## **USER MANUAL**

Ver. 5.0.0

Updated: 20 Oct 2020

# **Contents**

| Legal Statement                                 | 4        |
|-------------------------------------------------|----------|
| Introduction                                    | <b>A</b> |
|                                                 |          |
| Data Recovery                                   |          |
| Erasing Confidential Data                       |          |
| Wiping Confidential DataInternational Standards |          |
| international Standards                         |          |
| Overview                                        | 7        |
| System Requirements                             |          |
| Software Licensing                              |          |
| Software Updates                                |          |
| Security Hardware                               |          |
| Security Hardware                               |          |
| Getting Started                                 | 10       |
| Installation and Distribution                   |          |
| Launching and Configuration                     |          |
| Navigating                                      |          |
| Disk Explorer                                   |          |
| Disk Bays View                                  | 15       |
| Local Devices View                              | 18       |
| My Computer View                                | 20       |
| Disk Layout Editor                              | 21       |
| Editing Disk Bay Layouts                        | 22       |
| Layouts Export and Import                       | 25       |
| Layouts Advanced Features                       | 26       |
| Usage Scenarios                                 | 28       |
| Disk Erase                                      |          |
| Disk Wipe                                       |          |
| Disk Exam                                       | 39       |
| Disk Clone                                      |          |
| Mount Disk Image                                |          |
| Resume Erase                                    | 47       |
| Secure Erase                                    | 48       |
| Processing Summary                              | 51       |
| Certificates, Labels and Reports                |          |
| Erase Certificates                              | 54       |
| Disk Labels                                     |          |
| Reports (XML)                                   | 65       |
| Compact Operating Modes                         | 67       |
| Additional Features                             |          |
| Mapping Network Shares                          | 68       |
| Changing Disk Serial Number                     | 69       |
| Resetting Hidden Areas                          | 70       |

| Property Views                       | 71  |
|--------------------------------------|-----|
| Dynamic Disks: LDM, LVM and WSS      |     |
|                                      |     |
| Disk Batches                         | 74  |
| Create / Delete Batches              | 75  |
| Assign Disk Bays to Batches          | 77  |
| From Disk Bays View                  | 78  |
| From Edit menu                       | 79  |
| Edit Batch Attributes                | 79  |
| Advanced Tools                       | 82  |
| File Browser                         |     |
| Disk Viewer                          |     |
| Web Service                          |     |
| S.M.A.R.T. Monitor                   |     |
| Event Journal                        |     |
| Export Journal to External Database  |     |
|                                      |     |
| Preferences                          | 99  |
| General Settings                     | 99  |
| Disk Erase                           | 103 |
| Secure Erase                         | 105 |
| Disk Wipe                            | 106 |
| Disk Examine                         | 107 |
| Clone Sources                        | 109 |
| Erase Certificate                    | 111 |
| Company Information                  | 114 |
| Technician Information               | 114 |
| Processing Report                    | 115 |
| Database Connection                  | 118 |
| Disk Label Presets                   | 119 |
| Disk Viewer                          | 124 |
| Error Handling                       | 125 |
| E-mail Notifications                 | 126 |
| HTTP Notifications                   | 128 |
|                                      |     |
| Troubleshooting                      |     |
| Common Troubleshooting Tips          |     |
| Application Log                      |     |
| Hardware Diagnostic File             | 131 |
| Appendix                             | 121 |
|                                      |     |
| Glossary                             |     |
| How Fast Erasing Occurs?             |     |
| Erase Disk Concepts                  |     |
| Wipe Disk Concepts                   |     |
| Erase Methods (Sanitation Standards) |     |
| Name Tags                            |     |

Copyright © 2020, LSOFT TECHNOLOGIES INC. All rights reserved. No part of this documentation may be reproduced in any form or by any means or used to make any derivative work (such as translation, transformation, or adaptation) without written permission from LSOFT TECHNOLOGIES INC.

LSOFT TECHNOLOGIES INC reserves the right to revise this documentation and to make changes in content from time to time without obligation on the part of LSOFT TECHNOLOGIES INC. to provide notification of such revision or change.

LSOFT TECHNOLOGIES INC provides this documentation without warranty of any kind, either implied or expressed, including, but not limited to, the implied warranties of merchantability and fitness for a particular purpose. LSOFT may make improvements or changes in the product(s) and/or the program(s) described in this documentation at any time.

All technical data and computer software is commercial in nature and developed solely at private expense. As the User, or Installer/Administrator of this software, you agree not to remove or deface any portion of any legend provided on any licensed program or documentation contained in, or delivered to you in conjunction with, this User Guide.

Active@ KillDisk, the Active@ KillDisk logo, KillDisk, KillDisk for Industrial Systems, KillDisk Desktop are trademarks of LSOFT TECHNOLOGIES INC.

LSOFT.NET logo is a trademark of LSOFT TECHNOLOGIES INC.

Other brand and product names may be registered trademarks or trademarks of their respective holders.

## Introduction

As a relatively new technology an overwhelming majority of people, businesses and organizations do not understand the importance of security in digital data storage. The average hard drive stores thousands of files written on it and many of them contain sensitive information. Over the course of a hard drives lifetime the likelihood for recoverable remnants of sensitive information left on a hard drive at its end of life is very high. To see this just try out KillDisk's File Browser on page 82 on your system drive. You'll be surprised to see what you find!

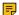

### Note:

Additionally, try formatting a USB drive with files on it and browse it with KillDisk's File Browser on page 82 as well. Data leakages are not limited to hard drives!

#### Related information

File Browser on page 82

## Data Recovery

Advances in data recovery have been made such that data can be reclaimed in many cases from hard drives that have been wiped and disassembled. Security agencies use advanced applications to find cybercrime related evidence. Also there are established industrial spy agencies using sophisticated channel coding techniques such as PRML (Partial Response Maximum Likelihood), a technique used to reconstruct the data on magnetic disks. Other methods include the use of magnetic force microscopy and recovery of data based on patterns in erase bands.

Although there are very sophisticated data recovery systems available at a high price. Almost all the data can also be easily restored with an off-the-shelf data recovery utility like Active@ File Recovery, making your erased confidential data quite accessible.

Using KillDisk all data on your hard drive or removable device can be destroyed without the possibility of future recovery. After using KillDisk the process of disposal, recycling, selling or donating your storage device can be done with peace of mind.

#### Related information

Getting Started on page 10 Usage Scenarios on page 28 Erase Disk Concepts on page 143

## **Erasing Confidential Data**

Modern methods of data encryption are deterring network attackers from extracting sensitive data from stored database files.

Attackers (who want to retrieve confidential data) become more resourceful and look for places where data might be stored temporarily. For example, the Windows **DELETE** command merely changes the files attributes and location so that the operating system will not look for the file. The situation with NTFS is similar.

One avenue of attack is the recovery of data from residual data on a discarded hard drive. When deleting confidential data from hard drives, removable disks or USB devices, it is important to extract all traces of the data so that recovery is not possible.

Most official guidelines regarding the disposal of confidential magnetic data do not take into account the depth of today's recording densities nor the methods used by the OS when removing data.

Removal of confidential personal information or company trade secrets in the past might have been performed using the FORMAT command or the FDISK command. Using these procedures gives users a sense of confidence that the data has been completely removed.

When using the **FORMAT** command Windows displays a message like this:

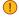

## ! Important:

Formatting a disk removes all information from the disk.

The FORMAT utility actually creates new FAT and ROOT tables, leaving all previous data on the disk untouched. Moreover, an image of the replaced FAT and ROOT tables is stored so that the **UNFORMAT** command can be used to restore them.

FDISK merely cleans the Partition Table (located in the drive's first sector) and does not touch anything else.

Moreover, most of hard disks contain hidden zones (disk areas that cannot be accessed and addressed on a logical access level). KillDisk is able to detect and reset these zones, cleaning up the information inside.

#### Related tasks

Disk Erase

### Related information

Disk Erase on page 103 Erase Disk Concepts on page 143 Disk Hidden Zones (HPA/DCO) on page 155 You may have some confidential data on your hard drive in spaces where the data is stored temporarily. You may also have deleted files by using the Windows **Recycle Bin** and then emptying it. While you are still using your local hard drive there may be confidential information available in these unoccupied spaces.

Wiping the logical drive's deleted data does not delete existing files and folders. It processes all unoccupied drive space so that recovery of previously deleted files becomes impossible. Installed applications and existing data are not touched by this process.

When you wipe unoccupied drive space on the system disk, the process must be run under operating system booted from CD/DVD/USB disk. As a result the wipe or erase process uses an operating system that is outside the local hard drive and is not impeded by Windows system caching. This means that deleted Windows system records can be wiped clean.

**KillDisk** wipes unused data residue from file slack space, unused sectors and unused space in system records or directory records.

Wiping drive space can take a long time, so do this when the system is not being actively used. For example, this can be done overnight.

#### Related tasks

Disk Wipe on page 35

#### Related information

Disk Wipe on page 106
Wipe Disk Concepts on page

Wipe Disk Concepts on page 146

## **International Standards in Data Destruction**

**KillDisk** works with dozens of international standards for clearing and sanitizing data including the US DoD 5220.22-M and NIST 800-88 standards. You can be sure that once you erase a disk with **KillDisk** all the sensitive information is destroyed forever.

**KillDisk** is a professional security application that destroys data permanently from any computer that can be started using a boot USB or CD/DVD. Access to the drive's data is made on the physical level via the BIOS (Basic Input-Output Subsystem) bypassing the operating system's logical drive structure organization. Regardless of the operating system, file systems or machine types, this utility can destroy all data on all storage devices. It does not matter which operating systems or file systems are located on the machine.

#### Related information

Erase Methods (Sanitation Standards) on page 151

### KillDisk for Industrial Systems

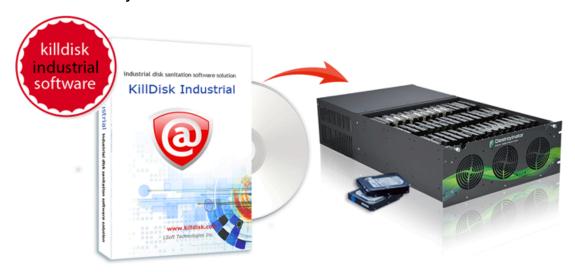

This edition of KillDisk is designed to provide a software solution for industrial workstations, configured to service disks in high volumes. KillDisk for Industrial Systems is distributed as a software package that may be installed on a disk erase workstation and used to examine, erase and even write images to individual or batches of disks. Highly customizable, the software is able to conform to any company standards - erasure standards, examination type, reporting, error handling are only a subset of the configurable settings KillDisk supports. All elements of KillDisk's operations may be documented in XML reports, PDF certificates, or even printable labels for erased hard drives. Versatile, easy to navigate and rich in features, KillDisk for Industrial Systems is the ideal KillDisk solution for recyclers and corporations to securely erase hard drives - simply and efficiently.

KillDisk is a powerful software that delivers the following main features:

- Fast erase data on the entire hard disk drive surface, supports parallel erasing of large numbers of disks (hardware-limited)
- Destroy data permanently with a choice of dozens of international disk sanitizing standards including US DoD 5220.22-M
- Sanitize external disks (USB drives, external HDD/SSD) connected to both USB 2.0 and 3.1 ports
- Examine disk integrity and overall stability, disk verification and detect bad sectors
- · Auto-erase mode sanitizes disks and prints certificates without of any user interaction
- Hot-swap operations are fully supported, erase could be auto-initiated upon HDD plug-in
- Browse file systems on disk volumes and inspect particular sectors Hex Viewer on a low level
- Issue customizable certificates and detailed reports for disk erase and examination
- Print different types of labels to be attached to hard disks after erase completion
- Provides enhanced information about disks and their attributes including S.M.A.R.T. monitoring
- Export local erase history to external databases or CSV-file
- Wipe out unused clusters and meta-data on live volumes, leaving existing data intact
- Provides fast low-level Secure Erase feature for your SSD
- In addition to securely erasing hard drives KillDisk also allows you to write an image or copy a
   Master Disk to newly erased hard drives with its cloning feature
- And more...

KillDisk maintains the highest standards in disk erasure and provides extensive documentation options for its operations through Reports and printable Erase Certificates on page 54 and Disk Labels on page 61.

#### Related information

Disk Batches on page 74

Erase Methods (Sanitation Standards) on page 151

## System Requirements

KillDisk Industrial is designed to run on Linux and Windows operating systems with the following minimum requirements:

#### Workstation

- PC compatible computer
- · Intel Pentium or higher
- 2 GB of RAM
- 100 MB of free disk space

### Video

• VGA (1024x768) resolution or better

## **Operating Systems**

- · Windows XP or higher
- Linux Kernel 2.x or higher

## **Drive Storage**

Disk types supported:

- IDE / ATA
- HDD / SSD
- SATA / mSATA / eSATA
- SCSI / SAS
- M.2 / NVMe
- USB / SD

KillDisk Industrial works with all drives supported by the Operating System with read/write access.

#### Related information

Installation and Distribution on page 10 Security Hardware on page 10

## **Software Licensing**

KillDisk Industrial is supplied with a security USB key that contains number of licenses being purchased (one license is required per slot where HDD/SSD is plugged into).

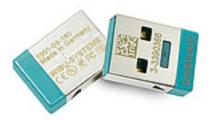

Figure 1: Security USB license key

This key must be inserted into any USB slot on the PC before running **KillDisk** software, otherwise authorization error appears.

## **Software Updates**

**KillDisk** has a built-in update client to ensure you always have an access to the latest version of the application. To check for update, use the file menu bar to navigate to **Help** > **Check for Updates** 

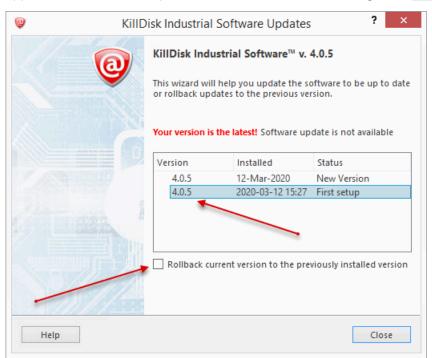

Figure 2: Checking for updates

Update dialog contains history of previously installed versions and updates.

If a new version or update is detected it can be downloaded and installed on the next wizard steps.

### Note:

**KillDisk** stores your previously installed versions so you may roll back to any of your older versions at any time.

KillDisk authorization is provided by an external or internal removable USB key with license and user information. This USB key must be inserted all the times to make KillDisk software operable.

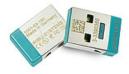

Figure 3: Hardware activation dongle

## **Getting Started**

This section describes the key features of KillDisk and explains basic functionality.

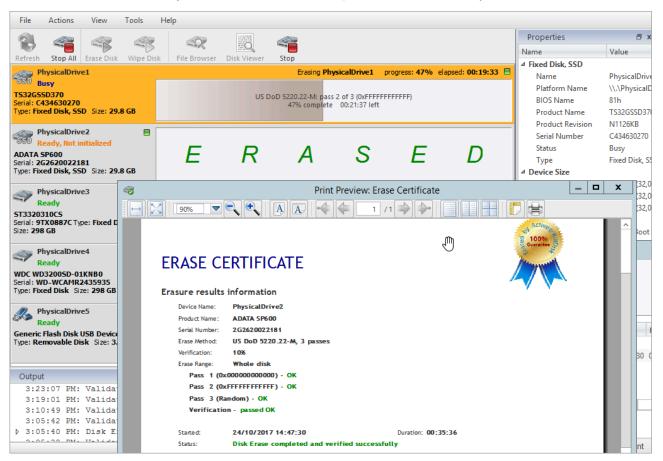

## **Installation and Distribution**

DVD media contains two files:

KillDisk Industrial is distributed as a software solution on DVD media plus security license on USB dongle.

- KillDiskIndustrial-Setup.exe installation for Windows OS
- KillDiskIndustrial.run installation for the Linux OS

Double-click the installation package to install the application into your data erasure workstation, then configure it.

## **Launching and Configuration**

## Note:

Before launching the software make sure the security USB dongle is plugged into the workstation's USB slot.

Upon first launching the application you will encounter the Disk Bay Layout Wizard.

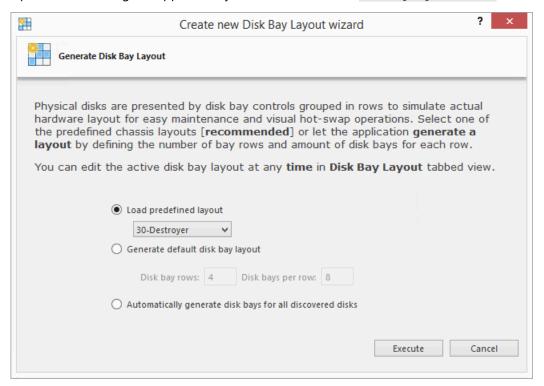

Figure 4: Disk Bay Layout Wizard

This menu allows you to initialize **KillDisk** to display your hardware in an intuitive way. To illustrate the purpose of this read this section on Disk Bay Layouts. This initial configuration can be done in one of three ways:

### **Load predefined layout**

Here you can find one of our predefined layouts that may fit your system. If an appropriate layout is not listed you may try the next option

## **Generate default Disk Bay layout**

Define your hardware in terms of a disk array arranged in a X by Y grid of disks. You may make adjustments to this later so this may just be a template to start from

## Automatically generate Disk Bays for all discovered disks

Defines your *Disk Bay* layout based on the disks recognized by your system's device manager. The disks will be placed in their own individual row when the layout is generated. The result could be looking as the following:

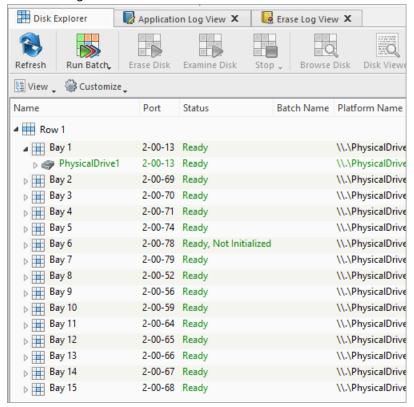

Figure 5: Disk Bay View (automatically generated) Related information

Security Hardware on page 10
Disk Layout Overview on page 21

## Navigating

Once the **KillDisk** application is launched the main application's dashboard appears. From here you can use any of **KillDisk**'s tools on your system. This section describes the main components of the application. The full functionality and features of these components are discussed in their corresponding sections later.

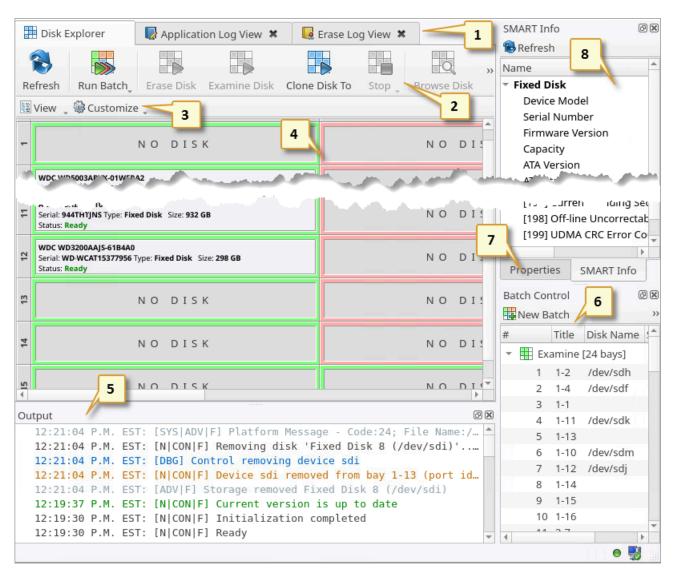

Figure 6: KillDisk Industrial application dashboard

#### Where:

#### 1 - Tabbed Windows

Here you can navigate between KillDisk tabbed windows such as Disk Explorer, Application Log etc..

#### 2 - Command Toolbar

The command toolbar is a dynamic toolbar that allows the user to perform Tabbed Window-specific actions (depending on the context).

## 3 - View Selection

This *View Selection* (only available in <u>Disk Explorer View</u>) allows you to manipulate how the *Bays* are displayed in the <u>Windowed View</u> as well as manipulating with type of graphics used to show the *Bays* in <u>Disk Bay View</u>.

#### 4 - Windowed view

Contains the window that is currently active. By default you can see here all *HDD/SSD/USB* disks attached to the workstation.

### 5 - Output window

Contains the log of operations KillDisk has performed.

### 6 - Batch control window

The Batch control window is an easily accessible interface to create, delete and manipulate disk batches.

#### 7 - Advanced tool tabs

These tabs allow to navigate between the different *Advanced Tool* windows.

#### 8 - Advanced tool window

This window shows the data for the *Advanced Tool* selected. The window can be moved, popped out and re-sized.

To browse through each of these *Views* click on the appropriate tab. You may also open a *View* from the **View** menu.

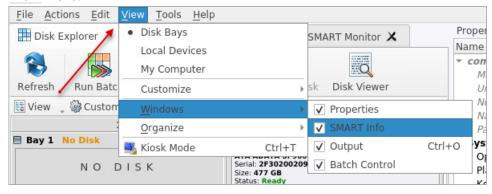

To open any closed View just select it from the View menu.

The status bar at the bottom of the workspace shows the current status of the application or status of the activity in progress.

#### Related information

Usage Scenarios on page 28 Property Views on page 71

## **Disk Explorer**

The Disk Explorer is a default View for the **KillDisk** application. All the attached *HDD/SSD/USB* disks are visualized can be selected and manipulated here. New procedures like erasure can be initiated from here as well as displaying statuses and progress for actions performed with disks. There are three available main Views: Disk Bays View on page 15, Local Devices View on page 18 and My Computer View on page 20

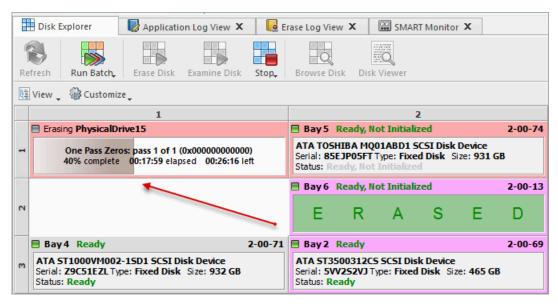

Figure 7: Disk Explorer Views

An additional toolbar helps to execute frequently performed tasks. It contains the following buttons with drop-down menus:

### **View**

The disk explorer supports a range of different Views to use when performing **KillDisk** actions, each with their own customizable settings for different use cases.

#### **Customize**

These settings (different for each View) let you customize appearance for better experience for each View.

### Related information

Preferences on page 99
Disk Bays View on page 15
Local Devices View on page 18
My Computer View on page 20

## **Disk Bays View**

This View displays the disks configured in the Disk Layout Editor. The Bays are grouped by their row, colored by the batch color, and show the current status of the disk. If any operations are being performed on the disk the operation status and progress are displayed.

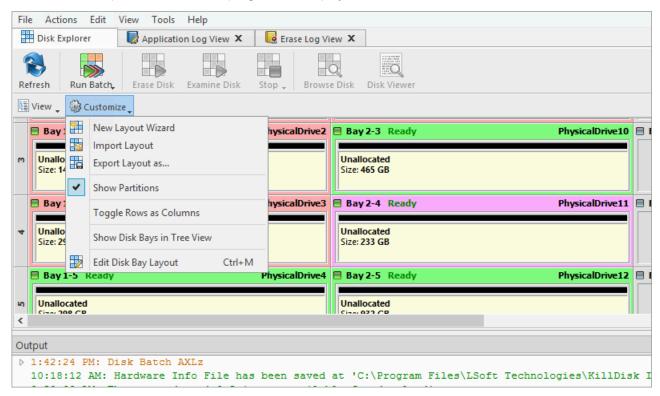

Figure 8: Disk Bays View

#### Customize menu

## **New Layout Wizard**

Launches the Disk Bay Layout Wizard

## **Import Layout**

Imports saved (exported) layout (\*.dbl)

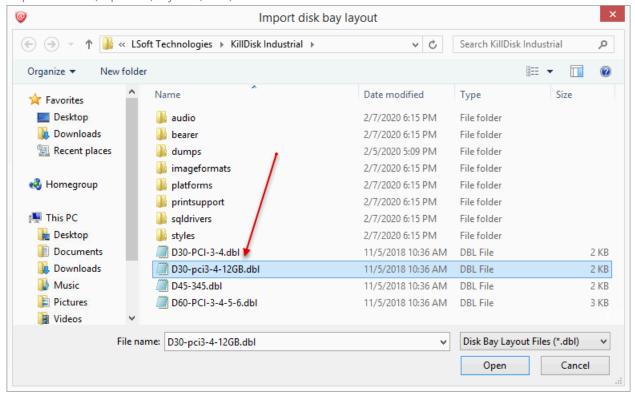

Figure 9: Disk Bay Layout Import

## **Export Layout as..**

Exports custom (built) layout (\*.dbl)

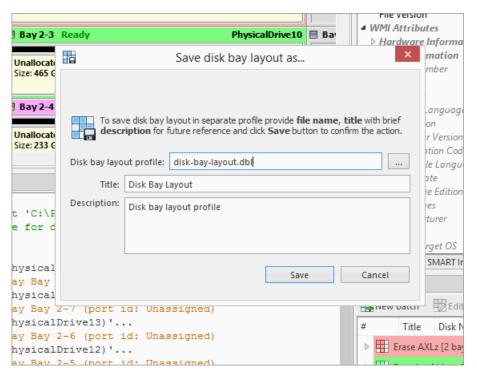

Figure 10: Disk Bay Layout Export

## **Show Partitions**

Show or hide additional layout for partitions and volumes

## **Toggle Rows as Columns**

This setting can be toggled on/off to display the rows (defined by the Disk Bay Layout) as columns in the **Disk Bays** View

## **Show Disk Bays in Tree View**

Switches <u>Disk Bays</u> View to Tree View for user convenience and customization related to the one configured in <u>Disk Layout Editor</u>

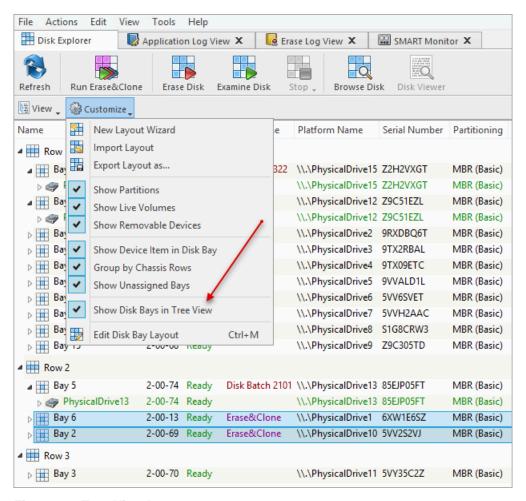

Figure 11: Tree View Layout

## **Edit Disk Bay Layout**

Opens Disk Layout Editor for current layout customization or creating a new layout

### Related information

Disk Explorer on page 14 Local Devices View on page 18 My Computer View on page 20 Disk Layout Overview on page 21

## **Local Devices View**

**Local Devices** View shows all disks recognized by OS and available for application in a List View:

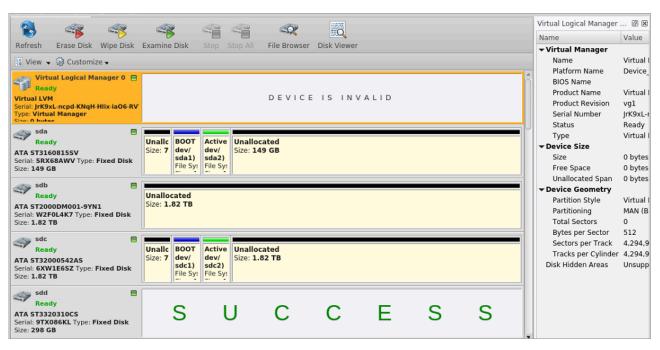

Figure 12: Local Devices View

#### Customize menu

## **Show System Devices**

Displays the disk where OS installed

### **Show Not Ready Devices**

Displays devices not yet initialized and used by OS

## **Show Removable Devices**

Displays all removable and externally connected disks (such as USB's)

## **Compact View**

Changes the layout of the Disk View from display block to inline block orientation

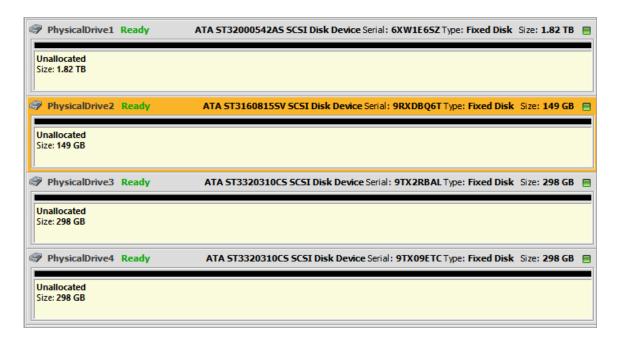

### Related information

Disk Explorer on page 14
Disk Bays View on page 15
My Computer View on page 20

## My Computer View

**My Computer** View presents the Disk Bay Layout in a standard list form, much like the disks in *Windows Explorer*. Disk Bays are grouped by row and can be colored according to their batch color. Information such as disk status, serial number, partitioning are shown in list form next to their respective Disk Bays. Properties window at the right side displays attributes of the currently selected object.

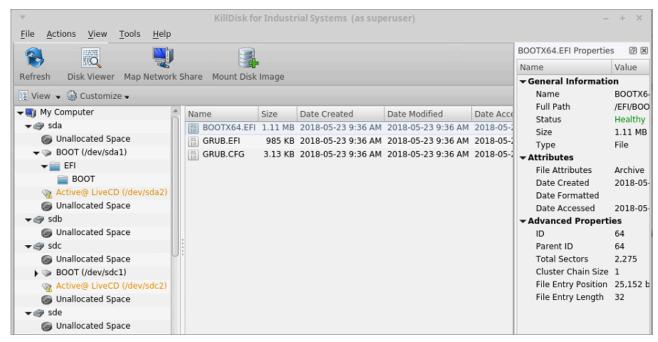

Figure 13: My Computer View

### Customize menu

## **Show My Computer**

Displays all devices that are detected by the system Device Manager

### **Show System Disk**

Displays the disk containing the Operating System. This is off by default to prevent accidental erasure of the system

### **Show Unallocated Partitions**

Displays partitions that may not yet been formatted

#### **Show Devices**

Switches between display of devices (physical disks containing volumes) and "volumes only" display

#### **Show Removable Disks**

Displays removable media storage (USB Flash Disk, External USB etc.)

## **Show Not Ready Devices**

Displays devices that may not yet been initialized and accessed by the OS

## **Navigator Pane**

Shows/hides Navigator Pane (on the right side of the View)

#### Related information

Disk Explorer on page 14
Disk Bays View on page 15
Local Devices View on page 18

## **Disk Layout Overview**

The purpose of <u>Disk Bay Layouts</u> is to match <u>KillDisk</u>'s graphical disks' representation to your actual hardware configuration making it easy to manage disks for erasure, examination, cloning and more. To illustrate this let's look at the example, using the hardware below:

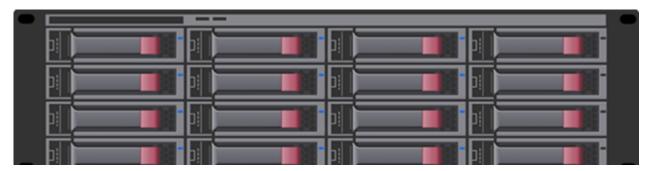

Figure 14: Example of a generic disk array

In the example above we have a generic disk array consisting of 16 disks arranged in a 4x4 grid. The machine using these disks would see the disks similarly to **KillDisk**'s **Local Devices** View:

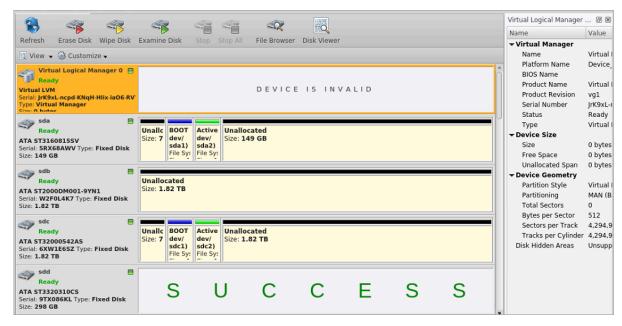

Figure 15: Local Devices View

Now imagine inserting a HDD into the bottom-leftmost Bay of the disk array. Even finding the device in a list of 15 other disks would be tedious and not very intuitive. This is when creating a <u>Disk Bay Layout</u> is extremely useful. By creating a 4x4 <u>Disk Bay Layout</u> we can map the physical ports to their corresponding *Bay* in <u>KillDisk</u> and visually see our disk array like this:

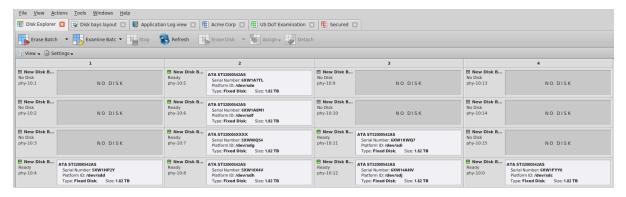

Figure 16: Disk Bays View

Assuming that the Bays were mapped correctly finding the correct disk to manipulate with is now much easier in the <u>Disk Bays</u> View than it would have been <u>Local Devices View</u> on page 18. You can now select the bottom-leftmost disk in the <u>Disk Bays</u> View and perform any necessary actions on it.

### Related information

Editing Disk Bay Layouts on page 22 Layouts Export and Import on page 25 Layouts Advanced Features on page 26

## **Editing Disk Bay Layouts**

To create or edit current Disk Bay Layout select <u>Edit</u> > <u>Edit Disk Layout</u> in the menu or use a shortcut <u>CTRL</u> + <u>M</u>.

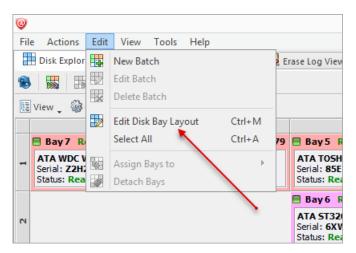

Figure 17: Opening the Disk Bay Layout View

This will bring you to the <u>Disk Bays Layout</u> View where you can manipulate, save, import and create Disk Bay Layouts.

There are two types of layouts:

- <u>Free Grid Layout</u> allows user to place Disk Bay widget at any position, change Bay widget size and its alignment (vertically or horizontally) individually for each Bay. Hence, user can create relatively accurate mocking layout of actual (physical) disk Bay slots located on hardware chassis
- <u>Table Layout</u> is similar to Disk Bay Layout from previous versions. However, now user can re-size or select Disk Bay widgets by using row and column headers

## **Creating a New Layout**

To create a new layout select either <u>Free Grid</u> or <u>Table</u> layout option and start adding Disk Bays using circled "+" symbols.

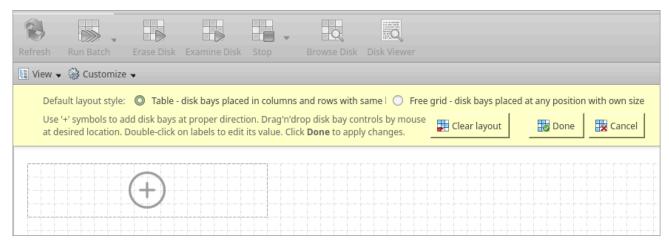

Figure 18: New Layout View

If predefined layout already exists click Clear Layout to remove it and create a new one.

### **Editing Disk Bay Layout**

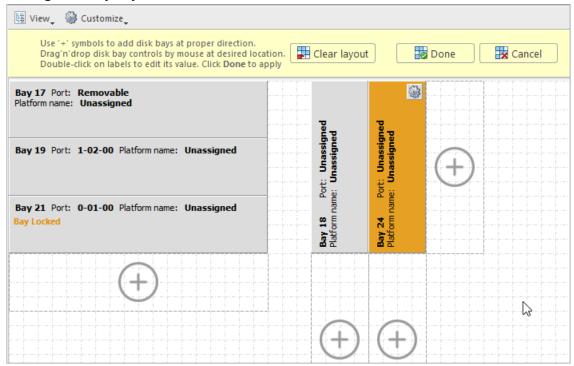

Figure 19: Editing Disk Bay Layout

- Click on circled <u>"+"</u> signs to add new Disk Bay widget on a side of existing one. New Disk Bay widget size will be corresponded to adjusted *Disk Bay*
- To re-size Disk Bay use mouse to drag it's right side or bottom
- To set Disk Bay vertically-oriented use mouse to drag it's right side to shrink it until it changes to vertical state.
- To delete Bay(s) select it and press <u>Delete</u> keyboard key or use service menu by clicking "gear" icon on left upper corner
- Use mouse to drag-n-drop selected Disk Bay widgets to new location. If hovered location is invalid
  Disk Bay widgets will be highlighted with crossed sign
- To change disk label or port, click on corresponded labels on disk widget to start editing
- To change Disk Bay attributes use menu by clicking on "gear" sign on selected Bay

## ! Important:

Due to different hard disk controller manufacture standards and platform limitations physical disk port address format may vary.

#### Note:

If both platform name and disk port are assigned to Disk Bay widget then platform name is used for Disk Bay mapping.

### **Disk Bay Layout Wizard**

To create a new layout using the wizard click <u>Customize</u> > <u>New Layout Wizard</u>. This will launch the <u>Disk Bay</u> <u>Layout Wizard</u>

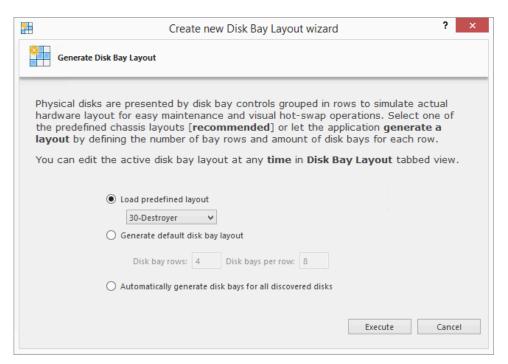

Figure 20: Disk Bay Layout Wizard

This configuration of a new layout can be done in one of three ways:

## **Load predefined layout**

Here you can find one of our predefined layouts that may fit your system. If an appropriate layout is not listed you may try the next option.

### Generate default Disk Bay layout

Define your hardware in terms of a disk array arranged in a *X* by *Y* grid of disks. You can make adjustments to this later so this may just be a template to start from. Table-style layout will be created.

### Automatically generate Disk Bays for all available physical ports

Defines your Disk Bay Layout based on the disks recognized by your system's Device Manager. The disks will be placed in their own individual row when the layout is generated.

## Warning:

Make sure to save the layout by clicking **Done** otherwise your layout WILL be lost.

With the old layout cleared out you now have a new layout ready to be configured to your machine.

## Saving and Reverting changes

Click **Done** button to commit any changes to the application View layout.

## Note:

<u>Done</u> will apply current change to the application session so the changes will be seen in the *Disk Bays* View and even be loaded in future application launch. These changes will not affect the .dbl file.

Click Cancel to revert any changes you made to the layout.

## **Layouts Export and Import**

Once a Disk Bay Layout is configured it can be saved and later used with other **KillDisk** configurations. This is done with the **Export** and **Import** features.

## **Exporting a Disk Bay Layout**

Layouts are saved using the Disk Bay Layout command tool bar's commands. Select <u>Customize</u> then <u>Export Layout as...</u> in the drop down list of commands. This will open a dialogue where the layout can be configured by setting the *Title*, *Description*, *File name* and path to save the layout to. Once these settings are configured click **Save** and the layout will be saved as a .dbl file in the specified location.

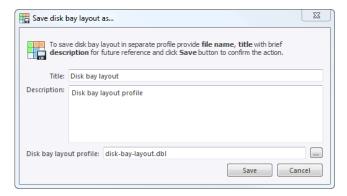

Figure 21: Layout Export Dialog

#### **Title**

Enter any label to distinguish newly created Disk Bay Layout to differentiate it among other Disk Bay Layouts.

## Description

Describe all the specs and features of the new Disk Bay Layout.

### Layout profile name

Select the name of the file that the Disk Bay Layout will be saved as. File extension should remain as .dbl.

## Importing a Disk Bay Layout

Saved Disk Bay Layouts are imported into separate application sessions using the <u>Import</u> feature. In the command tool bar select <u>Customize</u> and <u>Import Layout</u>. Select the desired Disk Bay Layout (.dbl file) in the file explorer window and click <u>Open</u>.

This will import the Disk Bay Layout into the current application session. Finally, click **Done** to update the disks in the **Disk Explorer** and the import should be complete.

## Layouts Advanced Features

Once a Disk Bay Layout is created there are a number of actions that can be performed to format or manipulate the layout and appearance of the disks in the **KillDisk** application.

#### **Locking Disks**

In order to prevent accidental deletion of important disks **KillDisk** supports locking of disks. Once a disk is locked no write operations are allowed to be performed on the drive. To do this simply find the disk that needs to be locked and execute **Bay Locked** menu command from the **Change disk bay attributes** drop down menu:

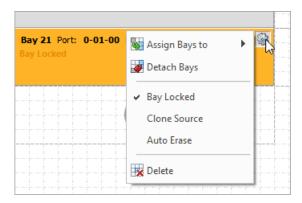

Figure 22: Locking a disk to prevent erasing

## **Locking Clone Source**

Disks that are planned to be used as master copy for Disk Clone on page 44 could be marked in Disk Bay Layout by selecting Disk Bay and clicking Clone Source from the Change disk bay attributes drop down menu. Hence, disks marked this way will be protected from accidental destruction and also will be available in devices' list as source for disk cloning.

#### **Auto Erase**

Auto Erase feature is designed to speed up disk wiping process in scenario when many disks must be erased with the same erase attributes with minimum user interaction. When disk is inserted in a Bay marked as Auto Erase then disk erase procedure will start without any introduction or confirmation dialogs. However, you will see 30 seconds countdown started on Disk Bay and may cancel this action by selecting Disk Bay widget and clicking Stop button in View's toolbar or in context menu.

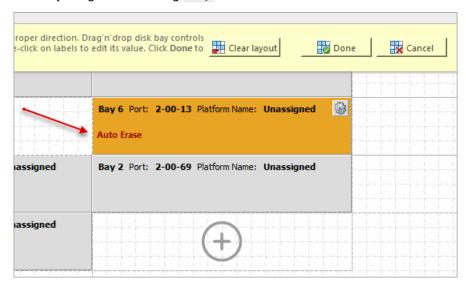

Figure 23: Enabling Auto Erase

### **CAUTION:**

Use this feature with extreme caution - make sure the inserted disk is intended to be erased and appeared in a right Bay. You will have 30 seconds to abort disk erasure.

### **Saving and Reverting Changes**

Click **Done** button to commit any changes to the application View layout.

#### Note:

**Done** will apply current change to the application session so the changes will be seen in the Disk Bays View and even be loaded in future application launch. These changes will not affect the .dbl file.

Click Cancel to revert any changes you made to the layout.

## **Usage Scenarios**

**KillDisk Industrial** is a powerful industrial tool to provide disk erasure solutions for large workstations being able to erase large volumes of disks. The features in the **KillDisk Industrial** software are built with this goal in mind. This section describes the key features of the software and how they are used to erase single disks to large batches. The software is highly customizable and this guide will help get you started with configuring **KillDisk Industrial** for your system and using it to the full potential.

## Note:

It is important to properly set up your **KillDisk** layout before using any of the features so read and follow the steps to do this in Disk Layout Editor section.

## **Disk Erase**

**KillDisk** is an extremely powerful tool for disk erasure. Individual disks or batches of disks can be erased according to any desired standard with just a few clicks. The process is described below.

1. Select disks for erasure

Use Disk Explorer on page 14 to select one or more physical disks or logical volumes. For multiple selection use Ctrl+Left Mouse click

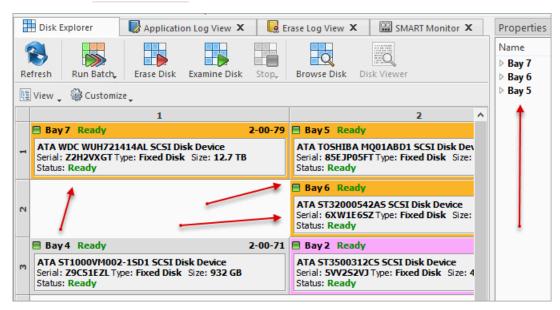

Figure 24: Multiple bay selection

- 2. Open Disk Erase dialog using one of the following methods:
  - Click Erase Disk command on the action toolbar
  - Click Actions > Erase Disk command from main menu
  - Click Erase Disk command from context menu
  - Click Run Batch > Named Batch command from toolbar or from Actions main menu to erase disks in predefined Disk Batch

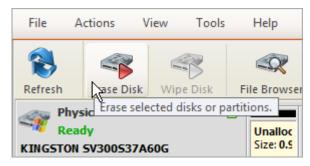

Figure 25: Initiating the Erase operation

## 3. Confirm erasure options

Disk Erase options dialog pops up:

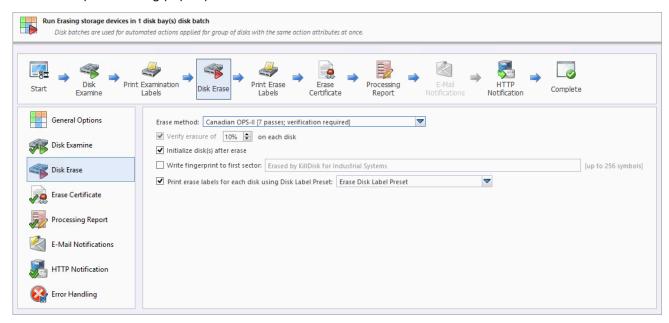

Figure 26: Disk Erase Options

Use tabbed Views to adjust disk erasure options if necessary. Options available are:

- General Settings on page 99
- Disk Examine on page 107
- Disk Erase on page 103
- **Erase Certificate on page 111**
- **Processing Report on page 115**
- E-mail Notifications on page 126
- **HTTP Notifications on page 128**
- Disk Label Presets on page 119
- Error Handling on page 125

Use Disk Examine on page 107 page in application preferences to specify disk grading attributes if necessary.

If single disk is selected by Erase Disk command a disk area to be erased can be specified:

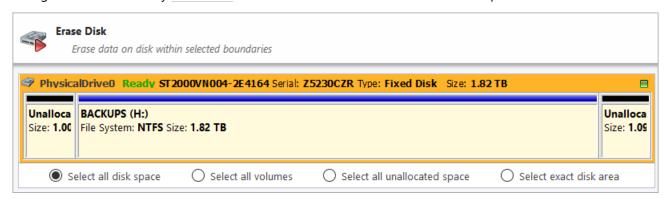

Figure 27: Erase Disk - Area Selection

### Select all disk space

#### **Select all volumes**

Select for erase the only disk space where the live volumes located

## Select all unallocated space

Select for erase the only disk unallocated area (the space where no live volumes exist)

### Select exact disk area

Allows you to use sliders on the visualization of your disk to select a particular range of sectors for erasure.

You may also click on individual partitions and the selected partitions will be erased.

Click **Start** button to go to the final confirmation dialog:

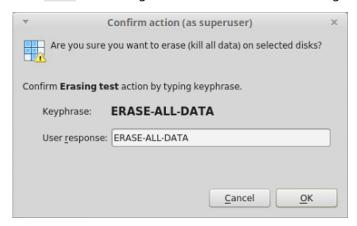

Figure 28: Disk Erase Confirmation

Click **OK** button to begin disk erase process.

## **4.** Observe erase process

If Disk Examine on page 107 was selected then a disk examination will start first. Depending on examination at the second stage - disk erase begins.

When the Erase Disk procedure begins you see the disk area representation as a progress bar as well as an erase method and its progress. The progress bar represents the percentage of disk space processed. As the procedure progresses the percentage increases and estimated time recalculated.

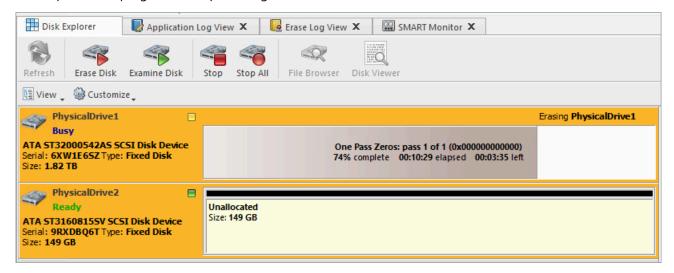

Figure 29: Disk Erase Progress (Local Devices View)

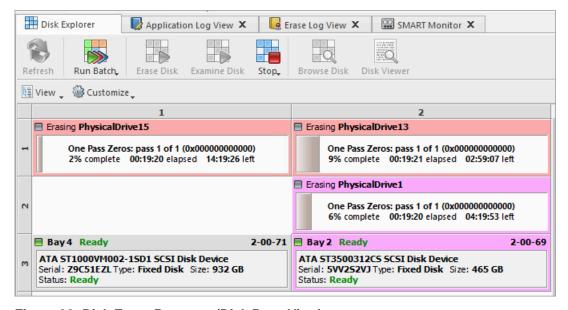

Figure 30: Disk Erase Progress (Disk Bays View)

User can Stop erase process at any time (via action toolbar, main menu or context menu):

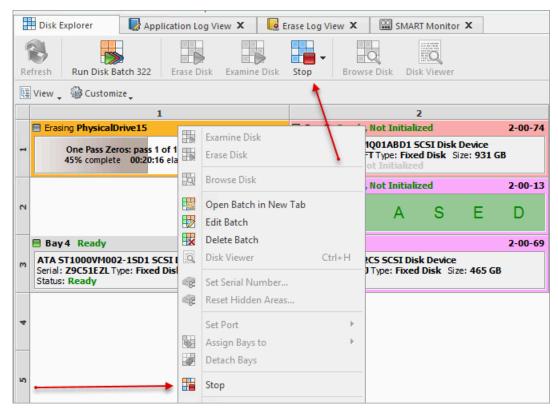

Figure 31: Stopping Erase

After Erase is complete for the particular disk, its status is displayed on Disk Bays:

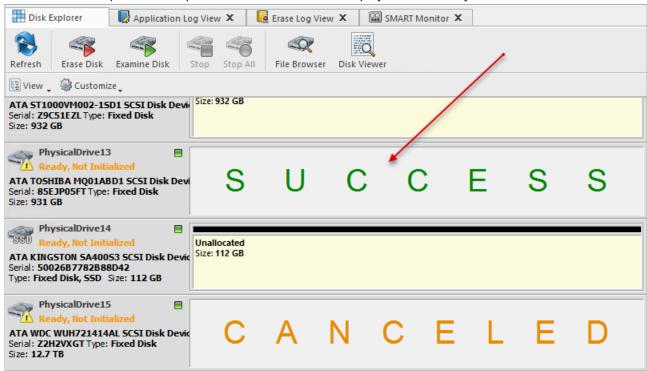

Figure 32: Erase Completed (Local Devices View)

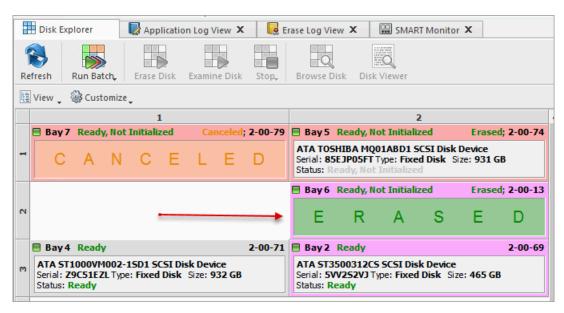

Figure 33: Erase Completed (Disk Bays Views)

If Disk Clone on page 44 was selected then after erasing the final stage begins: data cloning from source to all the successfully erased disks.

When erase is completed user is able to review results (logs, processing reports and attributes), print Erase Certificates and Disk Labels for processed disks.

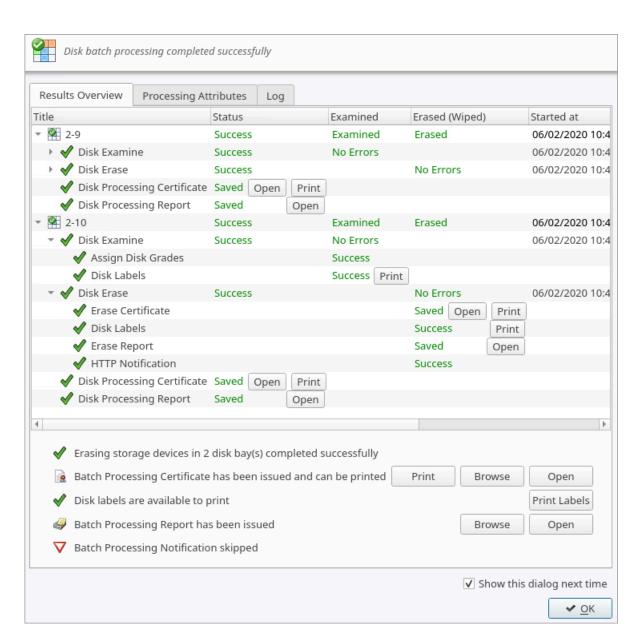

Figure 34: Erase Summary

### Related information

Erase Methods (Sanitation Standards) on page 151 Processing Summary on page 51 Certificates, Labels and Reports on page 54

## **Disk Wipe**

When you select a physical device the <u>Wipe</u> command processes all logical drives consecutively erasing data in unoccupied areas (free clusters and system areas) and leaving existing data intact. *Unallocated space* (where no partition exists) has been erased as well.

## Note:

If you want to erase ALL data (existing and deleted) from the hard drive device permanently, see Disk Erase on page 28.

If KillDisk detects that a partition has been damaged or it is not safe to proceed KillDisk does not wipe data in that area. The reason it does not proceed: partition might contain an important data.

There are some cases where partitions on a device cannot be wiped. Some examples: an unknown or unsupported file system, a system volume or an application start up drive. In these cases the Wipe command is disabled. If you select a device and the Wipe button is disabled select individual partitions (drives) and wipe them separately.

- 1. Select a disk or volume to wipe out in Disk Explorer > Local Devices View You may select multiple disks/volumes to be wiped out simultaneously.
- 2. Execute Wipe Disk command from Actions menu (or use the context menu)

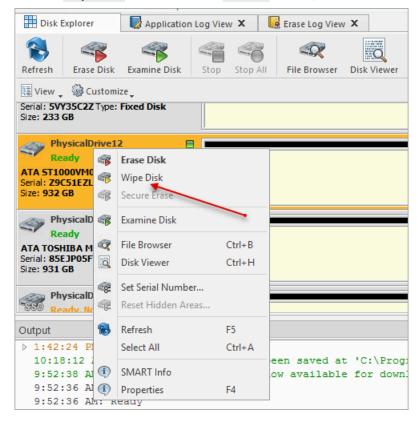

Figure 35: Initiating the Wipe operation

# 3. Confirm Wipe Options

Use tabbed views to adjust Disk Wipe options if necessary. Available options are:

- Examine Disk Physical Integrity on page 39
- Disk Wipe on page 106
- Erase Certificate on page 111
- Processing Report on page 115
- E-mail Notifications on page 126
- Disk Label Presets on page 119
- Error Handling on page 125

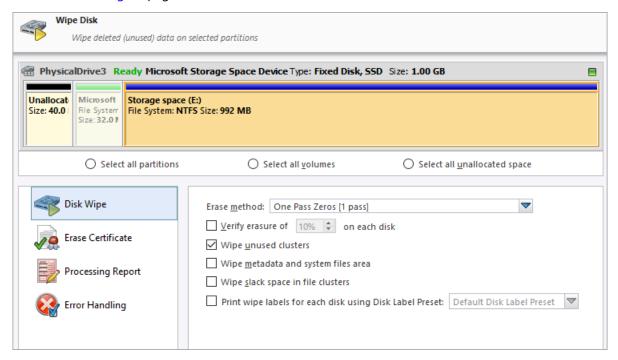

Figure 36: Selecting erase method

- 4. Select the areas of the disks to be wiped. For each disk you can select individual partitions.
- 5. Click Start to reach the final step before erasing data. Confirm Wipe action and process starts.

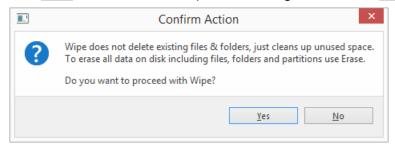

**6.** The progress of the wiping procedure will be monitored.

To stop the process at any time click the Stop button for a particular disk. Click the Stop AII button to cancel wiping for all selected disks. Please note that all the existing applications and data will not be touched. The data that has been wiped from unoccupied sectors is not recoverable.

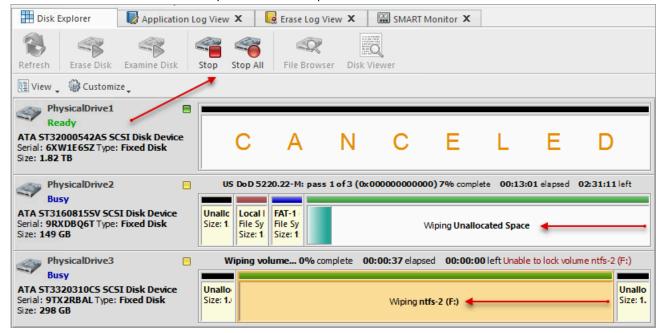

Figure 37: Disk Wipe Progress (Local Devices View)

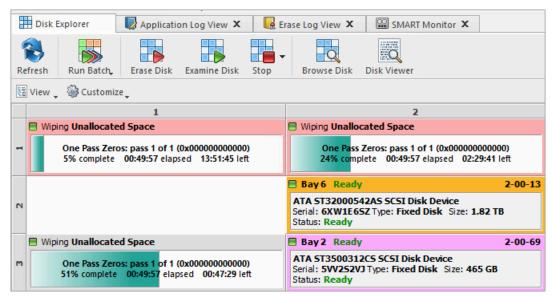

Figure 38: Disk Wipe Progress (Disk Bays View)

7. Optional: Select the wiped partition click File Browser toolbar button to inspect the work that has been done.

KillDisk scans the system/root records of the partition. The Browser tab appears. Existing file/folder names appear with a multicolor icon and deleted file/folder names appear with a gray-colored icon. If the wiping process completed correctly the data residue in these deleted file clusters and the place these files hold in the directory/system records has been removed. You should not see any gray-colored file names or folder names in the wiped partition.

You will see a confirmation dialog when the process is complete. Now you may print Erase Certificates on page 54.

### Note:

If there are any errors, for example due to bad clusters, they will be reported on the interactive screen and in the Log. If such a message appears you may cancel the operation or continue wiping data.

#### Related information

Disk Wipe on page 106 **Processing Summary on page 51** Certificates, Labels and Reports on page 54

# **Examine Disk Physical Integrity**

Disk examination feature is designed to scan the physical integrity of the disks. Disk Examine step can be the preliminary step to Disk Erase, Disk Wipe or Disk Clone procedures.

1. Select disks or volumes for examination

Use Disk Explorer on page 14 to select one or more physical disks or logical volumes. For multiple selection use Ctrl+Left Mouse click

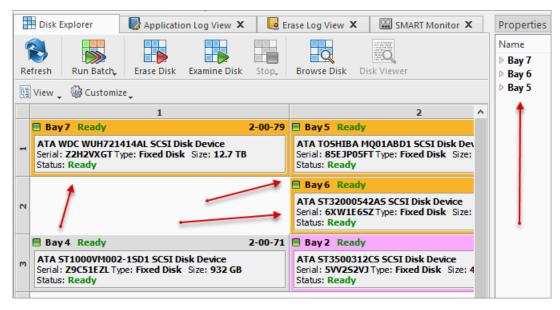

Figure 39: Multiple bay selection

- 2. Open Examine Disk configuration dialog using one of the following:
  - Click the **Examine Disk** command on the action toolbar
  - Click Actions > Examine Disk command from main menu
  - Click Examine Disk command from context menu

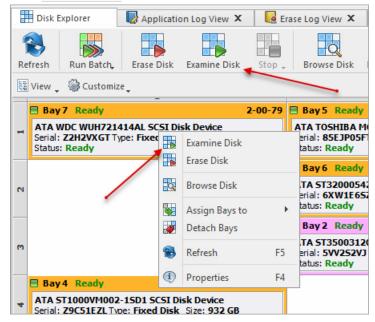

Click Run Batch > Named Batch command from toolbar or from Actions main menu to examine disks in predefined disk batch

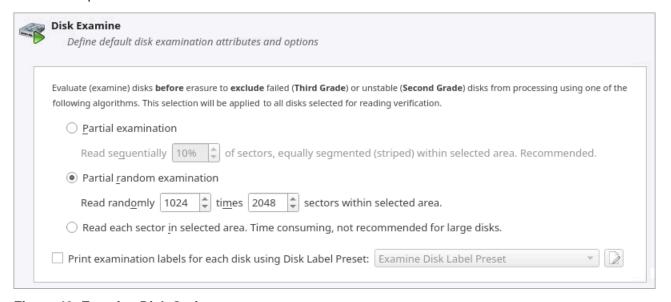

Figure 40: Examine Disk Options

Use tabbed views to adjust examination options if necessary. Available options are:

- Disk Examine on page 107
- Processing Report on page 115
- Error Handling on page 125

Use Disk Examine on page 107 in application preferences to specify disk grading attributes if necessary.

# Note:

If only one disk was selected for examination than you can specify boundaries of examined area for selected disk.

Click **Start** button to begin examination process.

# 4. Observe examination process

In the Disk Explorer on page 14 you will see the progress of the examination in the slot of the drive being operated on. The process will be shown as a progress bar:

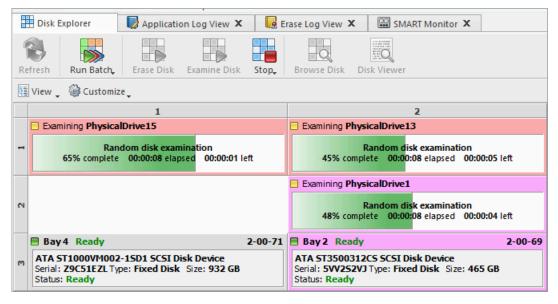

Figure 41: Examination progress (Disk Bays View)

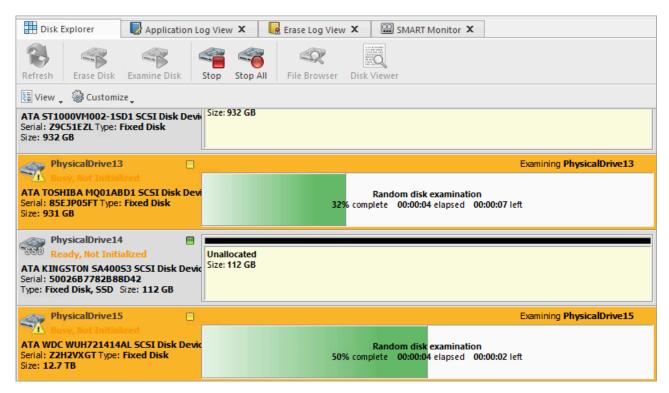

Figure 42: Examination progress (Local Devices View)

User is able to **Stop** the process at any time (main menus and context menu):

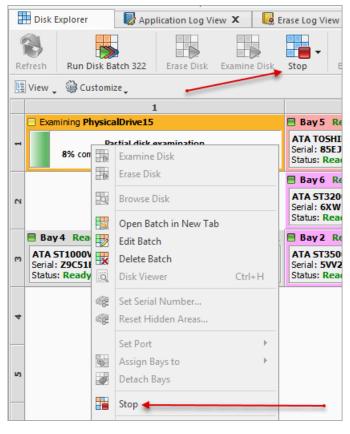

As you see the green progress bar fills the virtual drive slot. The percentage of the examination completed and the estimated completion time will also be shown in the slot. Once this process is done the word EXAMINED (at Disk Bay View) or SUCCESS (at Local Devices View) will flash in the slot space.

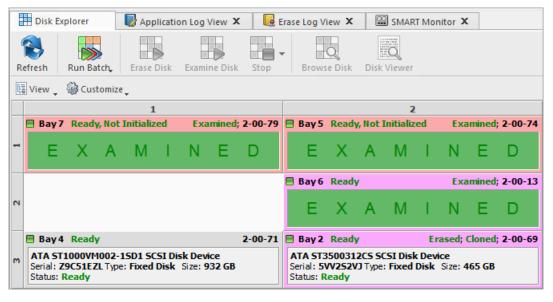

Figure 43: Examination Completed (Disk Bays View)

When examination is completed user is able to review results (logs, processing reports and attributes) for processed disks and print Disk Labels.

### Related information

Disk Examine on page 107

# **Disk Clone**

In addition to erasing hard drives KillDisk also allows you to write an image or copy a Master Disk to newly erased hard drives with its cloning feature.

To clone a disk (or image to a disk) navigate to the Disk Clone tab when you edit existing Erase Batch or create a new Erase Batch and check the Use Disk Clone box, as shown below.

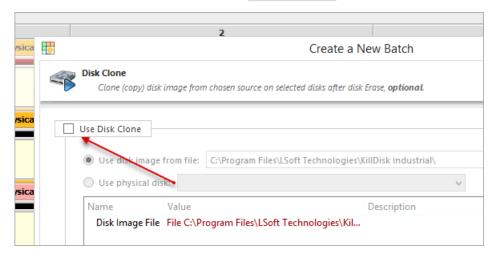

# Important:

Make sure the *Use Disk Examine* option is selected on Disk Examine page (as shown below). Otherwise Disk Clone option is avoided in this Wizard as well as in Batch Editing.

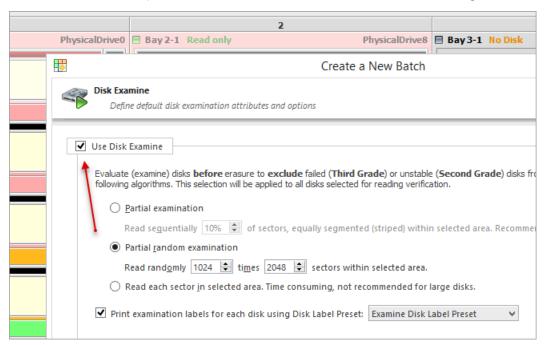

An existing disk image or physical hard drive can be used as the Master Copy to be cloned to the newly erased drive. For additional preferences and configuration see Clone Sources on page 109.

To configure a source image/disk for **Disk Clone** operation in Erase Batch:

- 1. Navigate to the Disk Clone tab in the Erase Batch settings and check the Use Disk Clone checkbox
- 2. Select the disk image source from either image file or physical disk

- 3. Specify which sector to start the copy from. If unsure leave as '0'
- 4. Optional: if you need to print a label, choose a proper Disk Label Preset

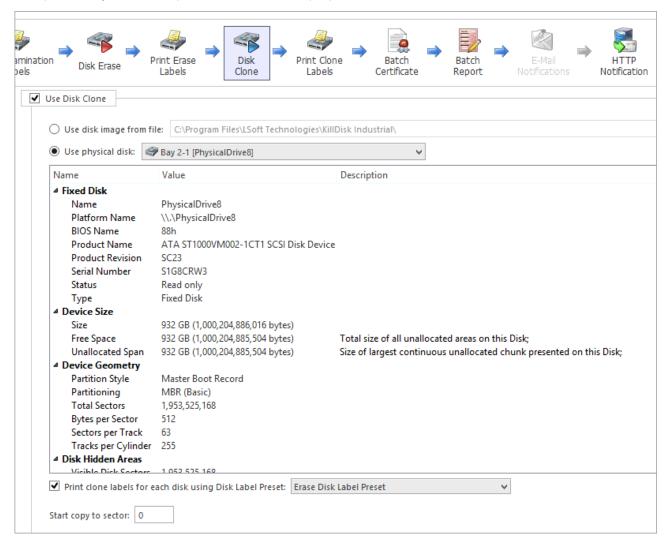

Disk Clone is now configured. When an erase operation is completed the source image/disk will be cloned to the newly erased drive.

### Related tasks

Mount Disk Image on page 45

## Related information

Clone Sources on page 109

Disk Label Presets on page 119

# **Mount Disk Image**

To use a specific disk image file as a data source for cloning:

**1.** Open the Mount Disk Image dialog in one of ways:

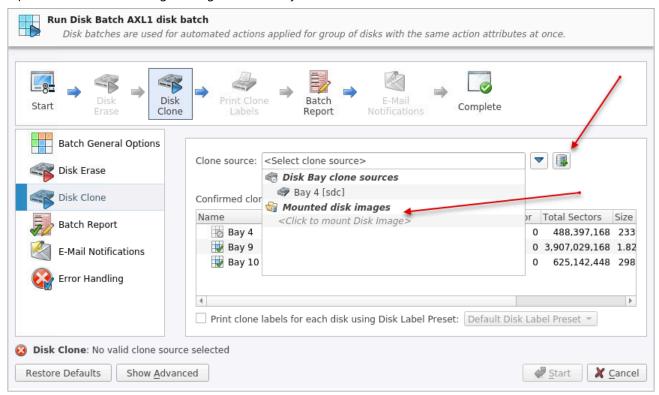

Figure 44: Mount Disk Image selection

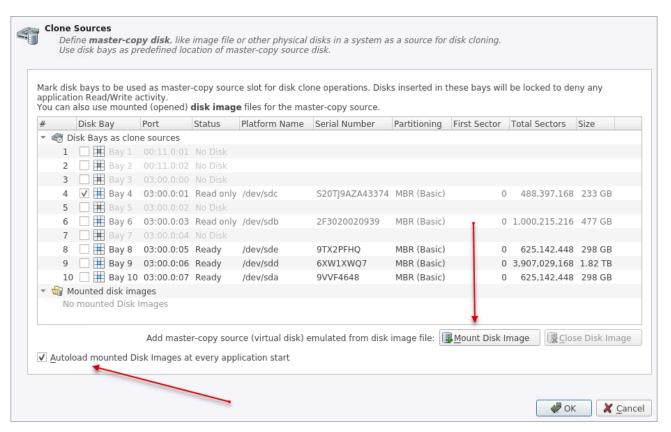

Figure 45: Mount Disk Image selection (Preferences)

### 2. Mount Disk Image dialog appears:

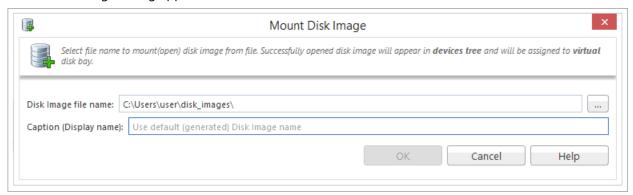

Figure 46: Mount Disk Image dialog

### Disk Image file name

Full path to the location of disk image file

### **Caption (Display name)**

Enter any label to distinguish newly opened (mounted) disk image among other devices and disks

### 3. Confirm and open disk image

Click **OK** to mount a Disk Image

If disk image opens successfully then disk image node appears in Disk Explorer View and will be available as a clone source in Clone Sources on page 109 tab and in drop-down list of clone sources in task dialog.

### Related tasks

Disk Clone

# Resume Stopped or Interrupted Erase

Disk erase can be a time consuming task. Operations with larger disks (10TB+) being erased with sanitizing standards including several overwrite passes could last for hours. If something happened in a middle of erase (user stopped an action, failing disk just turned off, computer re-booted, etc.) user has options:

- Start Erase for the disk all over again
- Resume previous Erase from the point it stopped on a disk (time saving option)

After application start all detected disks being analyzed for previously interrupted erases, and if stopped/ interrupted erases detected on one or more disks, Resume Erase button become active. Disks with an erase interrupted are marked with a red label Interrupted Erase

# Note:

If disks with interrupted erase being detected after program start, pop up dialog appears automatically suggesting you to Resume Erase. You can run Resume Erase from here, or select the only disks you need later on.

## To Resume Erase:

1. Select a Disk or group of disks to Resume Erase for

#### 2. Click Resume Erase button on a toolbar

Resume Erase Disk dialog appears. In the list will be displayed all disks where Resume Erase option is available. You can select more disks for resume erase (if any available) or deselect some selected disks

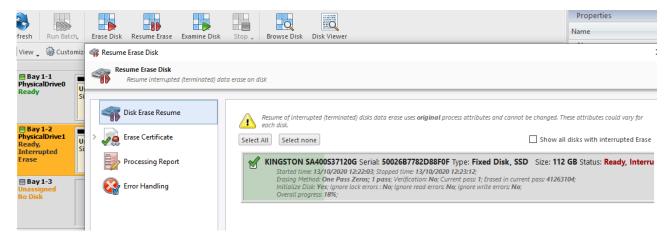

### 3. Confirm Resume Erase action

Verify selected disks, Certificate and Report options and click Start button to resume interrupted erase and wait until erase is complete

When resumed erase is completed user is able to review results (logs, processing reports and attributes) for processed disks and print Certificates and Disk Labels.

# Secure Erase

Most of Solid State Drives (SSD) support Secure Erase and use it for the physical deletion of all memory blocks on the media. KillDisk Industrial is able use SSD SATA Secure Erase feature and perform fast unrecoverable erasure. By doing this, you can increase the performance of frequently used SSDs for future use. All of the data will be lost. Before using this feature make sure user fully understands the concepts of the feature.

# Warning:

# 100% FATAL DAMAGE GUARANTEED TO MEDIA IF THE PROCESS INTERRUPTED (POWER **OUTAGE, UNAUTHORIZED SSD EXTRACTION, ETC.)**

Make sure your hardware setup is safe from sudden lost of power.

Do not interrupt the process of Secure Erase in any manner.

### Note:

If there is a need to erase ALL data (existing and deleted) from the hard drive device permanently with sanitation standards (US DoD 5220.22-M, Canadian OPS-II, NSA 130-2 etc.), use Disk Erase on page 28 feature.

In order to use **Secure Erase** to erase Solid State Drives:

### 1. Select a disk for Secure Erase

Select disks marked as in Disk Explorer > Local Devices View. You may select multiple disks to be erased simultaneously

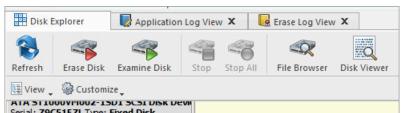

2. Execute Secure Erase command from Actions menu or use context menu:

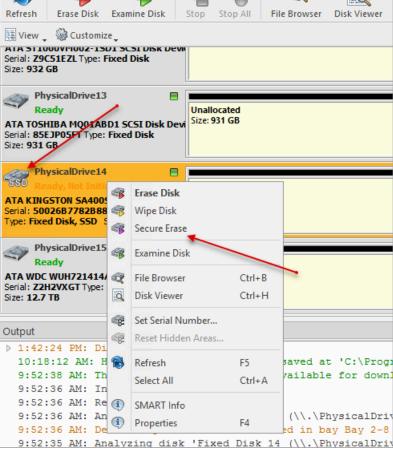

Figure 47: Initiating Secure Erase

3. Confirm Secure Erase Options:

Use tabbed views to adjust Secure Erase preferences if necessary. Available options are:

- Secure Erase on page 105
- Erase Certificate on page 111
- **Processing Report on page 115**
- Error Handling on page 125
- Selected Disks (Disk selection for Secure Erase). Only NOT frozen SSDs can be selected for Secure Erasing

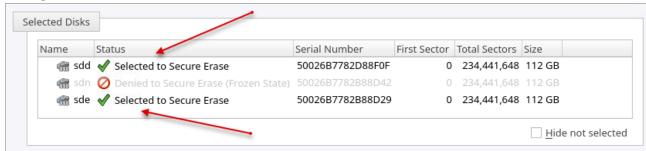

Note:

In case of a frozen SSD drive has been selected for erasing the following message appears in Disk Secure Erase tab:

Some of selected disks are not fully accessible for Secure Erase (they are in Frozen state). You have two options to get full access to these disks:

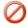

- 1. [Recommended] Eject and insert back selected disk(s) to reset frozen state.
- 2. Send the PC to Sleep mode and then resume it. Important note: you have to close this dialog and refresh disks after doing that.

Figure 48: Frozen disks

4. Click Start to reach the final step before erasing disk data Confirm Secure Erase action by typing a predefined keyphrase and the process starts

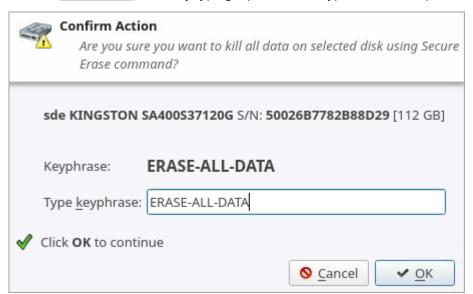

Figure 49: Secure Erase confirmation

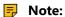

There is no progress indicator available for Secure Erase. The feature is implemented inside SSD controller. There is only "elapsed" time available:

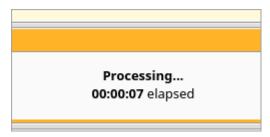

After Secure Erase process is completed the Processing Summary on page 51 dialog appears

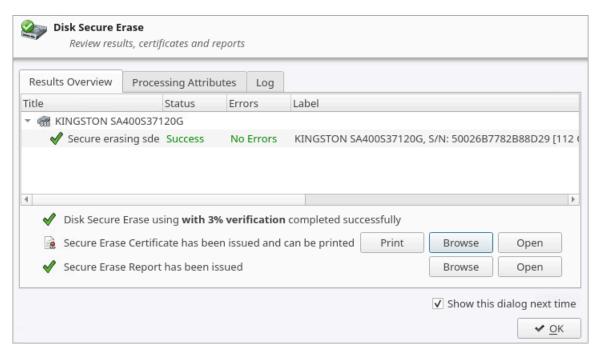

Figure 50: Processing Summary

Now you may Print, Browse or Open Secure Erase Certificate and Reports (XML) on page 65. If there are any errors they will be reported on the interactive screen and in Erase History Disk Processing Results.

### Related information

Secure Erase on page 105

Processing Summary on page 51

Certificates, Labels and Reports on page 54

Secure Erase (SSD) on page 137

Secure Erase Concepts on page 144

Secure Erase (ANSI ATA, SE) on page 152

# Processing Summary

Once KillDisk finishes processing any task such as Disk Erase on page 28, Secure Erase on page 48 or Disk Wipe on page 35, a summary dialog appears. It contains all of the information regarding to the operation(s). For example, it includes information like disks operated on, status of erasure, logs and all associated certificates and reports.

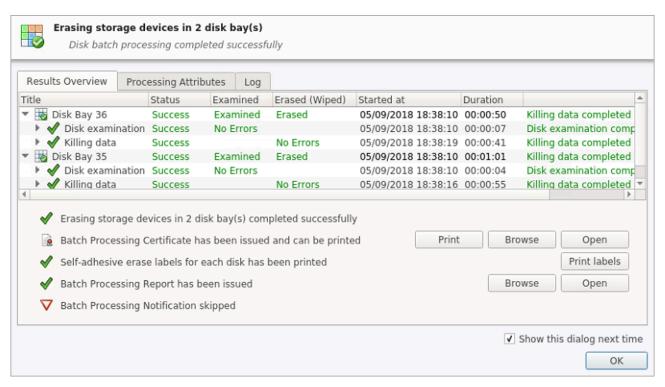

Figure 51: Example of processing summary

Results Overview window contains the options for the successful erasure:

#### Title

All the devices processed are displayed with their success/failure status in a tree list

#### **Status**

An actual status (success/fail)

#### **Disk Examination Status**

Specifications of the examination procedure are listed and the status of the examination is reported

#### **Disk Examination Report**

Verifies that the examination report has been saved and specifies the path to the saved report. Allows user to examine the .xml examination report by pressing the Browse button

# **Disk Grade Assignment Status**

Confirms the inclusion of the disk grade assignment operation based on disk integrity examination results

#### **Erased**

Status of the disk erase operation

## Started at

Time & date of operation's start

## Duration

Duration of the operation

Processing Attributes window contains all the status and attributes of the operations (as more detailed View):

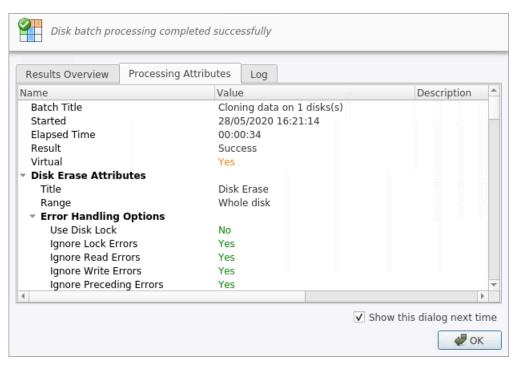

Figure 52: Processing Attributes sample

Log window shows an actual Log file:

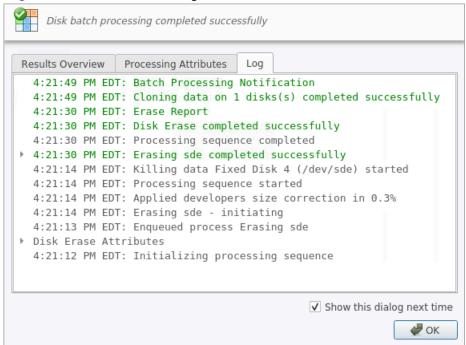

Figure 53: Log sample

# Note:

The Wipe operation will produce a similar processing summary for the Disk Wipe

Additional options are:

Specifies the path to the saved erasure PDF certificate. Allows user to examine the certificate by pressing the **Open** button

#### **Print Labels**

Allows user to examine, customize, change options and print Disk Labels on page 61 by pressing the **Print Labels** button

### **Disk Processing Report**

Specifies the path to the saved Disk Processing Report. Allows user to examine the .xml disk processing report by pressing the Browse (to navigate to the containing folder) or Open buttons

#### Related information

Certificates, Labels and Reports on page 54

# Certificates, Labels and Reports

KillDisk maintains highest standards of disk erasure implementing most modern sanitation methods and provides extensive options for its operations with Certificates, Reports and Disk Labels with various Barcodes.

### Related information

Erase Certificates on page 54 Reports (XML) on page 65 Disk Labels on page 61 Barcode on page 112

## **Erase Certificates**

KillDisk provides PDF-certificates upon the completion of disk Erase, Wipe or Secure Erase operations. These certificates may be customized to include company-specific information and hardware/procedure description. Configuring these custom settings is described in the Certificate Preferences section of this guide.

#### Certificate Elements

#### **Company Logo**

Custom company's logo can be placed to the certificate instead of the default KillDisk's logo at the top right corner

### **Barcode**

A barcode in selected format with encoded tags and attributes for scanning using a barcode scanner

# **Company Information**

Displays all company information provided in the preferences. The user in the sample above only provided a business name. But other company information may also be included in the certificate

#### **Technician Information**

Displays the technician information provided in the preferences. This section is for the name of the operator and any notes they may want to include in the certificate report

# **Erasure Results Information**

Displays information pertaining to the erasure procedure conducted on the hard drive(s). Type of erasure algorithm, custom settings, date and time started and duration of the erasure are all listed here

### **Disk Information**

Uniquely identifies the disk that was operated on by the KillDisk application. Includes information like Name, Serial Number, Size and Partitioning Scheme

### **System Information**

Provides details on the system used to run KillDisk such as the OS and processor type

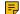

Note:

The system information here only applies to the system running KillDisk, not the system that was erased by the application! Provided KillDisk remains on one workstation.

#### **Hardware Information**

Provides details on the hardware used to run KillDisk such as Manufacturer, logical processors etc.

## Storing Certificate to PDF

There are options for storing a certificate to file in PDF format as well as encrypting with passwords and digitally signing output PDFs. You can re-print stored to PDF certificates later on as well as you can validate their integrity and validity.

#### **Certificate location**

Use this option to save erase certificate as a file in PDF format to the selected location

# File name template

Here user specifies the template for the Erase Certificate. See the tags available in Appendix tags section

## **Encrypt with password**

If password field is not empty, output certificate (PDF) will be encrypted and protected with specified password. This password needs to be typed in any PDF Viewer next time user opens a certificate for printing

# Sign Certificate with Digital Signature

Certificate file (PDF) can be signed with a default Digital Signature (supplied KillDisk.pfx certificate) or with your custom Digital Signature (\*.PFX) and can be verified later on. If Adobe Reader successfully verified PDF document, it is guaranteed that its content hasn't been modified since issue.

If custom Digital Signature is required, please issue a certificate and specify full path to the custom certificate (\*.PFX file) as well as its open password in the related fields below ( Digital Signature and Use password to open )

### **Display Digital Signature**

Digital Signature can be displayed as an overlay text on the first page of certificate. After you turn on this option, you can specify overlay text using tags (see tags section), its position on the first page, rectangle dimensions and text size

# Sample of Disk Processing Certificate

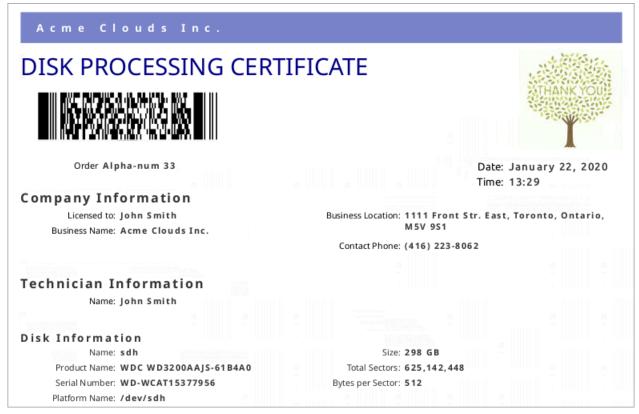

Figure 54: Disk Processing Certificate - 1-st Page

## S.M.A.R.T. Parameters

Device Model: WDC WD3200AAJS-61B4A0 Serial Number: WD-WCAT15377956

Firmware Version: 01.03A01

Capacity: 298 GB (320,072,933,376 bytes)

ATA Version: 8

ATA Standard: Device does not report version

SMART Support: Yes

Off-line Data Collection Status: 132
Self-test Execution Status: 0

Time Off-line Data Collection, sec: **5760**Off-line Data Collection Capabilities: **123** 

SMART Capabilities: 3
Error Logging Capabilities: 1
Short Self-test Time, min: 2
Extended Self-test Time, min: 70

## S.M.A.R.T. Attributes

| ID  | Name                      | Value | Worst | Threshold | Type     | Updated | When Failed | Raw Value |
|-----|---------------------------|-------|-------|-----------|----------|---------|-------------|-----------|
| 1   | Read Error Rate           | 200   | 200   | 51        | Pre-fail | Always  | Never       | 19        |
| 3   | Spin-Up Time              | 157   | 157   | 21        | Pre-fail | Always  | Never       | 3116      |
| 4   | Start/Stop Count          | 100   | 100   | 0         | Old-age  | Always  | Never       | 40        |
| 5   | Reallocated Sectors Count | 200   | 200   | 140       | Pre-fail | Always  | Never       | 0         |
| 7   | Seek Error Rate           | 200   | 200   | 0         | Old-age  | Always  | Never       | 0         |
| 9   | Power-On Hours Count      | 100   | 100   | 0         | Old-age  | Always  | Never       | 139       |
| 10  | Spin-up Retries           | 100   | 253   | 0         | Old-age  | Always  | Never       | 0         |
| 11  | Calibration Retries       | 100   | 253   | 0         | Old-age  | Always  | Never       | 0         |
| 12  | Power Cycle Count         | 100   | 100   | 0         | Old-age  | Always  | Never       | 36        |
| 192 | Power-Off Retract Cycles  | 200   | 200   | 0         | Old-age  | Always  | Never       | 32        |
| 193 | Load/Unload Cycle Count   | 200   | 200   | 0         | Old-age  | Always  | Never       | 38        |

Figure 55: Disk Processing Certificate - 2-nd Page

| sk Examine                           |                             |
|--------------------------------------|-----------------------------|
| Attributes                           |                             |
| Method: Partial disk examination     |                             |
| Read, %: 5                           |                             |
| Exclude Failed: Yes                  |                             |
| Failure Limit: 100                   |                             |
| Results                              |                             |
| Name: Examining sdh                  |                             |
| Started at: 22/01/2020 11:49:06      |                             |
| Duration: 00:04:26                   |                             |
| Errors: No Errors                    |                             |
| Result: Examined                     |                             |
| sk Erase                             |                             |
| Attributes                           |                             |
| Erase Method: One Pass Zeros, 1 pass |                             |
| Verification: 7%                     |                             |
| Use Fingerprint: No                  |                             |
| Initialize Disk: Yes                 |                             |
| Results                              |                             |
| Erase Range: Whole disk              |                             |
| Name: Erasing sdh                    | Erase Passes                |
| Started at: 22/01/2020 11:53:33      | Pass 1 (0x00000000000) - OK |
| Duration: 01:35:31                   | Verification - passed OK    |
| Errors: No Errors                    |                             |
| Result: Erased                       |                             |
| nputer ID: NM167S011750              |                             |
| stem Information                     |                             |
| OS: Linux Mint 19.2 64-bit           |                             |
|                                      |                             |
| Type: <b>x86_64</b>                  |                             |
| ardware Information                  |                             |
| Manufacturer: Supermicro             |                             |
| Description: X10SRL-F                |                             |

Figure 56: Disk Processing Certificate - 3-rd Page

| I hereby | y state that the data erasure has been carried out in accordance with th | e instructions given by software provider. |         |
|----------|--------------------------------------------------------------------------|--------------------------------------------|---------|
|          |                                                                          |                                            |         |
|          |                                                                          |                                            |         |
|          | TECHNICIAN                                                               | SUPERVISOR                                 |         |
|          |                                                                          |                                            |         |
|          |                                                                          |                                            | Page #4 |
|          |                                                                          |                                            |         |

Figure 57: Disk Processing Certificate - Last Page

# Sample of Secure Erase Certificate

# Acme Clouds Inc.

# SECURE ERASE CERTIFICATE

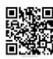

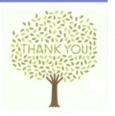

Date: February 05, 2020

Time: 14:47

# Company Information

Licensed to: John Smith Business Name: Acme Clouds Inc. Business Location: 1111 Front Str. East, Toronto, Ontario,

M5V 9S1

Contact Phone: (416) 223-8062

#### Technician Information

Name: John Smith

### Secure Erase

### Attributes

Verification: 3% Use Fingerprint: Yes

Fingerprint: Erased by KillDisk for Industrial Systems

Initialize Disk: Yes

### Disk Information

Name: sde Product Name: KINGSTON SA400S37120G

Serial Number: 50026B7782B88D29

Platform Name: /dev/sde

Partitioning: MBR (Basic)

Size: 112 GB Total Sectors: 234,441,648

Bytes per Sector: 512

Figure 58: Secure Erase Certificate - 1-st Page

# Sample of Batch Certificate

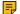

## Note:

For group operations like Batches KillDisk is able to create both Batch Summary certificate as well as separate certificates for each disk in the Batch.

# BATCH PROCESSING CERTIFICATE

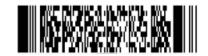

Order Alpha-num 33

Date: February 03, 2020

Time: 15:05

# **Company Information**

Licensed to: John Smith Business Name: Acme Clouds Inc.

## **Technician Information**

Name: John Smith

Batch name: Erase2

Started at: 03/02/2020 15:04:37

Duration: 00:00:55

Result: Erase2 completed successfully

### Disk Examine Attributes

Method: Partial disk examination

Read, %: 5 Exclude Failed: Yes

Failure Limit: 100

# Disk Erase Attributes

Erase Method: One Pass Zeros, 1 pass

Verification: 7% Use Fingerprint: No Initialize Disk: Yes

Business Location: 1111 Front Str. East, Toronto, Ontario, M5V 9S1

Contact Phone: (416) 223-8062

Figure 59: Disk Erase - Batch Certificate - 1-st Page

# Acme Clouds Inc.

# Batch processing results

| Disk Bay ID: 1-10 Assigned as: 06:00.0:15  Name: sd I  Product Name: ATA WDC WD10EURX-63C                              | Started at: 03/02/2020 15:04:37<br>Duration: 00:00:17<br>Errors: No Errors                                                                                                    | Erase Range: Whole disk<br>Started at: 03/02/2020 15:04:56                                                                                                    | Started at: 03/02/2020 15:04:37                                                                        |  |
|----------------------------------------------------------------------------------------------------|----------------------------------------------------------------------------------------------------|----------------------------------------------------------------------------------------------------|----------------------------------------------------------------------------------------------------|--|
| Product Name: ATA WD C                                                                                                 |                                                                                                    | Erase Range: Whole disk<br>Started at: 03/02/2020 15:04:56<br>Duration: 00:00:34<br>Errors: No Errors<br>Result: Erased                                                                                                    | Started at: 03/02/2020 15:04:37<br>Duration: 00:00:52<br>Disk bay processing<br>completed successfully |  |
|                                                                                                    | Result: Examined                                                                                                    |                                                                                                    |                                                                                                    |  |
| Serial Number: WD-WCC4J6PT74XU Platform Name: /dev/sd1 Size: 932 GB Total Sectors: 1,953,525,168 Bytes per Sector: 512 |                                                                                                    | Erase passes Pass 1 (0x000000000000) - OK Verification - passed OK                                                                                                    |                                                                                                    |  |
| Status: Ready                                                                                                    |                                                                                                    |                                                                                                    |                                                                                                    |  |
| Disk Bay ID: 1-11 Assigned as: 06:00.0:13  Name: sd k Product Name: ATA TOSHIBA                                        | Started at: 03/02/2020 15:04:37<br>Duration: 00:00:15<br>Errors: No Errors<br>Result: Examined                                                                                                    | Erase Range: Whole disk<br>Started at: 03/02/2020 15:04:56<br>Duration: 00:00:31<br>Errors: No Errors<br>Result: Erased                                                                                                    | Started at: 03/02/2020 15:04:37<br>Duration: 00:00:49<br>Disk bay processing<br>completed successfully |  |
| Serial Number: 944THTJNS Platform Name: /dev/sdk Size: 932 GB Total Sectors: 1,953,525,168 Bytes per Sector: 512       |                                                                                                    | Erase passes Pass 1 (0x00000000000) - OK Verification - passed OK                                                                                                    |                                                                                                    |  |
| Status: Ready                                                                                                    |                                                                                                    |                                                                                                    |                                                                                                    |  |
| Assigned as: 04:00.0:12  Name: sd a  Product Name: ATA TOSHIBA                                                         | Started at: 03/02/2020 15:04:37 Duration: 00:00:16 Errors: No Errors Result: Examined                                                                                                    | Erase Range: Whole disk<br>Started at: 03/02/2020 15:04:56<br>Duration: 00:00:37<br>Errors: No Errors<br>Result: Erased                                                                                                    | Started at: 03/02/2020 15:04:37<br>Duration: 00:00:55<br>Disk bay processing<br>completed successfully |  |
| Serial Number: 574JGD6NS Platform Name: /dev/sda Size: 932 GB Total Sectors: 1,953,525,168 Bytes per Sector: 512       |                                                                                                    | Erase passes Pass 1 (0x0000000000) - O K Verification - passed O K                                                                                                    |                                                                                                    |  |
| Status: Ready                                                                                                    |                                                                                                    |                                                                                                    |                                                                                                    |  |
| Disk Bay ID: 1-12 Assigned as: 06:00.0:12  Name: sdj Product Name: WDC                                                 | Started at: 03/02/2020 15:04:37<br>Duration: 00:00:07<br>Errors: No Errors<br>Result: Examined                                                                                                    | Erase Range: Whole disk<br>Started at: 03/02/2020 15:04:45<br>Duration: 00:00:33<br>Errors: No Errors<br>Result: Erased                                                                                                    | Started at: 03/02/2020 15:04:37<br>Duration: 00:00:41<br>Disk bay processing<br>completed successfully |  |
| Serial Number: WD-W CAT15377956 Platform Name: /dev/sdj Size: 298 GB Total Sectors: 625,142,448 Bytes per Sector: 512  |                                                                                                    | Erase passes Pass 1 (0x00000000000) - O K Verification - passed O K                                                                                                    |                                                                                                    |  |
|                                                                                                    | Disk Bay ID: 1-11 Assigned as: 06:00.0:13  Name: sd k Product Name: ATA TOSHIBA DT01ABA1 Serial Number: 944THTJNS Platform Name: /dev/sd k Size: 932 GB Total Sectors: 1,953,525,168 Bytes per Sector: 512  Status: Rea dy Disk Bay ID: 1-8 Assigned as: 04:00.0:12  Name: sd a Product Name: ATA TOSHIBA DT01ABA1 Serial Number: 574JGD6NS Platform Name: /dev/sd a Size: 932 GB Total Sectors: 1,953,525,168 Bytes per Sector: 512  Status: Rea dy Disk Bay ID: 1-12 Assigned as: 06:00.0:12  Name: sd j Product Name: WDC WD3200AA JS-61B4A0 Serial Number: WD-W CAT15377956 Platform Name: /dev/sd j Size: 298 GB Total Sectors: 625,142,448 | Disk Bay ID: 1-11 Assigned as: 06:00.0:13  Name: sd k Product Name: ATA TOSHIBA DT01ABA1  Serial Number: 944THTJNS Platform Name: /dev/sd k Size: 932 GB Total Sectors: 1,953,525,168 Bytes per Sector: 512  Status: Rea dy  Disk Bay ID: 1-8 Assigned as: 04:00.0:12  Thame: sd a Product Name: ATA TOSHIBA DT01ABA1  Serial Number: 574JGD6NS Platform Name: /dev/sd a Size: 932 GB Total Sectors: 1,953,525,168 Bytes per Sector: 512  Status: Rea dy  Disk Bay ID: 1-8 Assigned as: 04:00.0:12  Started at: 03/02/2020 15:04:37 Duration: 00:00:16 Errors: No Errors Result: Examine d  Started at: 03/02/2020 15:04:37 Duration: 00:00:07 Frrors: No Errors Result: Examine d  Started at: 03/02/2020 15:04:37 Duration: 00:00:07 Frrors: No Errors Result: Examine d  Started at: 03/02/2020 15:04:37 Duration: 00:00:07 Errors: No Errors Result: Examine d  Started at: 03/02/2020 15:04:37 Duration: 00:00:07 Errors: No Errors Result: Examine d | Disk Bay ID: 1-11                                                                                      |  |

Figure 60: Disk Erase - Batch Certificate - 2-nd Page

## **Related information**

Disk Labels on page 61 Reports (XML) on page 65 Barcode on page 112

# **Disk Labels**

Along with the PDF certificate KillDisk allows you to print Disk Labels to place on erased disks with its Print Label features. Disk Labels with process results and essential disk information could be issued for any disk

processing (such as Disk Erase, Disk Wipe, Disk Examine or Disk Clone on page 44 and Secure Erase on page 48). These labels may be completely customizable to print on any sized sheet with any dimension. Simply specify the parameters and KillDisk will prepare the printable labels for you.

# Accessing the Print Labels Option

Upon the completion of a major KillDisk operation you will see a report dialog. In the list of completed tasks you will see the Print Labels button. Click it to enter the Print Label Dialog.

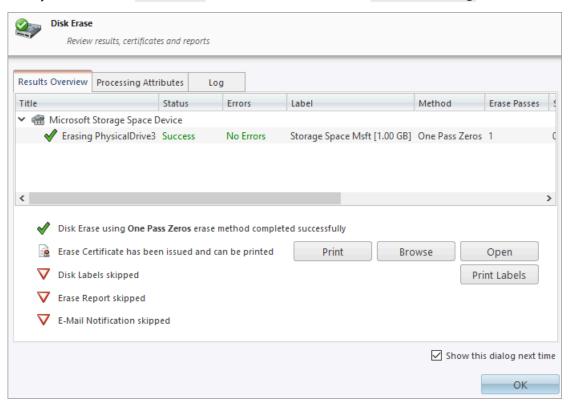

Figure 61: Opening Print Label Dialog

# **Print Label Dialog**

This dialog allows you to configure the labels and prepare them for printing. The top of the dialog shows a list of the drives that will have labels generated for them. At any point in the operation a sample of the label is shown in the Preview window on the left side. The right side of the dialog has the styling and template configuration options.

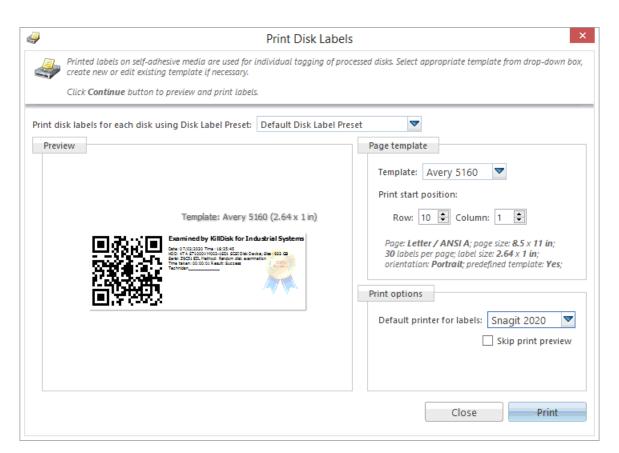

Figure 62: Print Label Dialog

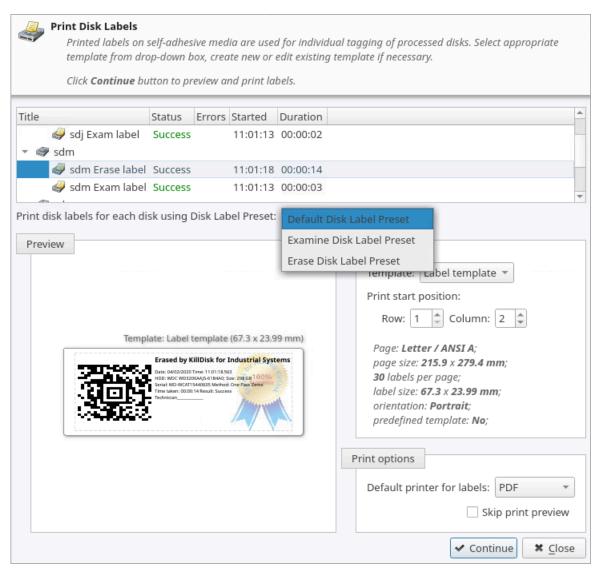

Figure 63: Print Label Dialog for Batch

### Page template options

The print label dialog gives you an access to a number of predefined standard presets and custom templates you may create. These templates may be easily selected without opening any additional dialogs. All the details of the selected template will be displayed below the selection box

# **Print Start Position**

The print start position section of the dialogue allows you to select what label on the page start printing from. The labels won't always start from the 1x1 position so you can adjust this setting accordingly

### **Print Preview and Printing**

Once all the settings are configured you may see the Print Preview by clicking the Continue button. The Preview displays what the print is going to look like and from here the print job can be sent to a printer that is configured in the system

## **Skip Print Preview**

Disable system Print Preview dialog and print labels immediately

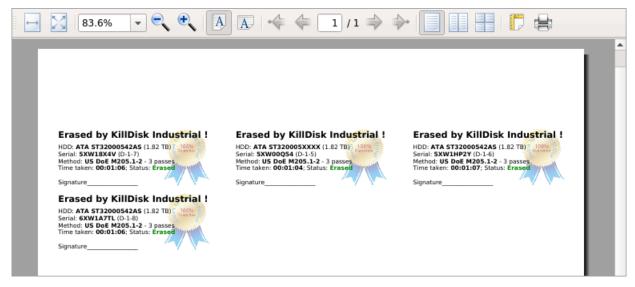

Figure 64: Example of Print Preview

### Related information

Erase Certificates on page 54 Disk Label Presets on page 119

# Reports (XML)

KillDisk gives you the option to save XML reports for any major operation it performs on a disk (such as Examination, Erase, Secure Erase and Wipe). These reports contain all the information regarding to the KillDisk procedures, such as:

In order to get the reports generated, simply select and configure them in Processing Report Preferences.

These reports may include (selected by user) all the information regarding to the KillDisk procedures, such as:

- Name
- License
- Location
- Phone
- Disclaimer

# **Technician Information**

- Name
- Comments

# System & Hardware Info

- OS version
- Architecture
- Kernel
- Processors
- Manufacturer

#### **Erase Attributes**

- Erase verify
- Passes
- Method
- · Verification passes

## **Error Handling Attributes**

- · Errors terminate
- Skip interval
- · Number of Retries
- Source Lock
- Ignore Write Error
- Ignore Read Error
- Ignore Lock Error

## **Disks**

- · Device Size
- Device Type
- Serial Number
- Revision
- Product Number
- Name
- Geometric Information
- Partitioning Scheme

#### **Batches**

- Name
- Disks
- Time

# **Additional Attributes**

- Fingerprint Information
- Initialization

# **Erase Result**

- Bay
- Time and Date Started
- Disk Information
- Status
- Result
- · Time Elapsed
- Errors
- · Name of operation

```
<?xml version="1.0" encoding="UTF-8"?>
<report created="03/02/2020 16:29:06" provider="KillDisk for Industrial Systems" version="3.9.29"</pre>
kernel-version="9.12.30 kd">
   <!--Technician (operator) Information-->
   <technician>
       <name>John Smith</name>
       <note></note>
   </technician>
   <!--Company (provider) Information-->
   <company>
       <name>Acme Clouds Inc.</name>
       <licensed>John Smith</licensed>
       <location>1111 Front Str. East, Toronto, Ontario, M5V 9S1</location>
        <phone>(416) 223-8062</phone>
        <disclaimer>I hereby state that the data erasure has been carried out in accordance with
the instructions given by software provider.</disclaimer>
   </company>
   <title>Disk Examine</title>
   <!--Examination attributes-->
   <examine method="Partial disk examination" read-percent="5" exclude-failed="yes">
       <failure-limit>100</failure-limit>
   </examine>
   <!--Error handling attributes and settings-->
   <errors locksource="no" retries="3" errorLimit="99" skip="512" timeout="3000" terminate="disk">
       <ignore lock="yes" read="no" write="no"/>
   </errors>
    <device name="sdh" product="ATA WDC WD800AAJS-00" revision="01.00A01" serial="WD-WMAM9UP70893"</pre>
type="Fixed Disk" size="74.5 GB">
       <geometry partitioning="" sectors="156,301,488" first="0" bps="512" spt="" tpc=""/>
        <smart-parameters>
            <param title="Device Model">WDC WD800AAJS-00TDA0</param>
            <param title="Serial Number">WD-WMAM9UP70893</param>
            <param title="Firmware Version">01.00A01</param>
            <param title="Capacity">74.5 GB (80,026,361,856 bytes)/param>
```

Figure 65: XML Report Sample

# Compact Operating Modes

KillDisk Industrial has advanced operating modes simplifying product usage in the industrial environments.

### Touch Mode & Kiosk Mode

### Remember:

These modes are available starting from version 3.0

Compact operating modes added to simplify routing tasks. In these modes user have an access only to the features being used most frequently.

To switch to compact modes, select **Kiosk Mode** (or **Touch Mode**, depending on the product configuration) from the View menu. Also, you can press Ctrl+T to switch to and return back from compact modes.

All menus, toolbars and other supplementary windows, like Properties and Output will be hidden while operating in compact mode. Access to commands is through floating menu at the bottom left corner of application's main window.

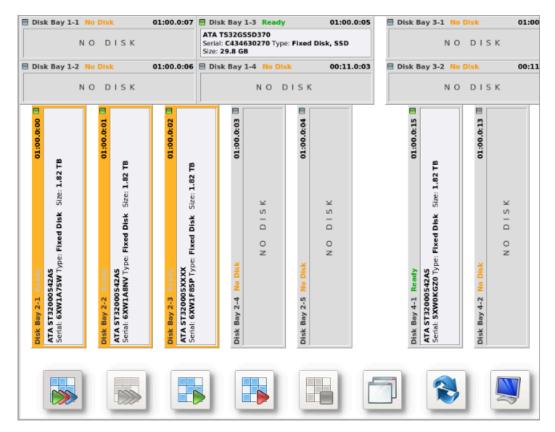

There are two compact modes available:

- **Touch Mode** designed to support portable touch-screen monitors
- Kiosk Mode works similar to previous one but also supports mouse and designed to support commercial grade monitors. It attempts to show as many Disk Bays as possible at once, simplifying visual control and ongoing processes for operator. This mode still supports mouse and giving access to most advanced features. In Kiosk Mode user still have an access to run predefined disk batches, open Erase History View and use other tools.

To switch from compact mode back to windowed operating mode click the most right button (blue computer monitor) at the bottom.

## Additional Features

KillDisk also has a number of extra features to ensure the most complete sanitation operations, flexibility to meet the most strict requirements and compatibility with a wide range of systems. This section outlines these features.

### Related tasks

Mapping Network Shares on page 68

### Related information

Changing Disk Serial Number on page 69

Resetting Hidden Areas on page 70

Property Views on page 71

Dynamic Disks: LDM, LVM and WSS on page 73

# Mapping Network Shares

This feature provides a specific drive letter to save logs and certificates to as well as provides a central location for erase reports to be stored.

To map a network share:

- 1. In the menu bar, navigate to File > Map Network Share...
- 2. Configure your network drive and assign a letter to it, then press OK

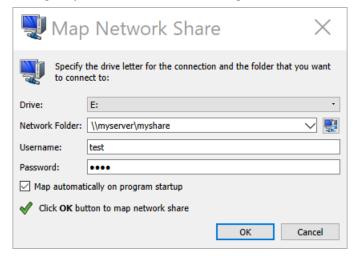

Figure 66: Mapping a Network Drive

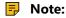

KillDisk will identify all connected network drives, so you may use the drop-down list to select the one you'd like to use

3. After your network drive is configured, you may select it as a destination for certificates and reports in the Preferences

# **Changing Disk Serial Number**

If you notice a disk serial number does not match the number on the disk KillDisk supports several methods of detecting disk serial numbers where it pulls it from various sources. To access this feature rightclick the disk and select Set Serial Number.. from the context menu.

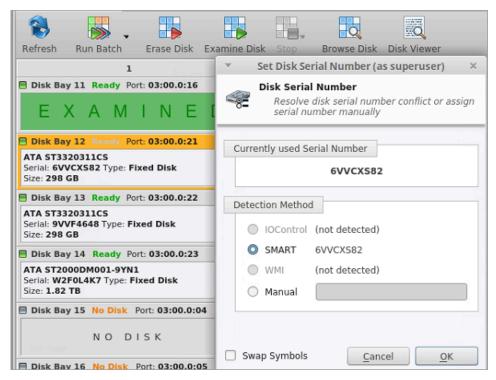

Figure 67: Setting Disk Serial number

# Note:

If you don't see your serial number in any of the detection methods try checking the Swap Symbols check box. If this doesn't help input the serial number manually using the last option. The serial number you are looking for does not match the serial number stored by the disk (i.e. the sticker does not match the drive).

# **Resetting Hidden Areas**

**KillDisk** is able to perform erasing of a disk's hidden areas: **HPA** and **DCO**.

To perform this task, right click on the disk and select Reset Hidden Areas...

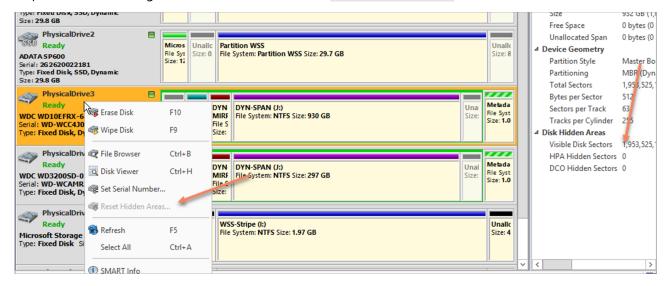

Figure 68: Resetting Hidden Areas

If related context menu item is disabled there are no hidden areas on the disk has been detected, so nothing to reset.

### Related information

Disk Hidden Zones (HPA/DCO) on page 155

# **Property Views**

To show detailed information about any subject of an application (such as disk, partition, volume, file etc.) KillDisk uses information Views. They follow selected changes and show information about the selected item automatically when open.

### **Property View**

To show Property View for selected item do one of the following:

- Click View > Windows > Properties
- Click F4 keyboard short cut or
- Use context menu command Properties

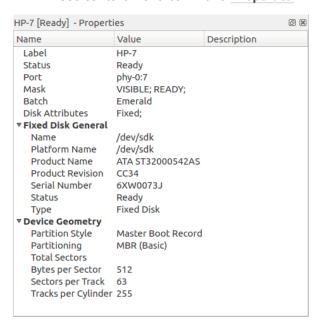

### Figure 69: Property View Example

Besides displaying a valuable data it also allows you to copy that information into a clipboard by using context menu commands.

## Context menu commands:

### Copy Value

Copy value (value only) of selected field in the information View

### **Copy Field**

Copy formatted name and value pair

# Copy All

Copy all information as formatted set of *name* and *value* pairs

Figure 70: Example of Copied Information

#### S.M.A.R.T. Information

This is another information View displaying S.M.A.R.T. (*Self-Monitoring, Analysis* and *Reporting Technology*) data of the selected hard drive (if the device supports it).

To show this view:

- Click View > Windows > SMART Info
- Use context menu command SMART Info for the same effect

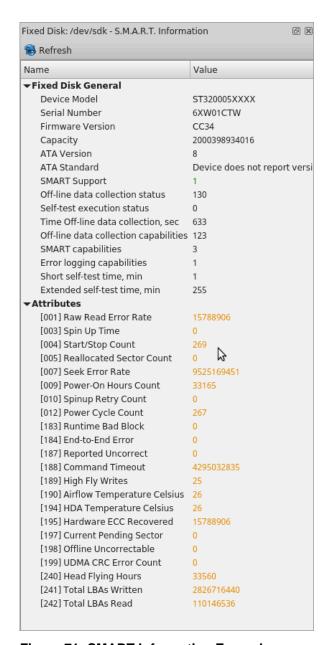

Figure 71: SMART Information Example

S.M.A.R.T. data can be used to diagnose disks by showing important information such as Power-on Hours, Reallocated Sectors and Current Pending Sectors.

# Note:

When Current Pending Sectors parameter differs from zero, this means the disk has bad sectors. It will cause problems in the future. Dispose these disks as soon as possible.

#### Related information

S.M.A.R.T. Monitor on page 91 Preferences on page 99

# Dynamic Disks: LDM, LVM and WSS

Dynamic Disks - virtual disks being used by:

Logical Disk Manager (LDM on Windows)

• Windows Storage Spaces (WSS on Windows)

Dynamic Disks are virtual operating system devices handling other physical disks and emulating different types of RAID not on a hardware level, but on an operating system level. These virtual devices are fully supported with **KillDisk**. These disks will appear in the disk View as any other disks would along with their component disks. When you launch an erase operation on the virtual disk you see it reflected on the components disks as well.

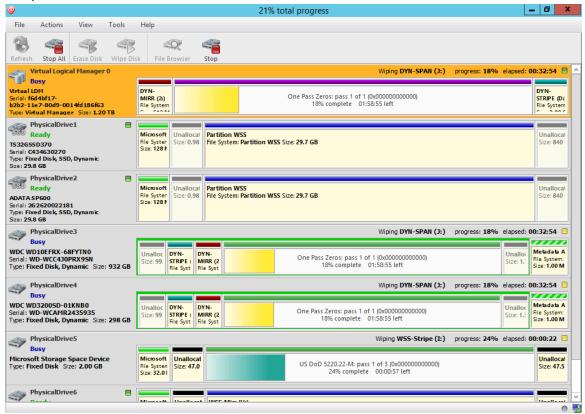

Figure 72: Virtual drive (Striped Disk Array) being erased in Windows Storage Spaces

# **Disk Batches**

**Disk Batches** are used to organize disks into groups depending on what the disks are being used for, type of disk or the desired operation to be performed on them: **Examine**, **Erase**, **Wipe**, **Clone** and combinations. User is free to use disk batches in any manner. Disks can be added or removed from *Batch* at any time.

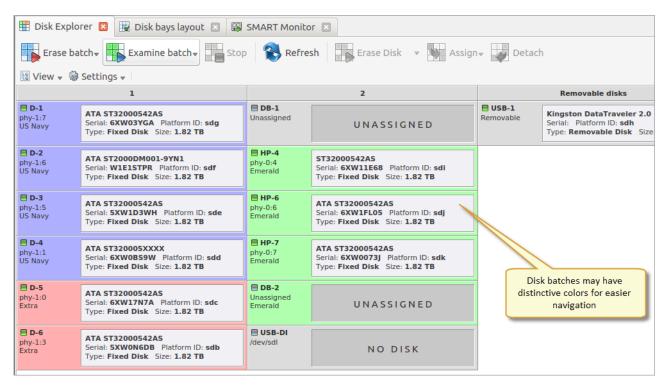

Figure 73: Disk Batches distinguished by color

Once disks are batched together they may be treated as a group and similar settings may be set for this batch. Likewise, operations may be performed on these batches - initiating the operation on a batch performs the operation on all the disks in the batch.

#### Related tasks

Assign Disk Bays to Batches on page 77

#### Related information

Create / Delete Batches on page 75 Edit Batch Attributes on page 79

# Create / Delete Batches

#### Create a Disk Batch

Disk batches are created using the Batch Control toolbox.

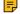

# Note:

If you can't find the Batch Control toolbox make sure that you have a proper View activated. To do this navigate to the file menu bar and click View > Windows > Batch Control. There should be a check mark next to the Batch Control View.

In the Batch Control toolbox click New Batch. This will open the Create a New Batch configuration wizard. After configuring batch settings click Finish and the new batch will appear in the Batch Control window.

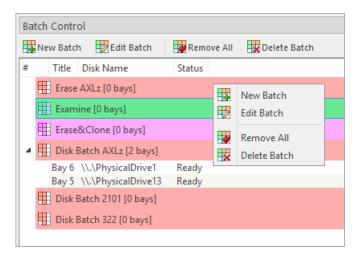

Figure 74: Batch Control Toolbox

# Adding disks to a Disk Batch

Disk Bays can be added to Batches in several ways:

- From Disk Bays View
- · From Edit menu

Read Add Disks to Batches for more information.

# Removing disks from a Disk Batch

Disks are removed from a Batch in a very similar way to the way they are attached. Follow the same steps as with Adding Disks but select bays that are attached to batches and choose the **Detach Bays** command.

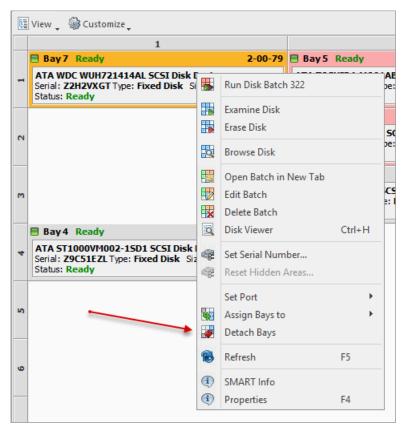

# **Deleting Batches**

Batches can be deleted by selecting the batch in the Batch Control toolbar and choosing the Delete Batch or Remove All commands.

#### **Edit Batch attributes**

Batch attributes can be edited at any time after batch created. See: Edit Batch Attributes on page 79

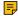

#### Note:

Disk batch attributes changed every time if altered in confirmation dialog.

# Related tasks

Assign Disk Bays to Batches on page 77

#### Related information

Disk Batches on page 74 Edit Batch Attributes on page 79

# **Assign Disk Bays to Batches**

Disk Bays can be assigned to existing Batches in order to apply same batch attributes for selected tasks (disk erase, cloning etc).

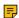

# Note:

Disk Bay can only belong to one Batch.

Disk Bays are assigned to Batches in one of several ways:

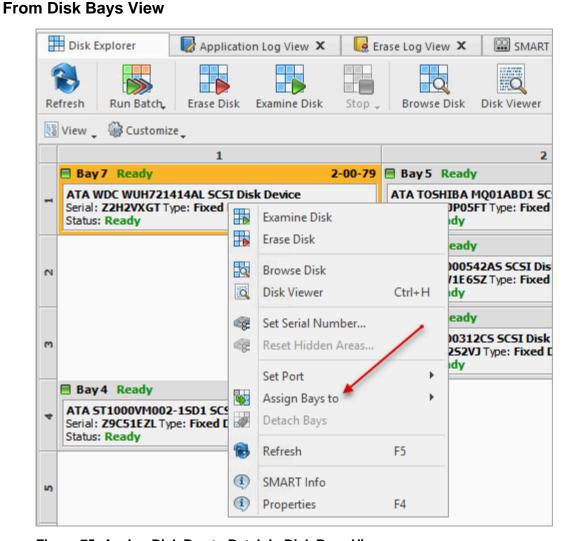

Figure 75: Assign Disk Bay to Batch in Disk Bays View

- 1. In the Disk Bays View: select the disk(s) that you'd like to place in a Batch
- 2. Right-click on the disk
- 3. Hover the Assign Bays to option to see a list of available Batches
- 4. Select the desired Batch from the list to place the selected disk into

# From Edit menu

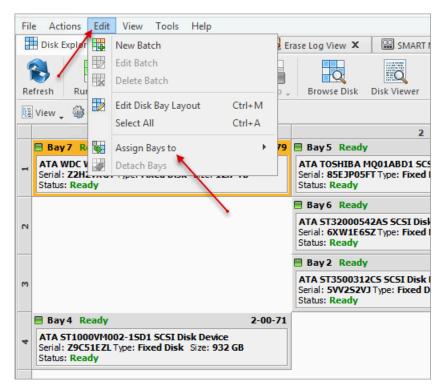

Figure 76: Assign Disk to Batch from Edit menu

- 1. In the Disk Explorer: select the Disk Bay(s) that needs to be assigned
- 2. Click Edit menu
- 3. Hover the Assign Bays to action to see a complete list of available Batches
- **4.** Click on the desired Batch. The selected Bay(s) will be assigned to that Batch.

# **Edit Batch Attributes**

After creating a new Disk Batch user is able to work with Edit Batch window where the Batch settings can be changed. For existing Batches it is possible to access this window by selecting the desired Batch in the Batch Control toolbox and clicking **Edit Batch**.

# **Batch General Settings**

These are General Settings for the Batch (such as Title, Color, how the Batch is displayed etc.)

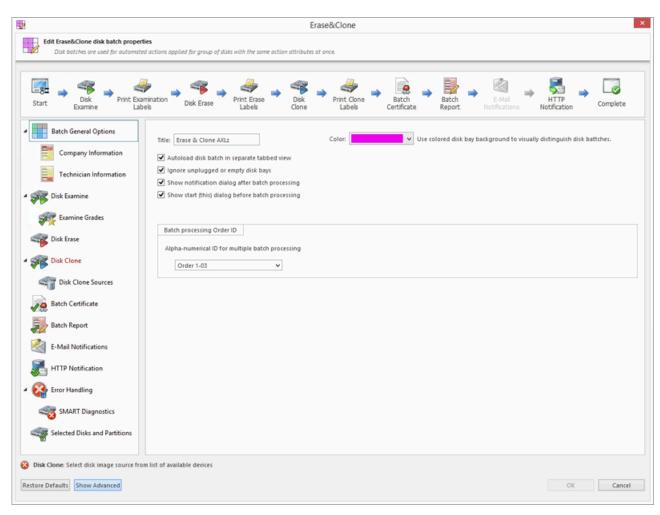

Figure 77: Batch Editor - General Settings

#### **Company Information**

These settings allow user to configure Company Information for Erase Certificates and Batch Processing Reports.

It is the same form as in **Preferences** > **Company Information** 

#### **Technician Information**

This setting allows user to configure Technician Information for Erase Certificates and Batch Processing Reports.

It is the same form as in Preferences > Technician Information

#### **Disk Examine**

These settings configure the disk examine settings for the Batch. Type of examination and Disk Label Presets can be selected here. Examine Grade colors can be individually configured by clicking **Examine Grades** button.

Read Disk Examine on page 107 for description of each attribute.

#### **Disk Erase**

These settings configure disk erase settings for the Batch. Erase methods, verification and report settings can be changed here.

Read Disk Erase on page 103 for description of each attribute.

#### **Disk Wipe**

These settings configure disk wipe settings for the Batch. Erase methods, verification and report settings can be changed here.

Read Disk Wipe on page 106 for description of each attribute.

#### **Disk Clone**

This feature allows user to configure either a disk or disk image for cloning to all the disks in the batch. Available for Erase Batches with examined disks only.

Read Clone Sources on page 109 for description of each attribute.

#### **Batch Certificate**

These settings give you the option to toggle whether or not to issue an erasure certificate upon erase and configure the options to include (like a name, destination, details and comments etc.). Options for printing and issuing individual certificates for the particular disk in the Batch can be configured.

Read Erase Certificate on page 111 for description of each attribute.

### **Batch Report**

These settings give user an option to toggle whether or not to issue an erasure XML report upon erase and configure the options to include (like a name, destination, S.M.A.R.T. details etc.). Options for issuing individual XML reports for the particular disks in the batch can be configured.

Read Processing Report on page 115 for description of each attribute.

#### **Email Notifications**

User can turn on email notifications for Batch operations and attach a Certificate, XML Report and Erase Log to the email.

Read E-mail Notifications on page 126 for description of each attribute and SMTP settings configuration.

#### **HTTP Notifications**

User can turn on HTTP notifications for Batch operations.

Read HTTP Notifications on page 128 and specify server address, port and parameters (name tags) in the URL field.

# **Disk Labels**

User can turn on displaying and printing disk labels after Batch operation is completed. As well as configuring a default printer and customizing label templates.

Read Disk Label Presets on page 119 for description of each attribute.

#### **Error Handling**

For each Batch error handling attributes can be set individually. S.M.A.R.T. attributes may also be configured in error handling by clicking **SMART Diagnostics** button.

Read Error Handling on page 125 for description of each attribute.

#### Related information

Disk Batches on page 74 Create / Delete Batches on page 75

# **Advanced Tools**

**KillDisk** offers a number of advanced tools to work in conjunction with the software to make operations easier to perform and the disks easier to navigate. **KillDisk** makes it possible to browse through disks on both: a file level and a low, hexadecimal (HEX) level. Disk health analysis with its S.M.A.R.T. monitor as well as logs/reports export to the external databases fully supported in **KillDisk Industrial** version. This section describes each of these features:

- File Browser
- · Hexadecimal Viewer
- SMART monitor
- · Erase History with ability to Export to Database/CSV

# File Browser

**KillDisk** includes a built-in File Browser for examining the contents of disks for verification purposes, for hard drives' selection control or for erased files validation after erase or wipe. Details on using this feature are discussed in this section.

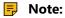

**KillDisk** detects existing files as well as files that have been deleted but **not** sanitized. They appear *gray* and indicate deleted files with a high probability of being recovered with a special file recovery tools.

#### Opening the Browsing View

To browse the contents of a specific disk from the Disk Bay Layout View simply select the desired disk and click **Browse Disk** in the action toolbar or select the related command from the context menu. Shortcut is **Ctrl-B**.

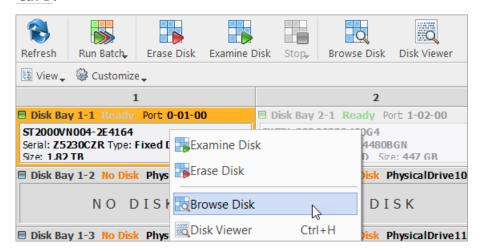

Figure 78: Launching the File Browser

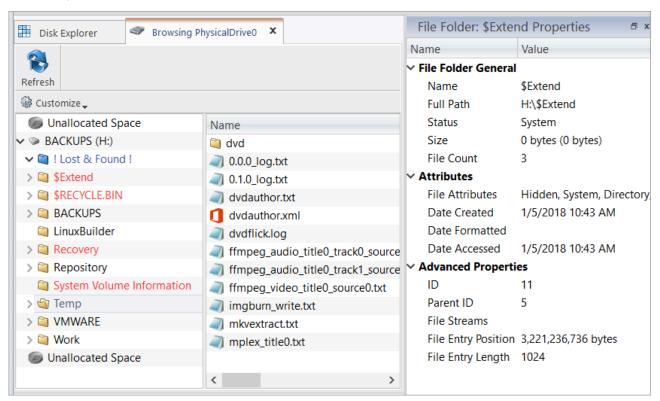

Figure 79: File Browser Window

The File Browser tab displays files and folders on the disk being selected.

The File Browser tabbed View may also be manipulated by navigating to the Customize button at the top.

Here you have options to adjust:

# **Show System Files**

Toggles advanced disk information (system files) being shown

#### **Show Unallocated Partitions**

Toggles the unallocated disk partitions being shown

#### **Navigator Pane**

Toggles the Navigator Pane View ON and OFF

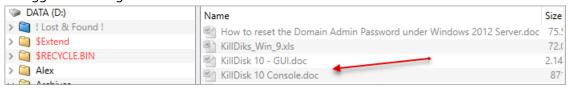

Figure 80: Deleted Files in the File Browser

Grey files indicate deleted files have not been sanitized. These files are recoverable. Running **KillDisk**'s Wipe operation ensures these files are unrecoverable and make these gray files disappear from the File Browser.

# Note:

Found deleted files appear in their original directory (before they were deleted). The **! Lost & Found !** folder is a virtual directory created for found deleted files with not discovered directory information.

Disk Viewer allows users to view the contents of connected drives on a sector's level in a hexadecimal, ASCII and Unicode representations. User is able to launch Disk Viewer from all main Views (<u>Disk Bays</u>, <u>Local</u> <u>Devices</u>, <u>My Computer</u>) as well as through the main menu bar. Shortcut is <u>Ctrl-H</u>.

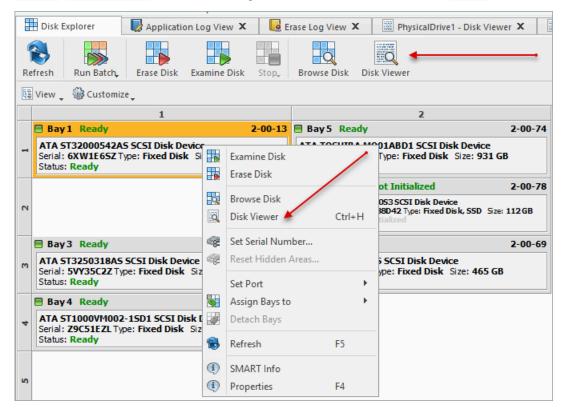

Figure 81: Starting a Disk Viewer

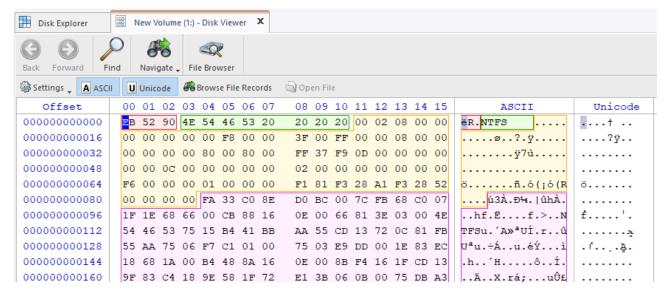

Figure 82: NTFS Volume is opened in Disk Viewer

**KillDisk** also offers a list of templates to help display the organization of the sectors on the disk by colored sections. Example above displays what happens when NTFS Volume is opened in the Disk Viewer. In this

case NTFS Boot Sector template has been attached automatically, and below is NTFS Boot Sector template details in Templates View.

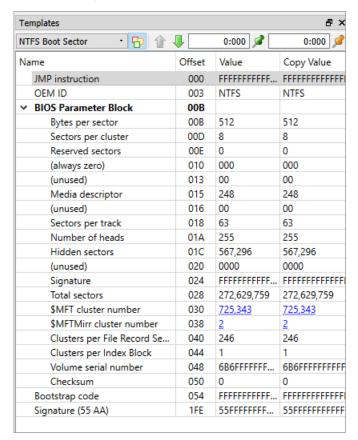

Figure 83: NTFS Boot Sector Template Details

The Disk Viewer also includes a Find feature for locating specific data in the low-level disk View

#### **Find what**

Input the characters you are searching for in ANSI, Hex or Unicode

#### **Search Direction**

If you have an idea of where the data may be located specify where to search

#### Not

Search for characters that do not correspond to the Find what parameter

#### Ignore case

Disables case-sensitivity in the search

### Use

Select between Regular Expressions and Wildcards

# Per block search

To speed up the search process (if you are familiar with the location of the data in the data block) you may specify a search with an offset of the object

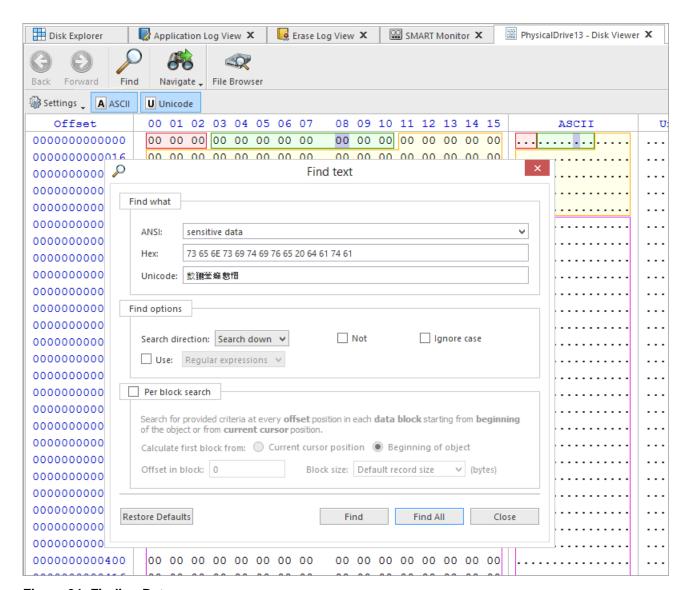

Figure 84: Finding Data

Disk Viewer's Navigate feature allows:

### Go to Offset

Jumps to the particular offset that needs to be entered manually in a decimal or hexadecimal format

# **Go to Sector**

Jumps to the particular sector or cluster on the disk

#### **Partition Table**

Jumps to the sector where partition table is located

# **Particular Partition**

Lists all partitions and allows to jump to the boot sectors, to the beginning and to the end of any available partition

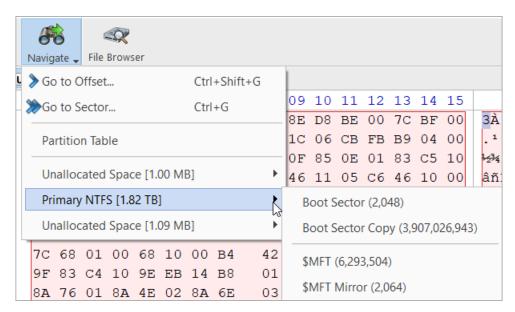

Figure 85: Disk Viewer Navigation Options

# **Web Service**

**KillDisk** supports monitoring of workstations state and all running processes from remote computer via standard HTTP protocol in any Web Browser. Just navigate to the menu bar and select <u>Tools</u> > <u>Web Service</u> > <u>Start Web Service</u> to activate build-in Web Server and allow remote web clients to monitor the state of application. Green icon in the status bar will display service status (Started/Stopped, Read Only/Interactive).

In order to start the Web Service properly, connection parameters for the remote host must be configured first.

# Web Service Configuration

Navigate <u>Tools</u> > <u>Web Service</u> > <u>Settings</u> or the related tab in <u>Preferences</u> to configure remote connection parameters:

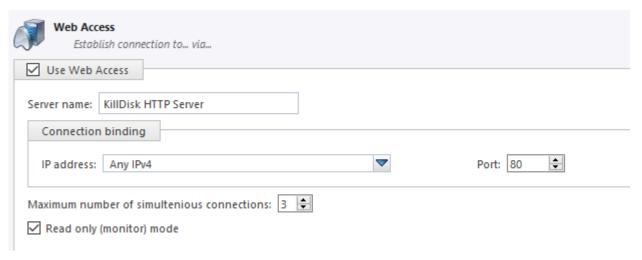

Figure 86: Web Service Settings

#### **Server Name**

Type the name of current workstation to be displayed on remote hosts

#### **IP Address**

Web Service can be running on all IP addresses (version 4 protocol) assigned to current workstation or on the particular IP. Drop-down list box enumerates all available IP addresses

Web Service can be set up on a default TCP/IP port (80), or any port you like

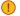

# ! Important:

Make sure that selected Port is open on the Local firewall for the host to be accessible over the network. Contact you local Network Administrator if you are not sure how to configure Firewall settings.

#### **Maximum Number of Simultaneous Connections**

Workstation can serve requests from several web clients, however each connection consumes resources such as CPU, RAM & Network bandwidth. You can limit the number of web clients which can monitor current KillDisk workstation. Default value is 3

# **Read Only or Interactive Mode**

Web Service can be used either for monitoring only or be interactive. In interactive mode user can start Disk Erase, Stop Erase and other commands for Disks and Batches

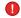

### Warning:

Be careful when you clear Read Only check box! In this case any remote client can not only monitor, but start/stop processes on the workstation without physical access to the system and without up-to-date knowledge of disks attached and business needs, so it can interfere with local technicians' work.

#### Web Service Access

To monitor and control KillDisk workstation remotely, type workstation's IP address in the Address Bar of your favorite Web Browser (supported all modern browsers including Chrome, Firefox, Opera, Edge, Yandex, etc).

If KillDisk is up and running in the local network environment and its Web Service is configured and started properly, HTTP connection is established and Web Service main screen is displayed:

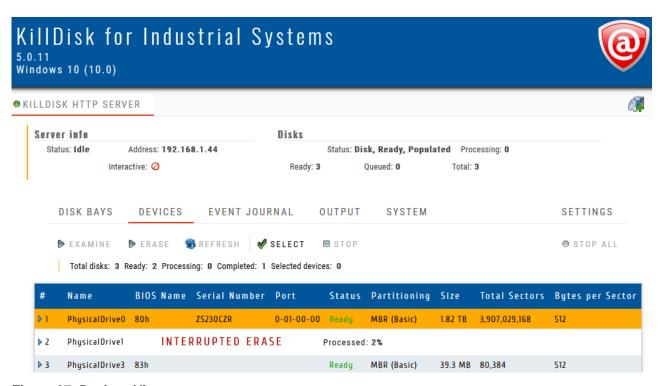

Figure 87: Devices View

Workstation's name and status shown in the first line. Steady green icon at the left means there is no activities. Blinking green/yellow icon show that some operations are in progress (Erase/Examine/Wipe...).

**Server info** section below displays basic information about connected workstation (IP Address, Activity Status, Read Only/Interactive mode) and disks connected currently.

Several tabs (default is **<u>DEVICES</u>** tab) allow you to switch current view to obtain more information about server, disks and processes:

# **Disk Bays**

Display Bays the same way as in application's Disk Bays View. Mouse click on the disk selects it. Erase progress can be reflected for the disks being erased

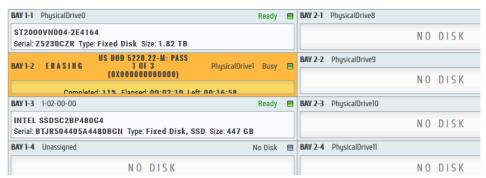

#### **Devices**

All disks displayed as a flat list. Mouse click on the disk selects it. Double click on the disk expands disk's attributes and S.M.A.R.T parameters. Erase progress can be reflected for the disks being erased

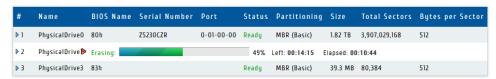

# **Event Journal**

Displays current <u>Event Journal</u> as a flat list. User can filter records by Status, Time Frame, Order ID, Disk Serial the same way as in KillDisk application. Grouping by Batches is supported. Resulting record set could be downloaded in CSV format

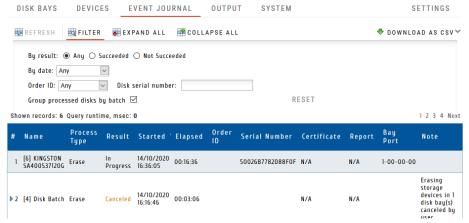

#### **Output View**

Displays Application Log (Output). Log can be downloaded in full as a text file

#### **System View**

Displays all information about workstation: Software version, Licensing info, Operating System information and Hardware information. All information can be downloaded in full as a text file

#### **Settings View**

Allows to configure General Options (refresh rate) and Event Journal (page size, download options). Settings can be saved for local display or restored to default values

#### Interacting with a Workstation remotely

Remote Web client is able not only monitor Server's state, but interact with a Workstation remotely, for example, start Disk Erase, start Batch Exam or Stop all current operations.

# Note:

To be able to interact with a Workstation remotely, Read Only (Monitor) Mode should be turned off in Workstations' Web Access settings.

To interact with Workstation:

- 1. Select the disk or group of disks to be Erased/Examined by clicking them in <a href="Bays View">Bays View</a> or <a href="Devices View">Devices View</a>.

  Alternatively you can click <a href="SELECT">SELECT</a> toolbar button to select all accessible disks
- 2. Click **EXAMINE** or **ERASE** toolbar button to start the related process

# Warning:

Be careful! There will be no action confirmation dialog, process will just start automatically. Client must be fully aware of the consequences.

3. Observe the progress which will be displayed on the Disk/Bay. Client can stop any process anytime by selecting the particular disk and clicking <a href="STOP">STOP ALL</a> toolbar button on the right

#### Monitoring/Interacting with Several Workstations

Remote Web Client is able not only monitor the single Workstation, but connect to and interact with several Workstations in one place (from the single web page).

To work with several Workstations:

- 1. Configure all Workstations you want to connect to. On each unit set up IP Address, Port, Firewall, Red Only/Interactive mode properly, start Web Service and check it is up and running
- 2. Connect to the first Workstation by typing IP Address:Port in the Address Bar of the Web Browser
- **3.** Connect other Workstations by clicking icon with Green Plus sign at the right side. **New Connection** dialog appears:

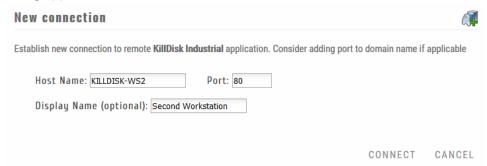

- 4. Type the Host Name on the Local Network (or related IP Address), Port and Display Name and click
- **5.** After connection is established, the second tab appears. Click on another Workstations' Display Name will switch main view to display its information and current processes

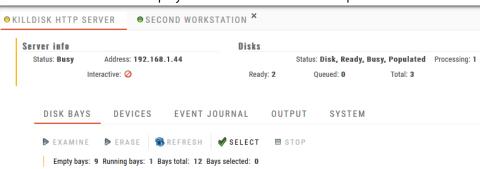

If security policy permits (in Interactive mode) you will be able not only monitor, but start Disk Erase/ Exam processes for remote hosts

6. Repeat steps 3 and 4 to add more Workstations to monitor and interact with

# Important:

Monitoring several workstations from the single location can be very useful to check overall current status (whether something being erased or Workstations are in idle state). In case if any process is running on the Workstation (the Host is busy) - the icon on the left of Workstations' Display Name is blinking (yellow and green). In case if Workstation is in idle mode, the icon is steady green.

# S.M.A.R.T. Monitor

**KillDisk** supports displaying S.M.A.R.T. information. Just navigate to the menu bar and select **Tools** > **SMART Monitor**. It opens the S.M.A.R.T. monitor window shown below:

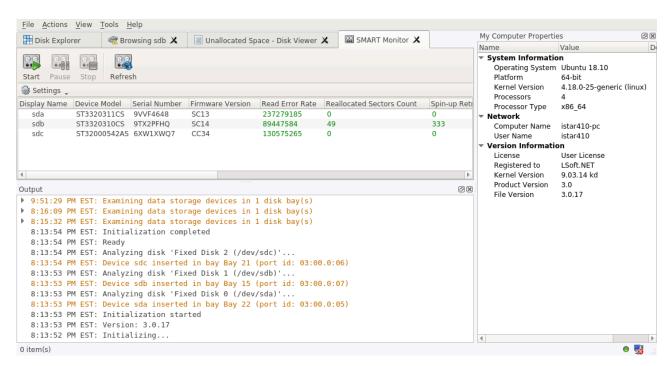

Figure 88: S.M.A.R.T. Monitor View

#### S.M.A.R.T. Information

The S.M.A.R.T. monitor displays a list of all discovered disks and shows the S.M.A.R.T. information next to them in table format. The following S.M.A.R.T. information is shown as separate columns:

- Display Name
- · Device Model
- Serial Number
- · Firmware Version
- Read Error Rate
- Reallocated Sectors Count
- Spin-up Retries
- · Command Timeout
- Reallocated Event Count
- Current Pending Sectors
- Reported Uncorrectable Errors
- Soft Read Error Rate
- · Read Error Retry Rate

# Configurable Settings

These are the parameters to be configured in the Settings drop-down menu on a toolbar:

#### **Monitored disks**

Here you have the option to either display All Disks seen by the system or only the Active (processing) disks

# **Refresh Rate**

This specifies the interval in seconds between updates to the S.M.A.R.T. information displayed when the S.M.A.R.T. monitor is running.

The S.M.A.R.T. monitor can either be refreshed manually or run to keep the information current. To run the S.M.A.R.T. monitor simply click the <u>Start</u> button in the action toolbar. To pause or stop auto-refreshing sequence click **Pause** or **Stop** buttons in View's toolbar accordingly.

# Note:

S.M.A.R.T. monitoring is a process that requires a lot of resources. It can slow down erase/wipe/examine process significantly. We advise you to avoid querying S.M.A.R.T. information very often.

# **Event Journal**

Event Journal is a feature that allows you to collect all your operations' history. Once any **KillDisk Industrial** operation completes the results of this operation are added to the Event Log stored in the local database and are available to use with any of the features explained below.

To access the Event Journal do one of the following:

- 1. In the file menu bar: navigate to Tools > Event Journal or
- 2. Press CTRL + L

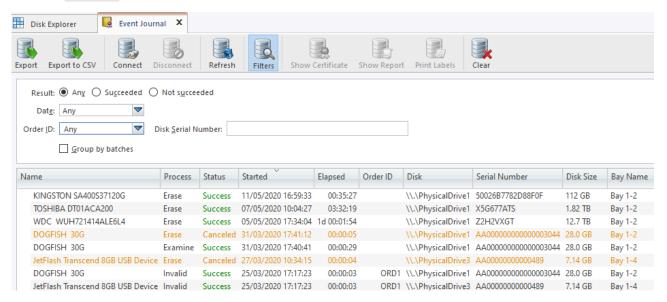

Figure 89: Event Journal View

#### **Action Toolbar Options**

#### **Export**

Exports existing Event Journal or filtered journal records into external database

Provides export to standard CSV-file (comma-separated-values file):

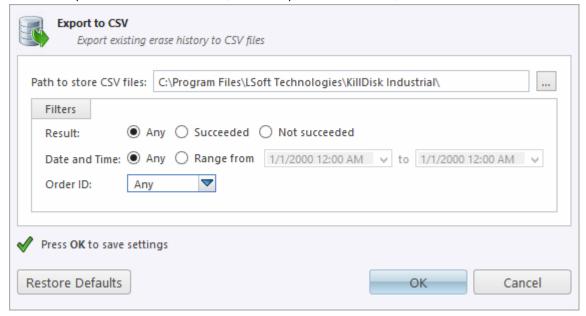

User should specify the Path to Store and the standard filters available.

#### Connect

Allows user to connect to an external database and export journal records using current database connection. User can specify all the necessary data in this dialog or in Preferences on page 99 section. After providing required credentials and establishing a database connection **KillDisk Industrial** is able to export certificates and reports as well as Event Journal to the external database.

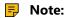

The button is dimmed when the connection has been established.

#### Disconnect

Disconnects and stops exporting to the external SQL database. However, *Event Journal* still kept and accumulating in the local database.

# Note:

The button is dimmed when there is no connection to external database.

### Refresh

Refreshes the Event Journal to reflect any recently completed operations

#### Filters

Toggles displaying/hiding filtering options

Shows the corresponding PDF-Certificate with system default PDF-viewer for the selected journal entry:

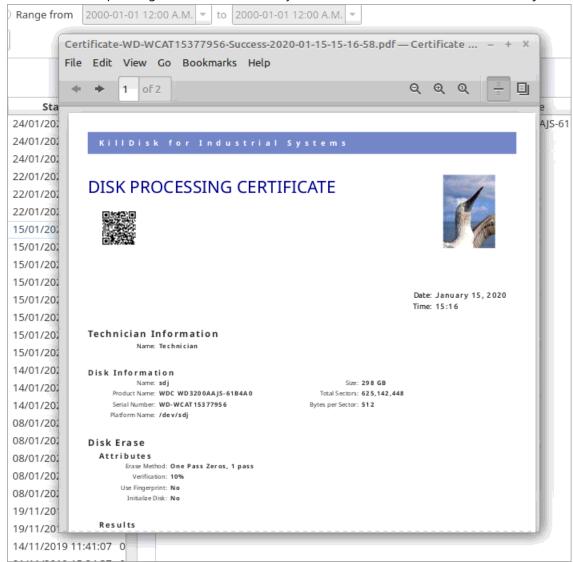

#### **Show Report**

Shows the corresponding XML-report with system default XML-viewer for the selected journal entry

#### **Print Labels**

Shows a pop-up dialog for printing the corresponding label for the selected journal entry

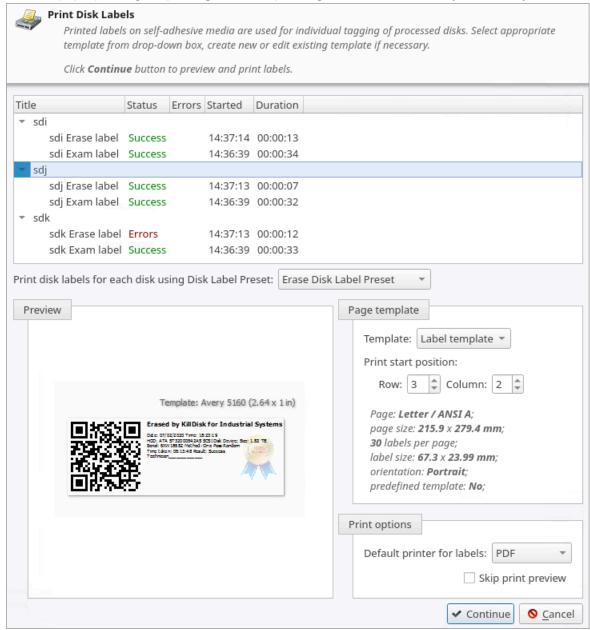

#### Clear

Clears the Event Journal

# **Filtering Options**

#### Result

Display only Succeeded operations, Failed operations, or All events

#### **Date and Time**

Display Today's operations or operations from This Week, Month, Year, or within the Custom Range **Order ID** 

Display all records or only records for the particular Order ID (drop-down list contains all entered Order IDs)

#### **Disk Serial Number**

Filters by Disk Serial number. Displays the only record containing typed symbols

#### **Group by Batches**

Rather than showing history for each individual disk this option groups operations by Batches and displays Journal in Tree list

For the individual disk history: completed processes can be viewed, filtered with applied standard filters and sorted by attributes like *Name*, *Status*, *Order Id* etc. By **Right Mouse Click** on Results Table Headers user is able to create a custom set of data.

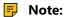

**Export** and **Connect** - both features share the same fields/interface for database connection. Generally speaking, user can maintain two modes for Event Journal export : *one-at-a-time* export and *real-time* export modes. **Export** is a *one-at-a-time* transaction. **Connect** establishes and maintains *real-time* connection, so there are two replicas of Event Journal at a time: local and remote.

#### Related information

Export Journal to External Database on page 97

# **Export Journal to External Database**

**KillDisk Industrial**'s Export feature allows to send out all the current logs, certificates and reports from locally stored database over the network to the external SQL database. Both local Event Journal and all future transactions can be exported after connection to database is established.

Supported connections to SQL databases:

- Any SQL92 Compliant Database (via ODBC)
- Microsoft Access
- Microsoft SQL Server
- PostgreSQL
- ORACLE
- MySQL
- SQLite

To connect to the external SQL database do one of the following:

- 1. Navigate to Tools > Preferences or press F10. Then click Database Connection tab on the left
- 2. Alternatively, on the file menu bar navigate to <u>Tools</u> > <u>Event Journal</u> or press <u>CTRL + L</u>. Then click <u>Connect</u> toolbar button

# 3. Database Connection dialog appears:

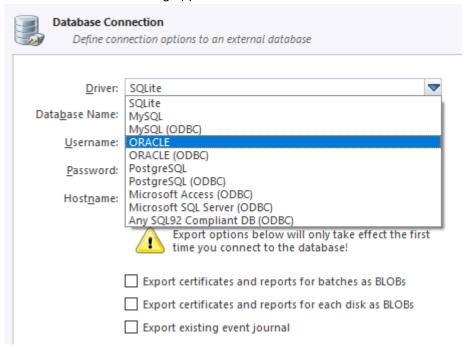

- 4. Select a Driver for the particular database you want to connect to from the list of databases
- **5.** Type in the database *Name* on the remote end
- **6.** Type in the database *Username* for the connection
- **7.** Type in the database *Password* for the selected *user*
- **8.** Type in the *Hostname* (which can be IP address or local Network Server Name)
- 9. Select a TCP/IP Port to use if it is different from the default value
- 10. Set check marks (if needed) for the additional export options:
  - · Export certificates and reports for batches
  - Export certificates and reports for particular disks
  - Export existing event journal (can be done only once per a new connection)
- 11.Click OK to test connection and store connection parameters in settings for future use

Once a connection to the external SQL database is established **KillDisk Industrial** starts exporting all information related to the current operations automatically.

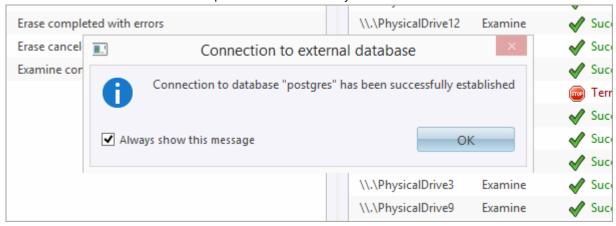

# Note:

For the database export to be successful you need to provide a database user with privileges enough for creation two tables (**DISKS** and **BATCHES**) and populating these tables.

**Event Journal on page 93** 

# **Preferences**

**KillDisk** <u>Preferences</u> window is the central location where **KillDisk** features can be configured. These features are divided into several tabs.

To open Preferences dialog:

- From main menu choose Tools > Preferences... or
- Use **F10** keyboard shortcut at any time

Preferences dialog could be open from other task dialogs to change related settings:

- General Settings on page 99
- Environment
- Sound Notifications
- Action Triggers
- · Disk Erase
- Secure Erase
- · Disk Wipe
- Disk Examine
- Examine Grades
- Clone Sources
- Erase Certificate
- Company Information
- Technical Information
- Processing Report
- Database Connection
- Disk Label Presets
- Disk Label Templates
- · Disk Viewer
- Error Handling
- S.M.A.R.T. Diagnostics
- E-Mail Notifications
- SMTP Server Setting
- Web Service
- HTTP Notification

Preferences allow users to configure all the global settings for the application.

# **General Settings**

The General Settings tab allows to configure general application settings as well as the visual representation.

These are configurable options pertaining to the applications functionality.

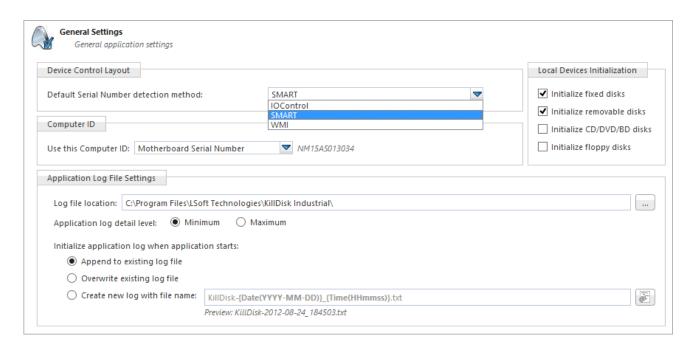

### **Device Control Layout**

These settings control visual disk behavior in Disk Explorer on page 14 and allow to Show or Hide a System Disk and devices which are not ready (offline)

#### **Default Serial Number detection method**

Select how **KillDisk** retrieves the disk serial number by default. Values are: **SMART**, **IOControl** & **WMI** 

#### **Local Devices Initialization**

Select which types of devices appear in **KillDisk** by default: **Fixed disks**, **Removable disks**, **CD/DVD/ BD** and **Floppies** 

#### **Computer ID**

Configure how the **KillDisk** workstation is identified in logs & reports. Values are: **None**, **BIOS Serial Number**, **Motherboard Serial Number** 

# Application Log File Settings

These settings apply to the log file generated by the application. All operations performed in a **KillDisk** session will be saved in this log.

#### Log file location

Allows the user to specify where the application log file is saved. By default this is set to a **KillDisk** installation directory

# **Application log detail level**

Manipulate the amount of details included in the logs. Options are: Minimum and Maximum

# Initialize application log when application starts

This setting configures whether **KillDisk** generates a new log file for every session (erasing the log of the previous session) or appends new sessions to one log file. Moreover, logs can be placed to the files being named using naming pattern specified

#### **Environment**

These are configurable options pertaining to the applications user interface and user experience.

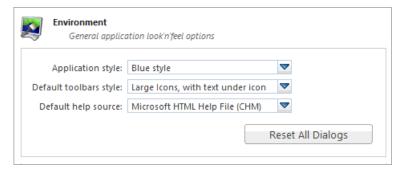

#### **Application style**

Configures the color scheme used in the application. Values are: <u>Blue</u>, <u>Olive</u>, <u>None (Use OS default)</u> and <u>Silver</u>

# **Default toolbars style**

Configures how icons are shown in the toolbar. Values are: <u>Large icons, no text</u>, <u>Large icons, with text</u> beside icon, Large icons, with text under icon, Small icons, with text beside icon, Small icons, no text

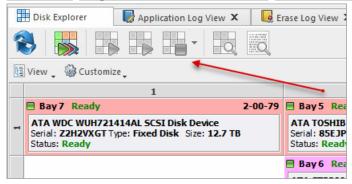

Figure 90: Large icons, no text

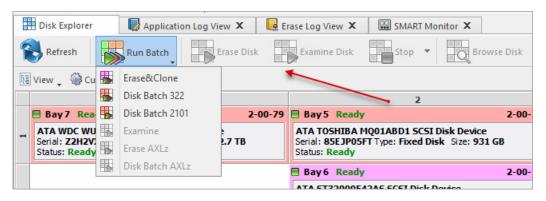

Figure 91: Large icons, with text beside icon

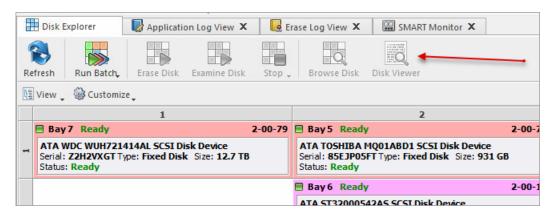

Figure 92: Large icons, with text under icon

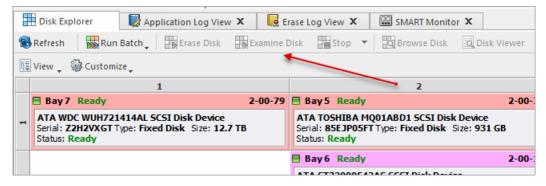

Figure 93: Small icons, with text beside icon

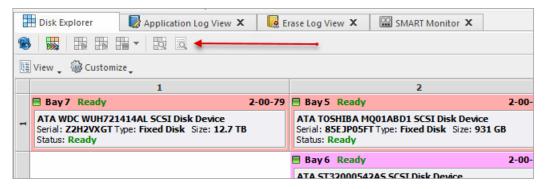

Figure 94: Small icons, no text

# **Default help source**

If available, user can select help documentation source to be addressed when requested. Values are: **PDF**, **CHM** and **On-line web help** 

# **Reset All Dialogs**

Pressing the button resets all the changes to default state

#### Sound Notifications

These are configurable options related to application sounds: you can use either predefined values or assign your own sounds (*User defined sound file*)

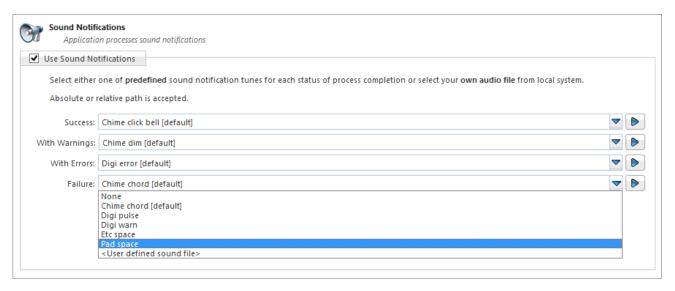

#### **Use Sound Notifications**

Toggles sound tones being used for notifying the user of the completion of a task, errors and notification during an operation: Success/With Warnings/With Errors/Failures

# **Action Triggers**

Configure actions performed while application is running

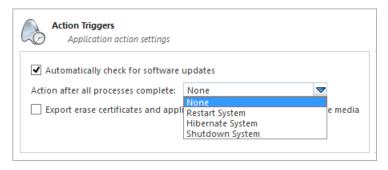

### **Automatically check for software updates**

If this option set, application will check for a new updates during every start

# Action after all processes complete

Select either None, Hibernate, Shutdown or Restart system after all processes have been finished

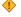

CAUTION:

You will have 30 seconds to abort system hibernation, restart or shutdown.

# Export erase certificates and application log to all detected removable media

Upon erase completion all certificates and logs will be automatically exported to attached USB disks (all detected media of removable type)

# Disk Erase

The Disk Erase tab provides settings' configuration for the KillDisk erase procedures.

The same erase options for each batch could be set through Edit Batch Attributes on page 79 dialog

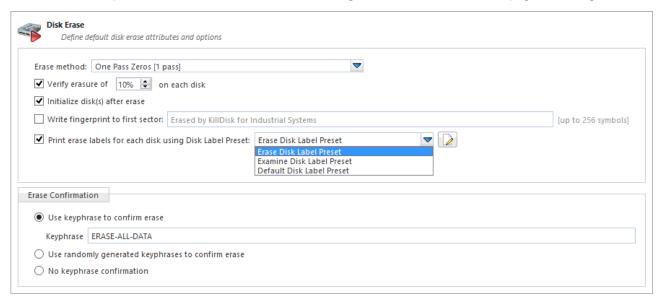

#### **Erase method**

Choose one of more than 20 sanitizing methods including many international standards and custom patterns

#### **Erase verification**

Percentage of disk to be verified after disk erasure

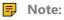

In some erase methods such as the US DoD 5220.22-M this option is mandatory. After the erase operation has completed this feature will scan the entire drive evenly and verify the integrity of the erase operation. This option is the percent of the sectors to check across the disk. Most standards specify 10% as an accurate sample size for the verification.

### Initialize disk(s) after erase

Writes proper MBR to disk's first sector after erasure complete. This is needed for disk to be visible and accessible by Operating System

# Write fingerprint to first sector

This feature writes the specified fingerprint to the first sector of the erased drive. If erased disk is plugged into the system and system boots from this disk the user will see this fingerprint as a message on the screen

#### **Print Erase Labels**

This feature prints erase label automatically after erase completion using specific Disk Label Preset configuration

# **Erase confirmation**

As a safety precaution to prevent accidental destruction of hard drives **KillDisk** uses the *user-typed keyphrase* mechanism just before the erase procedure is initiated (see below). By default this precaution mechanism is initialized with the key phrase **ERASE-ALL-DATA**. The key phrase can be

modified, configured as a randomly generated set of characters or disabled. The keyphrase should be entered correctly in order to start the erase procedure

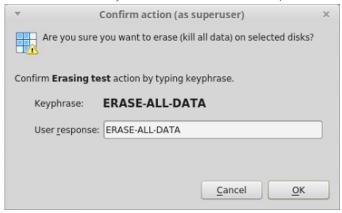

Figure 95: Action confirmation dialog

# **Related information**

Erase Methods (Sanitation Standards) on page 151 Erase Disk Concepts on page 143 Disk Label Presets on page 119

# **Secure Erase**

The Secure Erase tab provides settings' configuration for the Solid State Drive (SSD) specific erase procedures.

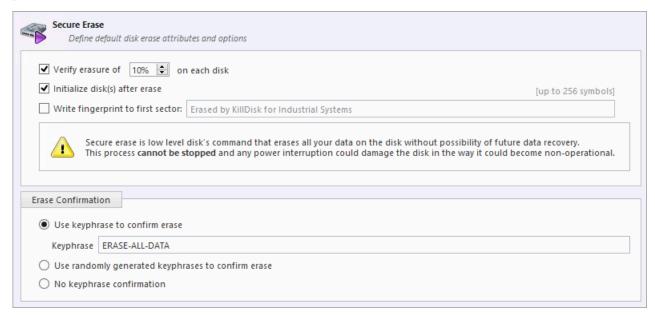

# **Verify erasure**

Percentage of disk to be verified after Secure Erase completes

#### Initialize disk(s) after erase

Writes proper MBR to disk's first sector after erasure complete. This is needed for disk to be visible and accessible by Operating System

# Write fingerprint to first sector

This feature writes the specified fingerprint to the first sector of the erased drive. If erased disk is plugged into the system and system boots from this disk the user will see this fingerprint as a message on the screen

#### **Erase confirmation**

As a safety precaution to prevent accidental destruction of hard drives **KillDisk Industrial** uses the *user-typed keyphrase* mechanism just before the erase procedure is initiated (see below). By default this precaution mechanism is initialized with the key phrase **ERASE-ALL-DATA**. The key phrase can be modified, configured as a randomly generated set of characters or disabled. The keyphrase should be entered correctly in order to start the erase procedure.

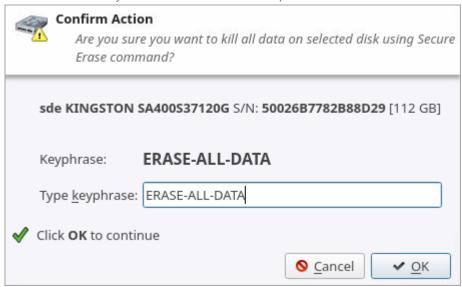

Figure 96: Secure Erase confirmation dialog

#### Related tasks

Secure Erase on page 48

# Related information

Secure Erase (SSD) on page 137

Secure Erase Concepts on page 144

Secure Erase (ANSI ATA, SE) on page 152

# **Disk Wipe**

The Disk Wipe tab provides settings' configuration for Wipe procedure (like the erase procedure) allows you to specify the erase method to use as well as a few additional wipe-specific options.

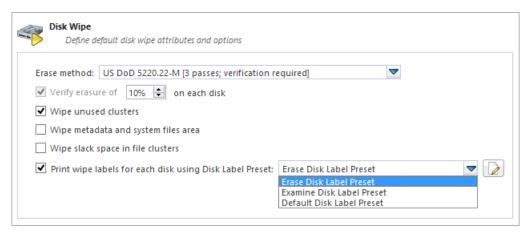

#### **Erase method**

Choose one of more than 20 sanitizing methods including many international standards and custom patterns

# Verify erasure

Percentage of disk to be verified after wiping out unused clusters

# Wipe unused clusters

Erase areas of the hard drive that are not formatted and not currently used by the OS (data has not been recently written there unless this is a recently deleted partition)

# Wipe metadata and system files area

Erase areas of the disk containing information about previous files on the volume and prevents recovery of files using their remained records

# Wipe slack space in file clusters

Erase slack space within files. Because files are usually never *exactly* the size of the space allocated to them there may be unused space within a file that may contain traces of data. This algorithm wipes that space to remove these data traces

# **Print wipe labels**

This feature prints wipe label automatically after wipe is completed using a specific *Disk Label Preset* configuration

#### Related information

Erase Methods (Sanitation Standards) on page 151 Wipe Disk Concepts on page 146 Disk Label Presets on page 119

# **Disk Examine**

**KillDisk** offers different Disk Examination Options depending on user needs. Each examination type has its own strengths and weaknesses, mainly tradeoffs between time and thoroughness. Any of the examination types can be performed on an entire disk or on some selected segment.

Examination options are required for disk integrity examination and optional for disk erasure but can be used to sort away faulty disk from following processing in sequence.

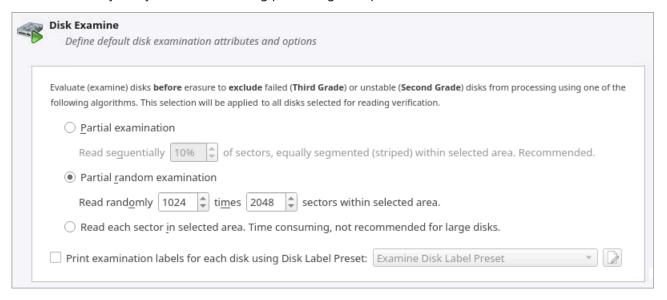

To examine disk integrity the following algorithms being used:

#### **Partial Examination**

Examines a percentage of the disk equally segmented in a selected area

#### **Partial Random Examination**

Examines a predefined number of randomly distributed sections of the disk within the selected area

#### **Read Each Sector in Selected Area**

Examines entirely all the selected area. Because this reads each sector in the selected area it is the most lengthy, but thorough examination procedure

#### **Print Examination Labels**

This feature prints erase label automatically after examination completion using specific Disk Label Preset configuration

#### **Examine Grades**

Based on examination results disks could be "graded" depending on amount of failed sectors. Specific grade attributes can be set on <a href="Examine Grades">Examine Grades</a> page of application preferences. Further Disk Erase command can be executed or canceled based on current disk's grade.

For each grade you may select the *Green*, *Yellow*, or *Red* colors in order to represent the disk grade visually. Multiple grades may share the same color:

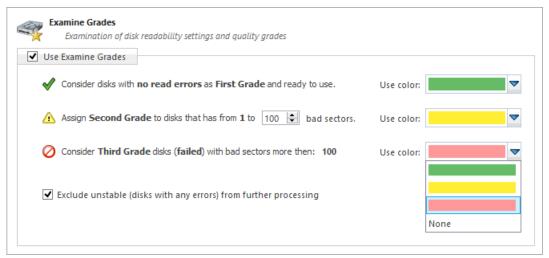

### **Limits for errors**

Defined under the second grade disks section, the maximum read errors settings allow the user to define the maximum read error tolerance before a disk is categorized as a 3rd grade disk. Such disks are the worst grade level and are considered as unreliable for use

### **Exclude unstable disks from further processing**

If this option is turned on - all disks having any type of errors will be automatically excluded from further batch operations

## **Clone Sources**

This preferences tab allows you to select a master-copy disk to use for cloning to other disks after they have been erased.

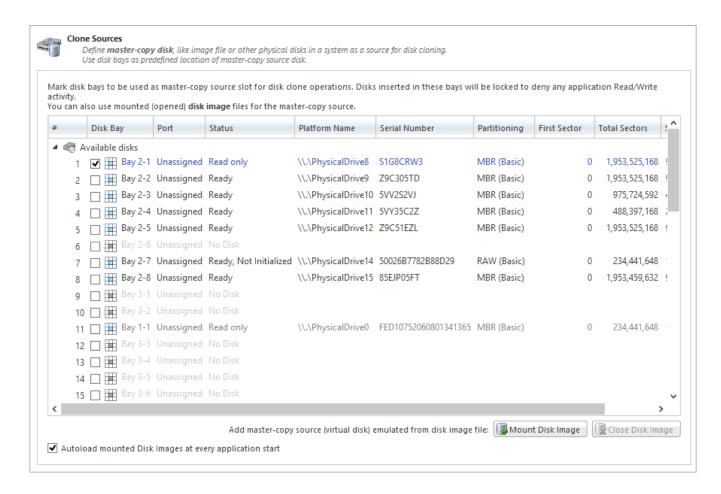

### Selecting a Disk for cloning

Any recognized disk may be used as a master-copy for Cloning. Simply find the disk under the **Disks Bays** as clone sources and check the box next to the desired Disk Bay. This disk will be locked and read/write operations will be restricted for it until the cloning operation is complete.

### Selecting a Disk Image for cloning

Additionally to cloning a disk, cloning can be done from a mounted disk image.

To mount a disk image:

At the bottom of the dialog, click Mount Disk Image

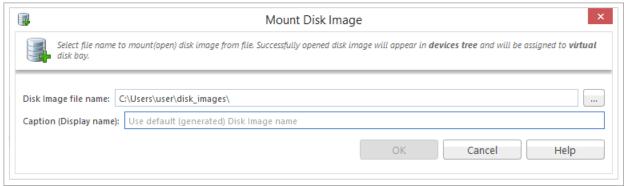

Figure 97: Mount Disk Image dialog

- 2. To the right of the "Disk Image file name" field click the ... button
- **3.** Find the desired disk image in the file explorer and click **Open**

- **4.** Fill in the "Display name" text box with a desired name for the image and click **OK**
- 5. The mounted disk image should appear under Disk Images in the Master-copy sources window

### Note:

To avoid repeating steps 1-4 every time the application is launched check the "Autoload mounted Disk Images at every application start" box. This will complete the mounting process automatically in the future.

#### Related tasks

Mount Disk Image on page 45 Disk Clone on page 44

### **Erase Certificate**

By selecting Use Erase Certificate check box the user is able to add and customize the erasure certificates with Company Information on page 114, Technician Information on page 114 and additional certificate options.

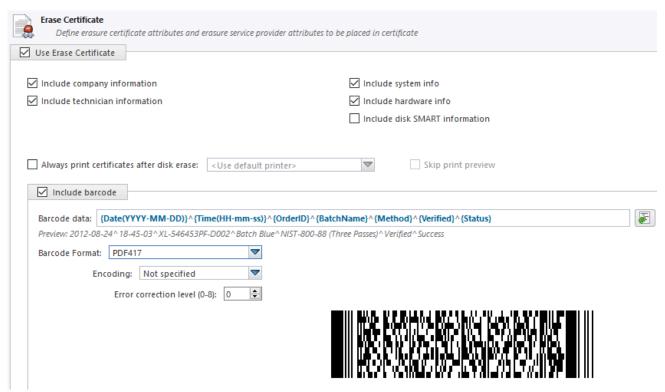

Figure 98: Certificate Options

### **Include company information**

Use this option to include all company's information

### **Include technician information**

Use this option to include all technician's information

### **Include system info**

Ensures that the OS-specific information is saved. Such as:

- · Operating system
- Kernel version
- Architecture

#### Include hardware info

Ensures that the Chassis-specific information is saved. Such as:

- · Motherboard manufacturer
- · Motherboard description
- Number of processors

### **Include disk SMART information**

Use this option to include S.M.A.R.T. information for the disk

### **Print Options**

### Always print certificate after disk erase

Prints erase certificate after erase completion automatically

### Skip print preview

Prints erase certificate skipping certificate preview step

### **Default printer**

Select a default printer for printing erase certificates

#### Barcode

By selecting Include Barcode check box user is able to add a barcode in desired format.

### **Barcode data**

Is a string of available tags and attributes concatenated by ^ (CARET) delimiter. User is able to compose a custom string with selected values from drop-down list or by simple typing

#### **Preview**

Shows the composed data representation. This data is encoded to the actual barcode

#### **Barcode Format**

There is a drop-down list of available barcode formats

### **Encoding (if available for the Barcode Format selected)**

There is a drop-down list with available encoding schemes. The selected one is used to encode the barcode data

### **Error correction level (0-8) (if available for the Barcode Format selected)**

Affects a size of the barcode. Increasing the level value provides a better scanner readability

### Save to PDF Options

Sub tab <u>Save to PDF</u> offers options for storing a certificate to file in PDF format as well as encrypting with passwords and digitally signing output PDFs.

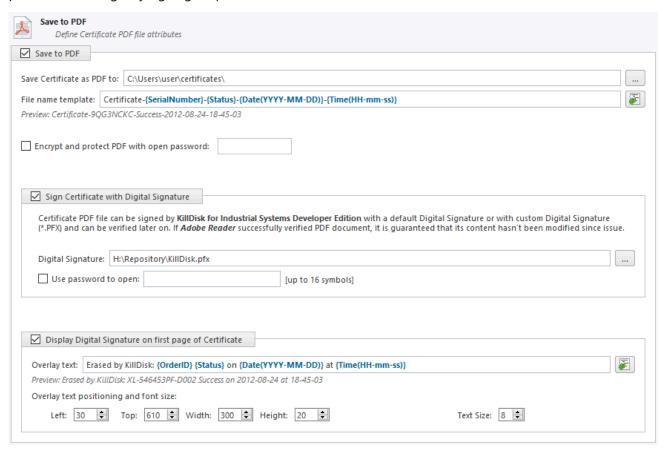

Figure 99: Save to PDF Options

#### **Certificate location**

Use this option to save erase certificate as a file in PDF format to the selected location

### File name template

Here user specifies the template for the Erase Certificate. See the tags available in Appendix tags section

### **Encrypt with password**

If password field is not empty, output certificate (PDF) will be encrypted and protected with specified password. This password needs to be typed in any PDF Viewer next time user opens a certificate for printing

#### **Sign Certificate with Digital Signature**

Certificate file (PDF) can be signed with a default Digital Signature (supplied <u>KillDisk.pfx</u> certificate) or with your custom Digital Signature (\*.PFX) and can be verified later on. If <u>Adobe Reader</u> successfully verified PDF document, it is guaranteed that its content hasn't been modified since issue.

If custom Digital Signature is required, please issue a certificate and specify full path to the custom certificate (\*.PFX file) as well as its open password in the related fields below (**Digital Signature** and **Use password to open**)

### **Display Digital Signature**

Digital Signature can be displayed as an overlay text on the first page of certificate. After you turn on this option, you can specify overlay text using tags (see tags section), its position on the first page, rectangle dimensions and text size

#### Related information

Name Tags on page 153

## **Company Information**

These settings allow user to configure Company Information for Erase Certificates, Processing Reports and Disk Labels.

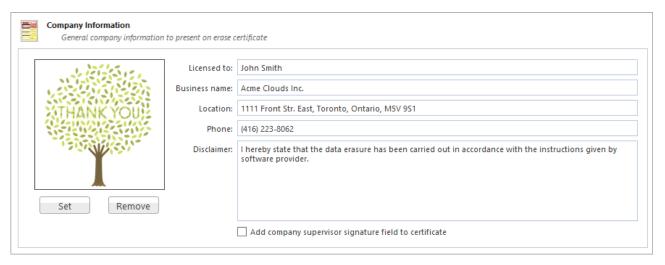

To specify a Company Logo image just use the <u>Set</u> and <u>Remove</u> buttons. It allows you to select a desired image with local *File Explorer*. Most of the image formats are supported: JPEG, TIFF, BMP, PNG etc. The logo will be previewed in the Company Logo space.

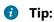

It is recommended to use company logo with resolution suitable for printing (300dpi) with a side not exceeding 300px.

Add all the company information to the related fields.

When the **Add company supervisor signature field to certificate** check box is selected the required field is added to the actual certificate.

#### Related information

Erase Certificate on page 111 Processing Report on page 115

### Technician Information

These settings allow user to configure Technician Information for Erase Certificates, Processing Reports and Disk Labels.

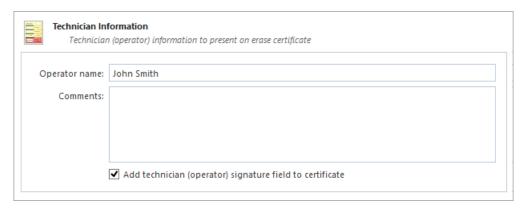

Add Operator name and Comments to the related fields.

When the Add technician (operator) signature field to certificate check box is selected the required field is added to the actual certificate.

### Related information

Erase Certificate on page 111
Processing Report on page 115

## **Processing Report**

These settings allow you to configure the XML reports generated by KillDisk.

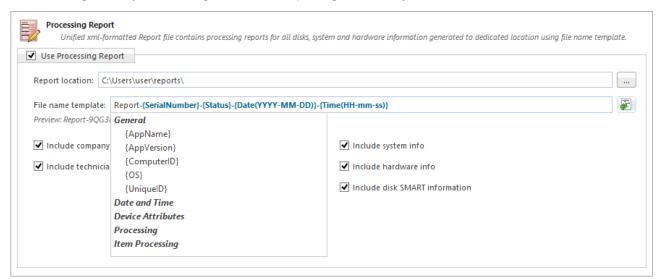

### **Report Location**

User may configure where XML erasure reports are saved

### File name template

Here you may specify the template for the XML reports. The main tags available are:

| Available element: | Tag:        |
|--------------------|-------------|
| Serial ID          | {Serial ID} |
| Erasure Status     | {Status}    |

| Available element: | Tag:               |
|--------------------|--------------------|
| Date of Erasure    | {Date(YYYY-MM-DD)} |
| Time of Erasure    | {Time(HH-mm-ss)}   |

There are additional tags available (see the tags section in Appendix)

### **Include company information**

Optionally adds the company information (defined in Company Information) into the XML erasure report

### Include technician information

Optionally adds the technician information (defined in Technician Information) into the XML erasure report

### Include system info

Ensures that the system-specific information is saved in the XML report, such as:

- Operating system
- Kernel version
- Architecture (x86, x64)

#### Include hardware info

Ensures that the system-specific information is saved in the XML report, such as:

- · Motherboard manufacturer
- Motherboard description
- Host (name, domain)
- CPU (logical, physical)
- Memory

### Include SMART information for each disk

Optionally adds an additional information about disk health based on S.M.A.R.T. attributes into the XML erasure report.

The KillDisk XML report contains the following parts:

Table 1: XML Report Parameters (sample)

| Type of Information    | Specific data |
|------------------------|---------------|
| Technician Information | Name          |
|                        | Note          |
| Company Information    | Name          |

| Type of Information          | Specific data            |
|------------------------------|--------------------------|
|                              | Licensed                 |
|                              | Location                 |
|                              | Phone                    |
|                              | Disclaimer               |
| System Information           | OS version               |
|                              | Platform                 |
|                              | Kernel                   |
| Hardware Information         | Motherboard Manufacturer |
|                              | Motherboard Description  |
|                              | Number of Processors     |
| Erase Attributes             | Erase Verify             |
|                              | Passes                   |
|                              | Method                   |
|                              | Verification Passes      |
| Error Handling Attributes    | Errors Terminate         |
|                              | Skip interval            |
|                              | Number of Retries        |
|                              | Lock                     |
|                              | Source?                  |
|                              | Ignore Write?            |
|                              | Read?                    |
|                              | Lock?                    |
| Disks                        | Device Size              |
|                              | Device Type              |
|                              | Serial Number            |
|                              | Revision                 |
|                              | Product Number           |
|                              | Name                     |
|                              | Geometric Information    |
|                              | Partitioning Scheme      |
| Additional Report Attributes | Fingerprint Information  |
|                              | Initialize disk?         |
| Results                      | Bay                      |
|                              | Time and Date Started    |

| Type of Information | Specific data                   |
|---------------------|---------------------------------|
|                     | Disk Information                |
|                     | Status                          |
|                     | Result                          |
|                     | Time Elapsed                    |
|                     | Errors                          |
|                     | Name of operation               |
| Conclusion          | Overall result of the operation |

### Note:

If internal tag <task> is present, Results are appeared inside.

### Related information

Name Tags on page 153

### **Database Connection**

KillDisk Industrial's export feature allows to send out all current logs, certificates and reports from locally stored database over the network to an external SQL database. Both local Event Journal and all future transactions can be exported after connection to database is established.

Supported connection to SQL databases:

- Any SQL92 Compliant Database (via ODBC)
- Microsoft SQL Server
- Microsoft Access
- PostgreSQL
- ORACLE
- MySQL
- SQLite

To connect to an external SQL database do one of:

1. Navigate to Tools > Preferences or press F10. Then click Database Connection tab on the left

### 2. Database Connection dialog appears:

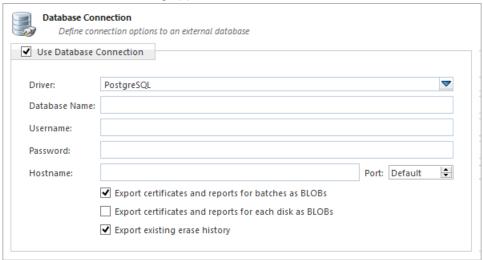

- 3. Select Driver for the particular database you want to connect to from the list of databases
- **4.** Type in the database *Name* on the remote end
- **5.** Type in the database *Username* for the connection
- **6.** Type in the database *Password* for the selected *user*
- **7.** Type in the *Hostname* (which can be IP address or local Network Server Name)
- 8. Select a TCP/IP Port to use if it is different from the default value
- 9. Set check marks (if needed) for the additional export options:
  - · Export certificates and reports for batches
  - · Export certificates and reports for particular disks
  - Export existing erase history (can be done only once per a new connection)

Once a connection to the external SQL database is established **KillDisk Industrial** starts exporting all information related to the current operations automatically.

### Note:

For the database export to be successful you need to provide a database user with privileges enough for creation two tables (**DISKS** and **BATCHES**) and populating these tables.

### Related information

**Event Journal on page 93** 

### **Disk Label Presets**

These preferences help to adjust label settings for the **KillDisk** system globally. Labels may be formatted for any printer, page or label type (device) using **KillDisk** highly customizable labels' features.

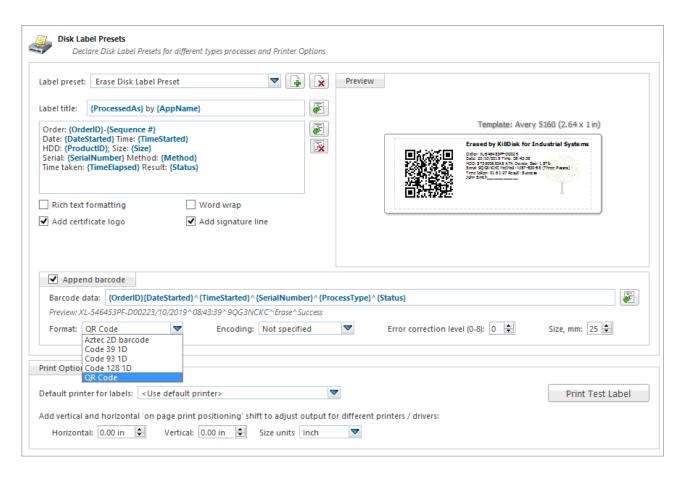

### Label preset

Displays and let you select a default Label Preset or create a new one. Add New Label Preset button allows you to create a custom label preset with your own specifications. Delete button deletes the selected label preset

#### Label title

Allows you to set a title to be printed (in bold) at the top of the labels. It can be company name, batch name or any other descriptors you may consider useful to identify the operation. Static text can be typed in or any dynamic attributes (tags) can be inserted at current cursor's position. Click <a href="Insert Name Tag">Insert Name Tag</a> button

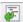

to insert predefined tag from the drop-down list

### Label Area

Label's content for the preset. Static text can be typed in or any dynamic attributes (tags) can be inserted at current cursor's position. Click <a href="Insert Name Tag">Insert Name Tag</a> button to insert predefined tag from the drop-down list. Click <a href="Clear Pattern">Clear Pattern</a> button to empty all label's area

#### **Label Attributes**

You can use RTF formatting and set Word Wrapping behavior using related check boxes

### Add signature line

Toggling this "ON" places a line at the bottom of the label for the technician to sign off on upon completion of the wipe

### Add certificate logo

Includes the logo used in the certificate as a label's watermark background

### Label preview

Displays a preview of one label with the current input settings. Refreshes when any adjustments are made to the settings.

### **Barcode options**

Selecting <u>Append barcode</u> check-box will print QR Code or Barcode on the label to be able to be scanned thereafter for third party inventory database

#### **Barcode data**

String including essential erase parameters to be encoded and transformed to QR Code or Barcode. Static text can be typed in or any dynamic attributes (tags) can be inserted at current cursor's

position. Click Insert Name Tag button 🖆 to insert predefined tag from the drop-down list

### **Preview**

Displays a preview of encoded string with the current input settings. Refreshes when any adjustments are made to the settings.

### **Format**

List of supported QR Code and Barcode formats. Currently supported: <u>Aztec 2D barcode</u>, <u>Code 39</u> <u>1D</u>, <u>Code 93 1D</u>, <u>Code 128 1D</u>, <u>QR Code</u>. Note that different types of Barcodes can accept different size of encoded string

### **Encoding**

If barcode string contains symbols other than English letters, you can specify encoding (code page) for the particular language

### **Error correction level**

The lower the error correction level, the less dense the QR code image is, which improves minimum printing size. The higher the error correction level, the more damage it can sustain before it becomes unreadable

### Size, mm

Size in millimeters for the Barcode/QR Code to be printed on the label

#### Print options

Define options for label printing including special label printers (Brother QL-700 etc.):

#### **Default printer**

Define printer to be used exclusively to print labels from the list of installed printers

### **Print output adjustments**

The print output adjustments section of the dialogue allows you to *vertically* or *horizontally* displace the position measured in specific *print units* to adjust to different printers

<u>Print test label</u> command will let you print Disk Label sample to verify your settings and selected layout attributes.

### **Disk Label Templates**

Disk Label Templates tab defines set of predefined label templates for usage with different scenarios.

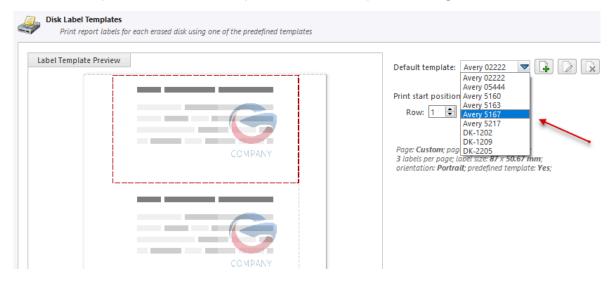

The print label dialog gives you an access to a number of predefined standard templates and to any custom templates you may create. These templates may be easily selected without opening any additional dialogs. The details of the selected template are displayed below the selection box. If your specific labels differ

from any of the templates available the button allows you to create a custom template with your own specifications. Additionally, the button allows you to modify an existing template and the button deletes the selected template.

#### **Print Start Position**

The Print Start Position section of the dialogue allows you to select what label on the page is the one to start from. The labels won't always start from the 1x1 position, so you can adjust this setting accordingly

### Creating a new template

Upon clicking the button the following Template Editor window appears. Descriptions of the Template Editor options are listed below.

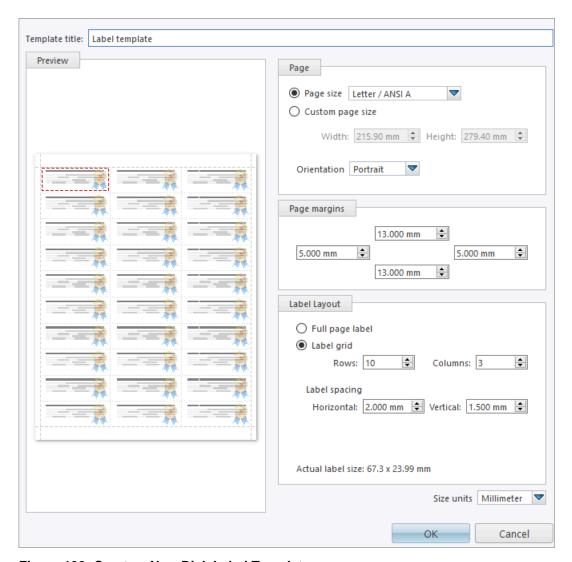

Figure 100: Create a New Disk Label Template

### **Template Title**

Here you may create a custom title for your template. This is the name to refer this template when selecting it in the *Print Label* dialog

### **Page**

Here you can specify the dimensions of the page used to print the labels. This may be selected from the list of standard sizes or defined using exact measurements

### **Page margins**

Page margins are defined for the top, bottom, left and right sides of the page

### **Label Layout**

These settings define how the labels appear on the page. You may define the spacing in between labels on the page and the dimensions of the label grid. Once you've enter the proper measurements **KillDisk** will take care of the formatting

### Size units

The units of measurement may vary between millimeters, inches, pixels and points. If a value in entered in one measurement and the unit size is changed the appropriate conversion will take place

## **Disk Viewer**

These settings allow user to set hexadecimal View settings, font and interaction.

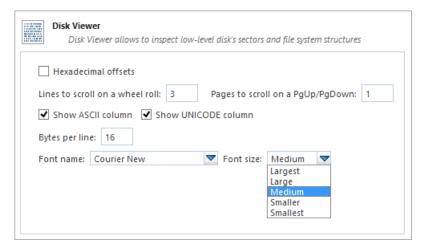

#### **Hexadecimal offsets**

Toggles offset format between decimal and hexadecimal

### **Lines to scroll**

Number of lines to scroll for a single mouse wheel sweep

### Pages to scroll

Number of pages to skip for a single PageUp or PageDown click

### **Show ASCII column**

Toggles display content in ASCII format

### **Show UNICODE column**

Toggles display content in UNICODE format

### Bytes per line

Defines amount of bytes per line in binary display

### **Font name**

Select any mono-space font available for better experience

### **Font size**

Font size to be used in binary view

## **Error Handling**

**KillDisk** has a wide capabilities to handle errors during continuous disk processing. Those are the advanced settings to configure **KillDisk**'s error handling.

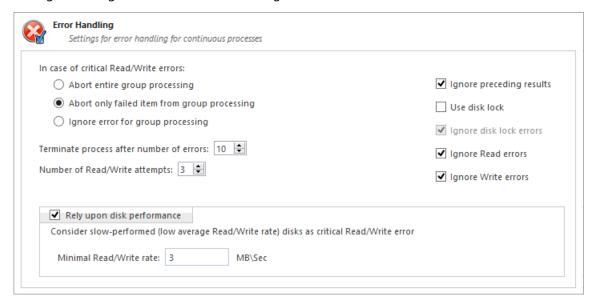

### Error handling attributes

KillDisk allows user to select one of ways to handle Read/Write Errors:

### Abort entire disk group processing

This means that if user runs a Batch erase and one of the disks has errors the erase process for ALL the disks in the batch is terminated

### Abort only failed disk from group processing

This is the suggested setting. Failed disks return an error and terminate the erase process. But other disks in the batch are not interrupted from the erase operation

### Ignore error for disk grouping

Ignores the read/write error and continues erasing wherever is possible on the disk. No active or forth going operations are terminated

### Terminate process after number of errors

Sets the error threshold to a certain amount before the disk operation is terminated and deemed unsuccessful

### **Number of Read/Write attempts**

Sets the number of attempts **KillDisk** makes to perform an operation when an error is encountered before it stops execution

#### Ignore preceding results

Errors (if any) on previous steps (i.e. *Examination*) are ignored and following steps (i.e. *Erase*, *Clone*) will be performed. If turned off the errors on previous steps will stop all further actions

### Use disk lock

Locks disks from being used by any other applications

### Ignore disk lock errors

Errors encountered with KillDisk not being able to access locked disks are ignored

### Ignore read/write errors

Toggle whether errors should appear for read/write errors

#### Rely upon disk performance

Set a minimum acceptable read/write speed in megabytes per second for disks to flag under-performing drives

### **SMART Diagnostics**

S.M.A.R.T. attributes may also be used in error handling. So threshold limits may be set on some or on all of the disks S.M.A.R.T. parameters. This may speed up processing by immediately terminating operations with unusable drives.

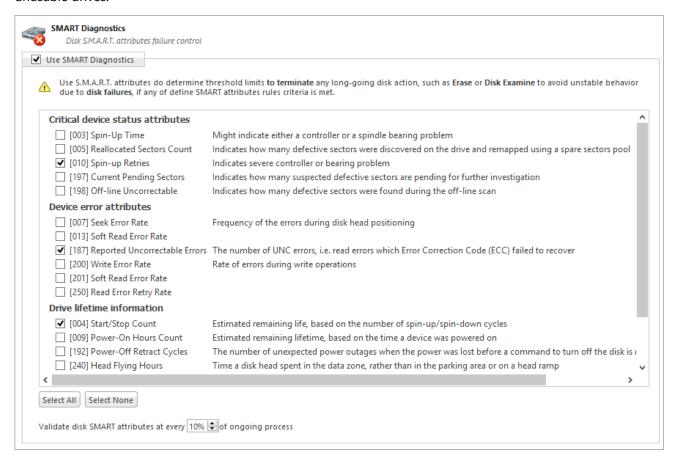

## Note:

Query execution for S.M.A.R.T. attributes is time and resource consuming operation. It can interrupt disk erasure procedure for several seconds. Thus it is recommended to validate these attributes not very frequently

#### Related information

S.M.A.R.T. Monitor on page 91

## **E-mail Notifications**

KillDisk can deliver results of its sanitation process by e-mail.

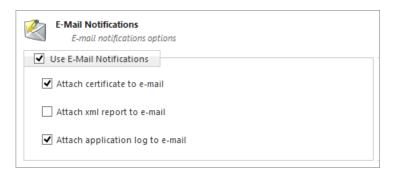

Certificate, XML Report or Application Log can be e-mailed to the client, just check the related option.

When you check <u>Use E-Mail Notifications</u> option the next set of options: <u>SMTP Server Settings</u> will be available for configuration.

### **SMTP Server Settings**

These settings allow configuring mailer settings for delivering erasing/wiping reports to user's mailbox. Simple Mail Transport Protocol (SMTP) is responsible for transmitting e-mail messages and needs to be configured properly.

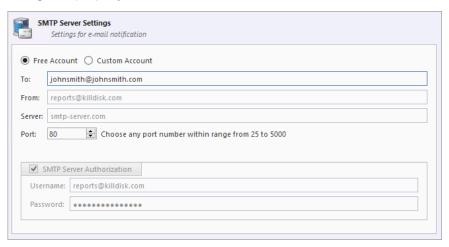

### **Account Type**

**KillDisk** offers you a free SMTP account located on **www.smtp-server.com** that can be used for sending reports out. By default all the required parameters are filled and configured properly. The only field you need to type in is the e-mail address where reports will be sent to. If your corporate policy does not allow using services other than its own you need to switch this option to Custom Account and configure all the settings manually. Ask your system/network administrator to get these parameters

#### To

Type an e-mail address where erasing/wiping reports will be sent to

### **From**

Type an e-mail address which you expect these reports to come from

### **SMTP Server**

**KillDisk** offers you the use of smtp-server.com for a free SMTP account. This account is preconfigured for **KillDisk** users. Ask your system/network administrator to get the *SMTP* server name to be used in the Custom Account

#### **SMTP Port**

For the free SMTP account **KillDisk** allows you to use **smtp-server.com** on port 80. This is a standard port being used by all web browsers to access the Internet. This port most likely is open on a corporate and home networks. Other ports can be filtered by and closed by a network firewall. Ask your system/network administrator to set up a proper SMTP port for the related SMTP server

#### **SMTP Server authorization**

To avoid spam and other security issues some SMTP servers require each user to be authorized before sending e-mails. In this case a proper Username and Password are required. Ask your system/network administrator to get proper configuration settings

### **HTTP Notifications**

HTTP Notification is a **KillDisk Industrial** feature for collecting and managing application statistics using your own deployed custom HTTP server.

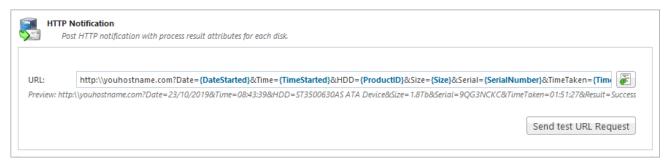

The server address, port and parameters (attributes) are specified in the URL field. Preview shows the assembled request string. Click the **Send test URL Request** button in order to test the connection. If everything is configured well your server is going to receive a list of desired attributes (described as name tags) after Disk Erase procedure.

### **Related information**

Name Tags on page 153

## **Troubleshooting**

In the event that you experience any technical difficulties with **KillDisk** you may choose to either troubleshoot the system yourself or, if you have an active support and updates (you receive 1 year free with your purchase), contact our support team and attach your application log and hardware configuration file (hardware diagnostic)

## **Common Troubleshooting Tips**

Disk data is not erased

Ensure you are not erasing the system disk from the application. Ensure that disk is fully functional (not physically damages) and is accessible by Operating System.

### Data still found after a 'Wipe' operation

The Wipe operation will only sanitize data that has already been deleted in the OS. To sanitize all the data including the OS use the **Erase Disk** operation

### **Erased the wrong disk**

Stop the operation as soon as possible. Once data is sanitized by erase features it will no longer be accessible. Use a tool like **Active@ File Recovery** (https://www.file-recovery.com) to recover any data that has not been sanitized yet

## **Application Log**

Application Log View reflects every action taken by the application and displays messages, notifications and other service information. Use the messages in this screen to observe and further analysis of the recovery process.

To open and activate Application Log View do one of the following:

- · From main menu choose Tools > Application Log or
- Use **F8** keyboard shortcut at any time

It is best to save the log file to a physical disk (different from the disk that holds the deleted data). By doing this you reduce the risk of writing over the data that you are trying to recover.

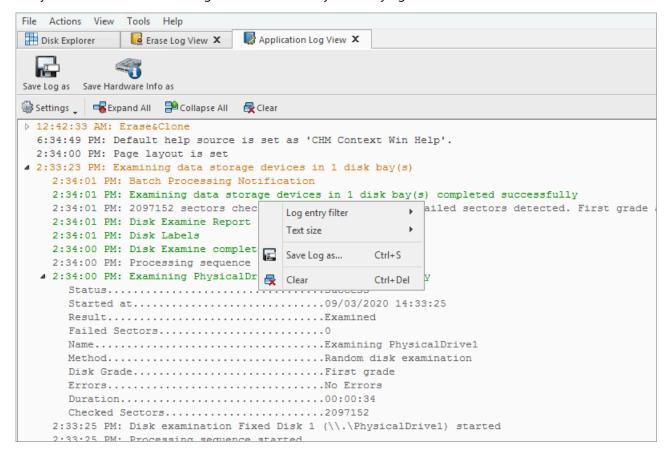

Figure 101: Application Log View

### Save Log As

Opens a standard <u>save as</u> dialog. Save the actual application log file to the local disk (default extension is *.log*)

#### Save Hardware Info as

Opens a standard **save as** dialog. Save the *disk diagnostic file* to the local disk (default extension is .xml)

With sub-menu the following items are available:

### Log entry filter

Shows or hides specific entry types in Log View:

### Minimum details

Shows non-critical warning entries

#### **Maximum details**

Shows advanced entries related to the application behavior and data analysis

#### **Text size**

Changes text size to Large, Normal or Small

### **Expand All**

Expands a tree log data if available

### **Collapse All**

Collapses a tree log data if available

#### Clear

Clear log for current application sessions

It is possible to go through the options with the context menu (right mouse click).

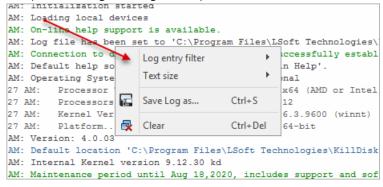

Figure 102: Context menu

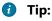

We recommend that you attach a copy of the log file to all requests made to our technical support group. The entries in this file will help us to resolve certain issues.

## **Hardware Diagnostic File**

If you want to contact our technical support a file that contains a summary of your local devices is helpful.

**KillDisk** allows you to create a summary listing file in XML format. This data format is "human-readable" and can help our technical support staff to analyze your computer configuration or point out disk failures or abnormal behavior.

Create a hardware diagnostic file from the File menu by clicking the Save Hardware Info as... button.

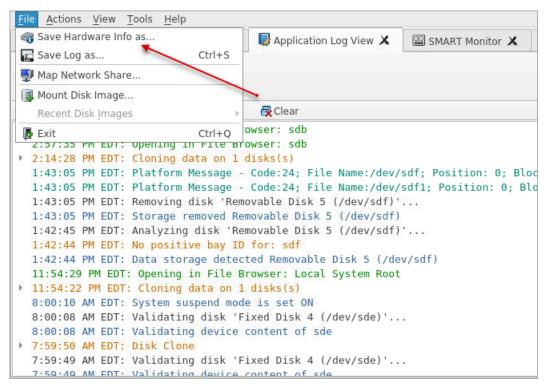

### Note:

To save time when contacting our technical support staff we highly recommend that you provide us with a hardware diagnostic file.

### Related information

Application Log on page 129

## **Appendix**

## Glossary

## **BIOS Settings**

**B**asic Input **O**utput **S**ubsystem is the program a personal computer's microprocessor uses to get the computer system started after you turn it on. It also manages data flow between the computer's operating

system and attached devices such as the hard disk, video adapter, keyboard, mouse and printer. A typical method to access the BIOS settings screen is to press <u>Delete</u> / <u>F1</u> / <u>F2</u> / <u>F8</u> / <u>F10</u> or <u>Esc</u> during the boot sequence

### **BCD**

**B**oot **C**onfiguration **D**ata. Firmware-independent database for boot-time configuration data. It is used by *Microsoft's* new *Windows Boot Manager* and replaces the *boot.ini* that was used by NTLDR

### **Boot Priority**

BIOS settings allow you to run a boot sequence from a floppy drive, a hard drive, a CD/DVD-ROM drive or a USB device. You may configure the order that your computer searches these physical devices for the boot sequence. The first device in the order list has the first boot priority. For example, to boot from a CD/DVD-ROM drive instead of a hard drive, place the CD/DVDROM drive ahead of the hard drive in priority

### **Boot Record**

See MBR

### **Boot Sector**

The boot sector continues the process of loading the operating system into computer memory. It can be either the Glossary on page 131MBR or the Glossary on page 131partition boot sector (see partition boot sector, below)

### Compressed cluster

When you set a file or folder property to compress data, the file or folder uses less disk space. While the size of the file is smaller, it must use a whole cluster in order to exist on the hard drive. As a result, compressed clusters contain file slack space. This space may contain residual confidential data from the file that previously occupied this space. **KillDisk** can wipe out the residual data without touching the existing data

### **CSV-file**

A comma-separated values (**CSV**) file is a delimited text file that uses a comma to separate values. Each line of the file is a data record. Each record consists of one or more fields, separated by commas. The use of the comma as a field separator is the source of the name for this file format. A *CSV-file* typically stores tabular data (numbers and text) in plain text, in which case each line will have the same number of fields

### **Data Cluster**

A cluster or *allocation unit* is a unit of disk space allocation for files and directories. To reduce the overhead of managing on-disk data structures, the file system does not allocate individual disk sectors by default, but contiguous groups of sectors, called clusters. A cluster is the smallest logical amount of disk space that can be allocated to hold a file. Storing small files on a file system with large clusters will therefore waste disk space; such wasted disk space is called slack space. For cluster sizes which are small versus the average file size, the wasted space per file will be statistically about half of the cluster size; for large cluster sizes, the wasted space will become greater. However, a larger cluster size reduces bookkeeping overhead and fragmentation, which may improve reading and writing speed overall. Typical cluster sizes range from 1 sector (512 B) to 128 sectors (64 Kb). The operating system keeps track of clusters in the hard disk's root records or MFT records (See Lost Cluster)

### **Device Node**

In the <u>Local System Devices</u> list, a physical device containing logical drives. The first physical device is named *80h* 

### **Exclusive Access**

Lock that is applied to a partition for exclusive writing access. For example, while recovering deleted or damaged files or folders. The recovery operation must have exclusive access to the target partition while recovering files. If another application or the operating system are using the target partition, user/process must close all applications or system processes that may be using the target partition before locking it

### **FAT**

**F**ile **A**llocation **T**able. File (dump) that contains the records of every other file and directory in a *FAT*-formatted hard disk drive. The operating system needs this information to access the files. There are *FAT32*, *FAT16* and *FAT* versions. *FAT* file systems are still commonly found on floppy disks, flash and other solid-state memory cards and modules (including USB flash drives), as well as many portable and embedded devices. *FAT* is the standard file system for digital cameras per the *DCF* specification

#### **FTP**

**F**ile **T**ransfer **P**rotocol. This is a standard network protocol used for the transfer of computer files between a *Client* and *Server* on a computer network. *FTP* is built on a client-server model architecture using separate control and data connections between the client and the server. *FTP* users may authenticate themselves with a clear-text sign-in protocol, normally in the form of a username and password, but can connect anonymously if the server is configured to allow it. For secure transmission that protects the username and password, and encrypts the content, *FTP* is often secured with *SSL/TLS (FTPS)* or replaced with *SSH File Transfer Protocol (SFTP)*. The first *FTP* client applications were command-line programs developed before operating systems had graphical user interfaces, and are still shipped with most *Windows, Unix,* and *Linux* operating systems. Many *FTP* clients and automation utilities have since been developed for desktops, servers, mobile devices, and hardware, and *FTP* has been incorporated into productivity applications, such as *HTML* editors

### File Slack Space

The smallest file (and even an empty folder) takes up an entire cluster. A 10- byte file will take up 2,048 bytes if that is the cluster size. File slack space is the unused portion of a cluster. This space may contain residual confidential data from the file that previously occupied this space. **KillDisk** can wipe out the residual data without touching the existing data

### Free Cluster

A cluster that is not occupied by a file. This space may contain residual confidential data from the file that previously occupied this space. **KillDisk** can wipe out the residual data

### **FreeDOS**

A free operating system for IBM PC compatible computers. It intends to provide a complete *DOS*-compatible environment for running legacy software and supporting embedded systems. *FreeDOS* can be booted from a floppy disk or USB flash drive. It is designed to run well under virtualization or *x86* emulation. Unlike most versions of *MS-DOS*, *FreeDOS* is composed of free and open-source software, licensed under the terms of the *GNU General Public License* 

### **Deleted Boot Records**

All disks start with a boot sector. In a damaged disk (if the location of the boot records is known) the partition table can be reconstructed. The boot record contains a file system identifier

### **iSCSI**

Internet **S**mall **C**omputer **S**ystems Interface. *iSCSI* is a transport layer protocol that works on top of the *Transport Control Protocol (TCP)*. It enables block-level *SCSI* data transport between the *iSCSI* initiator and the storage target over *TCP/IP* networks

### ISO

An International Organization for Standardization ISO-9660 file system is a standard CD-ROM file system that allows you to read the same CD-ROM whether you're on a PC, Mac, or other major computer platform. Disk images of ISO-9660 file systems (ISO images) are a common way to electronically transfer the contents of CD-ROMs. They often have the file name extension .ISO (though not necessarily), and are commonly referred to as "ISOs"

### **Logical Drive**

A partition is a logical drive because it does not affect the physical hard disk other than the defined space that it occupies, yet it behaves like a separate disk drive

### **Lost Cluster**

A cluster that has an assigned number in the file allocation table, even though it is not assigned to any file. You can free up disk space by reassigning lost clusters. In DOS and Windows you can find lost clusters with the ScanDisk utility

### **MBR**

**M**aster **B**oot **R**ecord. All disks start with a boot sector. When you start the computer, the code in the MBR executes before the operating system is started. The location of the MBR is always track (cylinder) 0, side (head) 0, and sector 1. The MBR contains a file system identifier

#### MFT records

**M**aster **F**ile **T**able. A file that contains the records of every other file and directory in an NTFS-formatted hard disk drive. The operating system needs this information to access the files

### **Named Streams**

NTFS supports multiple data streams where the stream name identifies a new data attribute on the file. A handle can be opened to each data stream. A data stream, then, is a unique set of file attributes. Streams have separate opportunistic locks, file locks, and sizes, but common permissions

#### **NTFS**

NT file system, **N**ew **T**echnology **F**ile **S**ystem (developed by Microsoft) is the file system that the *Windows NT* operating system uses for storing and retrieving files on a hard disk. *NTFS* is the *Windows NT* equivalent of the *Windows 95* file allocation table (FAT) and the OS/2 High Performance File System (HPFS)

### **NTLDR**

Aka *NT loader* is the boot loader for all releases of *Windows NT* operating system up to and including *Windows XP* and *Windows Server 2003*. *NTLDR* is typically run from the primary hard disk drive, but it can also run from portable storage devices such as a CD-ROM, USB flash drive, or floppy disk

### openSUSE

A *Linux* distribution. It is widely used throughout the world. The focus of its development is creating usable open-source tools for software developers and system administrators, while providing a user-friendly desktop and feature-rich server environment

### **Partition**

A section of memory or hard disk isolated for a specific purpose. Each partition can behave like a separate disk drive

#### **Partition Boot Sector**

On NTFS or FAT file systems, the partition boot sector is a small program that is executed when the operating system tries to access a particular partition. On personal computers, the Master Boot Record uses

the partition boot sector on the system partition to determine file system type, cluster size, etc. and to load the operating system kernel files. Partition boot sector is the first sector of the partition

### **Physical Device**

A piece of hardware that is attached to your computer by screws or wires. A hard disk drive is a physical device. It is also referred to as a *physical drive* 

#### **RAID**

RAID ("Redundant Array of Inexpensive Disks" or "Redundant Array of Independent Disks") is a data storage virtualization technology that combines multiple physical disk drive components into one or more logical units for the purposes of data redundancy, performance improvement, or both. Data is distributed across the drives in one of several ways, referred to as RAID levels, depending on the required level of redundancy and performance. The different schemes, or data distribution layouts, are named by the word "RAID" followed by a number, for example RAID 0 or RAID 1. Each scheme, or RAID level, provides a different balance among the key goals: reliability, availability, performance, and capacity. RAID levels greater than RAID 0 provide protection against unrecoverable sector read errors, as well as against failures of whole physical drives.

#### RAID 0

RAID 0 consists of striping, but no mirroring or parity. Compared to a spanned volume, the capacity of a RAID 0 volume is the same; it is the sum of the capacities of the drives in the set. But because striping distributes the contents of each file among all drives in the set, the failure of any drive causes the entire RAID 0 volume and all files to be lost. In comparison, a spanned volume preserves the files on the unfailing drives. The benefit of RAID 0 is that the throughput of read and write operations to any file is multiplied by the number of drives because, unlike spanned volumes, reads and writes are done concurrently. The cost is increased vulnerability to drive failures—since any drive in a RAID 0 setup failing causes the entire volume to be lost, the average failure rate of the volume rises with the number of attached drives

#### RAID 1

*RAID 1* consists of data mirroring, without parity or striping. Data is written identically to two or more drives, thereby producing a "mirrored set" of drives. Thus, any read request can be serviced by any drive in the set. If a request is broadcast to every drive in the set, it can be serviced by the drive that accesses the data first (depending on its **seek time** and **rotational latency**), improving performance. Sustained read throughput, if the controller or software is optimized for it, approaches the sum of throughputs of every drive in the set, just as for *RAID 0*. Actual read throughput of most *RAID 1* implementations is slower than the fastest drive. Write throughput is always slower because every drive must be updated, and the slowest drive limits the write performance. The array continues to operate as long as at least one drive is functioning

### RAID 2

*RAID 2* consists of bit-level striping with dedicated **Hamming-code** parity. All disk spindle rotation is synchronized and data is **striped** such that each sequential **bit** is on a different drive. Hamming-code parity is calculated across corresponding bits and stored on at least one parity drive. This level is of historical significance only; although it was used on some early machines (for example, the **Thinking Machines** *CM-2*), as of 2014 it is not used by any commercially available system

### RAID 3

*RAID 3* consists of byte-level striping with dedicated parity. All disk spindle rotation is synchronized and data is striped such that each sequential **byte** is on a different drive. Parity is calculated across corresponding bytes and stored on a dedicated parity drive. Although implementations exist, *RAID 3* is not commonly used in practice

#### RAID 4

*RAID 4* consists of block-level striping with dedicated parity. This level was previously used by **NetApp**, but has now been largely replaced by a proprietary implementation of *RAID 4* with two parity disks, called **RAID-DP**. The main advantage of *RAID 4* over *RAID 2* and 3 is I/O parallelism: in *RAID 2* and 3, a single read I/O operation requires reading the whole group of data drives, while in *RAID 4* one I/O read operation does not have to spread across all data drives. As a result, more I/O operations can be executed in parallel, improving the performance of small transfers

#### RAID 5

*RAID 5* consists of block-level striping with distributed parity. Unlike *RAID 4*, parity information is distributed among the drives, requiring all drives but one to be present to operate. Upon failure of a single drive, subsequent reads can be calculated from the distributed parity such that no data is lost. *RAID 5* requires at least three disks. Like all single-parity concepts, large *RAID 5* implementations are susceptible to system failures because of trends regarding array rebuild time and the chance of drive failure during rebuild. Rebuilding an array requires reading all data from all disks, opening a chance for a second drive failure and the loss of the entire array

#### RAID 6

*RAID 6* consists of block-level striping with double distributed parity. Double parity provides fault tolerance up to two failed drives. This makes larger *RAID* groups more practical, especially for high-availability systems, as large-capacity drives take longer to restore. *RAID 6* requires a minimum of four disks. As with *RAID 5*, a single drive failure results in reduced performance of the entire array until the failed drive has been replaced. With a *RAID 6* array, using drives from multiple sources and manufacturers, it is possible to mitigate most of the problems associated with *RAID 5*. The larger the drive capacities and the larger the array size, the more important it becomes to choose *RAID 6* instead of *RAID 5*. *RAID 10* (see Nested RAID levels) also minimizes these problems

### PXE

**P**reboot EXecution Environment. In computing the *Preboot Execution Environment* specification describes a standardized client-server environment that boots a software assembly, retrieved from a network, on PXE-enabled clients. On the client side it requires only a PXE-capable network interface controller, and uses a small set of industry-standard network protocols such as *DHCP* and *TFTP* 

#### RAS

**R**emote **A**ccess **S**ervice. Is any combination of hardware and software to enable the remote access tools or information that typically reside on a network of IT devices.

A remote access service connects a client to a host computer, known as a remote access server. The most common approach to this service is remote control of a computer by using another device which needs internet or any other network connection.

Here are the connection steps:

- 1. User dials into a PC at the office.
- 2. Then the office PC logs into a file server where the needed information is stored.
- **3.** The remote PC takes control of the office PC's monitor and keyboard, allowing the remote user to view and manipulate information, execute commands, and exchange files.

Many computer manufacturers and large businesses' help desks use this service widely for technical troubleshooting of their customers' problems. Therefore you can find various professional first-party, third-party, open source, and freeware **remote desktop applications**. Which some of those are cross-platform across various versions of *Windows*, *MacOS*, *UNIX*, and *Linux*. Remote desktop programs may include *LogMeIn* or *TeamViewer*.

To use *RAS* from a remote node, a *RAS* client program is needed, or any PPP client software. Most remote control programs work with *RAS*. *PPP* is a set of industry standard framing and authentication protocols that enable remote access.

Microsoft Remote Access Server (RAS) is the predecessor to Microsoft Routing and Remote Access Server (RRAS). RRAS is a Microsoft Windows Server feature that allows Microsoft Windows clients to remotely access a Microsoft Windows network.

### **Registry Hive**

Highest level of organization in the *Windows* registry. It is a logical group of keys, subkeys, and values in the registry that has a set of supporting files loaded into memory when *Windows* is started or an user logs in

### **Root Records**

File Allocation Table. A file that contains the records of every other file and directory in a FAT-formatted hard disk drive. The operating system needs this information to access the files. There are FAT32, FAT16 and FAT versions

### SAM

**S**ecurity **A**ccount **M**anager. Database file that stores users' passwords in a hashed format. Since a hash function is one-way, this provides some measure of security for the storage of the passwords. It can be used to authenticate local and remote users. Beginning with Windows 2000 SP4, Active Directory authenticates remote users.

### Sector

The smallest unit that can be accessed on a disk. Typically sector size is 512 or 4096 bytes

### **SCSI**

Small Computer System Interface. A set of standards for physically connecting and transferring data between computers and peripheral devices. The SCSI standards define commands, protocols, electrical, optical and logical interfaces. SCSI is most commonly used for hard disk drives and tape drives, but it can connect a wide range of other devices, including scanners and CD drives, although not all controllers can handle all devices. The SCSI standard defines command sets for specific peripheral device types; the presence of "unknown" as one of these types means that in theory it can be used as an interface to almost any device, but the standard is highly pragmatic and addressed toward commercial requirements

## Secure Erase (SSD)

The ATA Secure Erase command is designed to remove all user data from a drive. With an SSD without integrated encryption, this command will put the drive back to its original out-of-box state. This will initially restore its performance to the highest possible level and the best (lowest number) possible write amplification, but as soon as the drive starts garbage collecting again the performance and write amplification will start returning to the former levels. Drives which encrypt all writes on the fly can implement ATA Secure Erase in another way. They simply zeroize and generate a new random encryption key each time a secure erase is done. In this way the old data cannot be read anymore, as it cannot be decrypted. Some drives with an integrated encryption will physically clear all blocks after that as well, while other drives may require a TRIM command to be sent to the drive to put the drive back to its original out-of-box state (as otherwise their performance may not be maximized)

## Secure Erase (Security Frozen State)

SSD disk is blocked (frozen) by BIOS. The reasons can differ. Modern ATA hard drives and SSDs offer security options that help user to control access and reliably destroy data if necessary. Brand new HDD or SSD from a store have all the security features initially disabled... BIOSes of many motherboards run the SECURITY\_FREEZE\_LOCK ATA command when booting to provide protection against manipulation

### **Signature Files**

File types are recognized by specific patterns that may serve as a reference for file recovery. When a file header is damaged, the type of file may be determined by examining patterns in the damaged file and comparing these patterns to known file type templates

### **Span Array**

A series of dynamic drives linked together to make one contiguous spanned volume

### S.M.A.R.T.

**S.M.A.R.T.** (*Self-Monitoring, Analysis and Reporting Technology*; often written as *SMART*) is a monitoring system included in computer hard disk drives (*HDDs*), solid-state drives (*SSDs*) and *embedded MultiMediaCards* (*eMMC*) drives. Its primary function is to detect and report various indicators of drive reliability with the intent of anticipating imminent hardware failures. When **S.M.A.R.T.** data indicates a possible imminent drive failure, software running on the host system may notify the user so preventative action can be taken to prevent data loss and the failing drive can be replaced and data integrity maintained

### Templates (patterns)

File types are recognized by specific patterns that may serve as a reference for file recovery. When a file header is damaged, the type of file may be determined by examining patterns in the damaged file and comparing these patterns to known file type templates. This same pattern-matching process can be applied to deleted or damaged partitions. Using FAT or NTFS templates, recovery software can assume that a particular sector is a FAT or NTFS boot sector because parts of it match a known pattern

### **Tiny Core Linux**

A minimal *Linux* kernel based operating system focusing on providing a base system functionality. The distribution is notable for its small size (11 to 16 MB) and minimalism; additional functions are provided by extensions. *Tiny Core Linux* is free and open source software and is licensed under the *GNU General Public License version 2* 

### Track

Tracks are concentric circles around the disk and the sectors are segments within each circle

### **Unallocated Space**

Space on a hard disk where no partition exists. A partition may have been deleted or damaged or a partition may not have been created

### UEFI

**U**nified **E**xtensible **F**irmware **I**nterface is a specification for a software program that connects a computer's firmware to its operating system (OS). *UEFI* is expected to eventually replace *BIOS*. Like *BIOS*, *UEFI* is installed at the time of manufacturing and is the first program that runs when a computer is turned on

### **Unused Space in MFT-records**

The performance of the computer system depends a lot on the performance of the *MFT*. When you delete files, the MFT entry for that file is not deleted, it is marked as deleted. This is called unused space in the *MFT*. If unused space is not removed from the MFT, the size of the table could grow to a point where it becomes fragmented, affecting the performance of the MFT and possibly the performance of the computer. This space may also contain residual confidential data (file names, file attributes, resident file data) from the files that previously occupied these spaces. **KillDisk** can wipe out the residual data without touching the existing data

### Volume

A fixed amount of storage on a hard disk. A physical device may contain a number of volumes. It is also possible for a single volume to span a number of physical devices

### Volume Shadow Copy

Shadow Copy (also known as Volume Snapshot Service, Volume Shadow Copy Service or **VSS**) is a technology included in Microsoft Windows that can create backup copies or snapshots of computer files or volumes, even when they are in use. It is implemented as a Windows service called the Volume Shadow Copy service

### **Windows System Caching**

Windows reserves a specified amount of volatile memory for file system operations. This is done in RAM because it is the quickest way to do these repetitive tasks

### **Windows System Records**

The *Windows* registry keeps track of almost everything that happens in *Windows* OS. This enhances performance of the computer when doing repetitive tasks. Over time, these records can take up a lot of space

### Windows PE

Windows PE (WinPE) for Windows 10 is a small operating system used as a recovery environment to install, deploy, and repair Windows 10 for Desktop Editions, Windows Server, and other Windows operating systems. After boot to Windows PE, user can:

- Set up a hard drive before installing Windows.
- Install *Windows* by using apps or scripts from a network or a local drive.
- Capture and apply Windows images.
- Modify the Windows operating system while it's not running.
- Set up automatic recovery tools.
- Recover data from unbootable devices.
- Add a custom shell or GUI to automate these kinds of tasks

## **How Fast Erasing Occurs?**

An actual speed depends on many factors:

- HDD speed: RPM and SATA/SCSI/SAS type the most important factors
- Disk Controller speed: SAS (6 Gbps/12 Gbps), SATA III (6Gbps), SATA II (3 Gbps), SATA I (1.5 Gbps)
- Computer overall performance (CPU + RAM)

For most modern computers and disks (manufactured last years) SATA III standard is supported, so erase speed is limited by HDD throughput (disk write speed) only.

Our tests give the results: **10 GB per minute (in average) per pass** with decent computer configuration and disks with age of up to 5 years old.

For example, 2 TB *Toshiba* disk has been erased on Windows platform with one pass within 3 hours and 32 minutes, 14 TB *Western Digital* disk - within 18 hours 53 minutes.

The following snapshots are real-test certificates for erasing of:

1) **2 TB** *Toshiba* (manufactured in 2015) *SATA III* (6 GBps) 7200 rpm disk with One Pass Zeros and US DoD 5220.22-M (3 passes + verification) showing the average speed of **9** GB/min per pass

### Active @ Kill Disk

# **ERASE CERTIFICATE**

### Disk Erase

### Attributes

Erase Method: One Pass Zeros, 1 pass

Verification: No
Use Fingerprint: No
Initialize Disk: No

### Disk Information

Name: PhysicalDrive1
Product Name: TOSHIBA DT01ACA200

Serial Number: X5G677ATS

Platform Name: \\.\PhysicalDrive1

Partitioning: RAW (Basic)

Size: 1.82 TB
Total Sectors: 3,907,029,168

Bytes per Sector: 512

#### Results

Erase Range: Whole disk

Name: Erasing PhysicalDrive1 Started at: 07/05/2020 10:04:27

Duration: 03:32:19
Errors: No Errors
Result: Erased

### System Information

OS: Windows 10 (10.0) Professional 64-bit

Type: x64 (AMD or Intel)

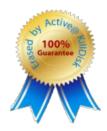

### Active@ KillDisk

## **ERASE CERTIFICATE**

### Disk Erase

### **Attributes**

Erase Method: US DoD 5220.22-M, 3 passes

Verification: 1%
Use Fingerprint: No
Initialize Disk: No

#### Disk Information

Name: PhysicalDrive1 Size: 1.82 TB

Product Name: TOSHIBA DT01ACA200 Total Sectors: 3,907,029,168

Serial Number: X5G677ATS Bytes per Sector: 512
Platform Name: \\.\PhysicalDrive1

#### Results

Erase Range: Whole disk

Name: Erasing PhysicalDrive1 Erase Passes

 Started at:
 06/05/2020 17:52:12
 Pass 1 (0x000000000000) - OK

 Duration:
 10:41:40
 Pass 2 (0xFFFFFFFFFF) - OK

 Errors:
 No Errors
 Pass 3 (Random) - OK

 Result:
 Erased
 Verification - passed OK

### System Information

OS: Windows 10 Professional 64-bit

Type: x64 (AMD or Intel)

### Hardware Information

Manufacturer: System manufacturer

Description: AT/AT COMPATIBLE

Name: System Product Name
System: x64-based PC

Logical Processors: 8 Physical Processors: 1

Memory: 15.8 GB

2) **14 TB** Western Digital (manufactured in 2019) SATA III (6 Gbps) 7200 rpm disk with One Pass Zeros and US DoD 5220.22-M (3 passes + 10% verification) showing the average speed of **12** GB/min per pass

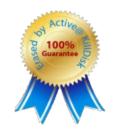

## Active@KillDisk

## **ERASE CERTIFICATE**

### Disk Erase

#### Attributes

Erase Method: One Pass Zeros, 1 pass

Verification: No
Use Fingerprint: No
Initialize Disk: No

### Disk Information

Name: PhysicalDrive1
Product Name: WDC WUH721414ALE6L4

Serial Number: Z2H2VXGT

Platform Name: \\.\PhysicalDrive1

### Results

Erase Range: Whole disk

Name: Erasing PhysicalDrive1 Started at: 07/05/2020 17:48:54

Duration: 18:53:08 Errors: No Errors Result: Erased

### System Information

OS: Windows 10 Professional 64-bit

Type: x64 (AMD or Intel)

### Hardware Information

Manufacturer: System manufacturer
Description: AT/AT COMPATIBLE

Logical Processors: 8

Memory: 15.8 GB

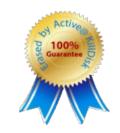

Size: 12.7 TB

Total Sectors: 27,344,764,928

Bytes per Sector: 512

Name: System Product Name

System: x64-based PC

Physical Processors: 1

### Active @ Kill Disk

## **ERASE CERTIFICATE**

### Disk Erase

### **Attributes**

Erase Method: US DoD 5220.22-M, 3 passes

Verification: 10%
Use Fingerprint: No
Initialize Disk: No

### Disk Information

Name: PhysicalDrive1 Size: 12.7 TB

Product Name: WDC WUH721414ALE6L4 Total Sectors: 27,344,764,928

Serial Number: Z2H2VXGT Bytes per Sector: 512

Platform Name: \\.\PhysicalDrive1

#### Results

Erase Range: Whole disk

Name: Erasing PhysicalDrive1

Started at: 08/05/2020 12:47:41

Duration: 2d 13:47:06 Errors: No Errors

Result: Erased

Erase Passes

Pass 1 (0x00000000000) - **OK** Pass 2 (0xFFFFFFFFFFF) - **OK** 

Pass 3 (Random) - OK

Verification - passed OK

### System Information

OS: Windows 10 Professional 64-bit

Type: x64 (AMD or Intel)

#### Hardware Information

Manufacturer: System manufacturer

Description: AT/AT COMPATIBLE

Logical Processors: 8

Memory: 15.8 GB

Name: System Product Name

System: x64-based PC

Physical Processors: 1

## **Erase Disk Concepts**

### **Erasing Confidential Data**

Modern methods of data encryption are deterring network attackers from extracting sensitive data from stored database files.

Attackers (who want to retrieve confidential data) become more resourceful and look for places where data might be stored temporarily. For example, the Windows **DELETE** command merely changes the files attributes and location so that the operating system will not look for the file. The situation with NTFS is similar.

One avenue of attack is the recovery of data from residual data on a discarded hard drive. When deleting confidential data from hard drives, removable disks or USB devices, it is important to extract all traces of the data so that recovery is not possible.

Most official guidelines regarding the disposal of confidential magnetic data do not take into account the depth of today's recording densities nor the methods used by the OS when removing data.

Removal of confidential personal information or company trade secrets in the past might have been performed using the FORMAT command or the FDISK command. Using these procedures gives users a sense of confidence that the data has been completely removed.

When using the **FORMAT** command Windows displays a message like this:

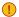

### Important:

Formatting a disk removes all information from the disk.

The FORMAT utility actually creates new FAT and ROOT tables, leaving all previous data on the disk untouched. Moreover, an image of the replaced FAT and ROOT tables is stored so that the UNFORMAT command can be used to restore them.

FDISK merely cleans the Partition Table (located in the drive's first sector) and does not touch anything else.

Moreover, most of hard disks contain hidden zones (disk areas that cannot be accessed and addressed on a logical access level). KillDisk is able to detect and reset these zones, cleaning up the information inside.

### Advanced Data Recovery Systems

Advances in data recovery have been made such that data can be reclaimed in many cases from hard drives that have been wiped and disassembled. Security agencies use advanced applications to find cybercrime related evidence. Also there are established industrial spy agencies using sophisticated channel coding techniques such as PRML (Partial Response Maximum Likelihood), a technique used to reconstruct the data on magnetic disks. Other methods include the use of magnetic force microscopy and recovery of data based on patterns in erase bands.

Although there are very sophisticated data recovery systems available at a high price. Almost all the data can also be easily restored with an off-the-shelf data recovery utility like Active@ File Recovery, making your erased confidential data quite accessible.

Using KillDisk all data on your hard drive or removable device can be destroyed without the possibility of future recovery. After using KillDisk the process of disposal, recycling, selling or donating your storage device can be done with peace of mind.

#### International Standards in Data Removal

Active@ KillDisk conforms to more than 20 international standards for clearing and sanitizing data (US DoD 5220.22-M, Gutmann and others). You can be sure that sensitive information is destroyed forever once you erase a disk with Active@ KillDisk.

Active@ KillDisk is a professional security application that destroys data permanently on any computer that can be started using a bootable CD/DVD/BD or USB Flash Disk. Access to the drive's data is made on the physical level via the BIOS (Basic Input-Output System) bypassing the operating system's logical drive structure organization. Regardless of the operating system, file systems, or type of machine, this utility can destroy all the data on all storage devices. It does not matter which operating systems or file systems are located on the machine.

### **Secure Erase Concepts**

Secure Erase for SSD is used to permanently delete data from the media and to restore the drive's speed if it starts to drop to noticeably lower performance than stated (at the same time, we don't consider SLCcaching and other "official" reasons for speed reduction since it's hardware drive features).

The essence of the problem that Secure Erase can solve: drive began to work slowly (writing and reading data). There can be a lot of reasons, some of them are related to the hardware component and some to the software component. SSDs are very different in service from classic HDDs, therefore, simply deleting data or formatting the drive does not really mean resetting the cell - you need to clear it before recording, which slows down the process of recording new data. In theory, there shouldn't be such problems, because TRIM exists - a command to clear the data marked for deletion in cells. This command only works with 2.5" and M.2 SATA drives. For drives connected to the PCIe bus (M.2 or PCIe on the motherboard) there is an analogue - Deallocate. But it happens that these functions are disabled for some reason - an OS error, a user error in setting up a disk through third-party software, or the use of non-standard OS assemblies with unknown software components. So, the disk starts to work noticeably slower and it is quite noticeable without any benchmark performance measurements.

SSDs use a number of mapping layers that hide the physical layout of the flash-based memory, as well as help in managing how flash memory data integrity and lifetime are managed. Collectively, these layers are referred to as the Flash Translation Layer (FTL).

SSDs are also over-provisioned: they contain a bit more flash memory than what they're rated for. This extra memory is used internally by the FTL as empty data blocks, used when data needs to be rewritten, and as out-of-band sections for use in the logical to physical mapping.

The mapping layers, and how the flash controller manages memory allocation, pretty much ensure that either erasing or performing a conventional hard drive type of secure erase won't ensure all data is overwritten, or even erased at all.

One example of how data gets left behind intact is due to how data is managed in an SSD. When you edit a document and save the changes, the saved changes don't overwrite the original data (an in-place update). Instead, SSDs write the new content to an empty data block and then update the logical to physical map to point to the new location. This leaves the space the original data occupied on the SSD marked as free, but the actual data is left intact. In time, the data marked as free will be reclaimed by the SSD's garbage collection system, but until then, the data could be recovered.

A conventional Secure Erase, as used with hard drives, is unable to access all of the SSD's memory location, due to the FTL and how an SSD actually writes data, which could lead to intact data being left behind.

SSD manufacturers understand the need for an easy way to sanitize an SSD, and most have implemented the ATA command, Secure Erase Unit (used with SATA-based SSDs), or the NVMe command, Format NVM (used with PCIe-based SSDs) as a fast and effective method of securely erasing an SSD.

So, SSD drives have a non-trivial system of work, therefore, the scheme for the complete destruction of data should also not be the easiest. But in reality, this is not so at all. Any SSD has a controller that is the "brain" of the drive. He not only tells the system where to write data, but also encrypts the information passing through it and stores the key with himself. If you remove (or rather replace) a given key, then all the information will turn into a random set of 1 and 0 - it will be impossible to decrypt it in any way. Just one simple action by the user can solve the problem of safe data erasure. This method is the fastest and most effective.

### Note:

To protect information that is critical, both for serious organizations that are concerned about the safety of data and for public sector enterprises working with information classified as state secrets, information systems should usually use certified sanitation algorithms (US DoD 5220.22-M, Canadian OPS-II, NSA 130-2 etc.).

If you combine these two methods (replacing the key and resetting the cells), you get the perfect algorithm for obtaining a completely sterile disk in the state of its maximum performance. This, firstly, solves the problem that we raised at the very beginning, and, secondly, it can help us answer the question about the degree of drive wear.

It is important to note that some drives with built-in encryption can receive only one algorithm upon receipt of a safe erase command - it depends on the controller settings by the manufacturer. If you "reset" your SSD and compare the actual performance with the declared one, you will get the answer to this

question. This procedure does not affect disk wear (which is very important). Note that these actions are designed specifically for analyzing the state of the disk, but it will not be possible to achieve a long-term increase in the read/write speed due to the peculiarities of the operation of SSD disks - the situation may depend on both the drive model and the controller firmware. And it must be noted that not all drives support encryption. In this case, the controller simply resets the cells.

# **Wipe Disk Concepts**

### Wiping Confidential Data from Unoccupied Disk's Space

You may have confidential data on your hard drive in spaces where data may have been stored temporarily.

You may also have deleted files by using the Windows Recycle Bin and then emptying it. While you are still using your local hard drive, there may be confidential information available in these unoccupied spaces.

Wiping the logical drive's deleted data does not delete existing files and folders. It processes all unoccupied drive space so that recovery of previously deleted files becomes impossible.

Installed applications and existing data are not touched by this process. When you wipe unoccupied drive space, the process is run from the bootable CD/DVD operating system. As a result, the wipe or erase process uses an operating system that is outside the local hard drive and is not impeded by Windows system caching. This means that deleted Windows system records can be wiped clean.

**KillDisk** wipes unused data residue from file slack space, unused sectors, and unused space in MTF records or directory records.

Wiping drive space can take a long time, so do this when the system is not being otherwise utilized. For example, this can be done overnight.

# Wipe Algorithms

The process of deleting files does not eliminate them from the hard drive. Unwanted information may still be left available for recovery on the computer. A majority of software that advertises itself as performing reliable deletions simply wipes out free clusters. Deleted information may be kept in additional areas of a drive. **KillDisk** therefore offers different wipe algorithms to ensure secure deletion: overwriting with zeros, overwriting with random values, overwriting with multiple passes using different patterns and much more. **KillDisk** supports more than 20 international data sanitizing standards, including *US DoD 5220.22M* and the most secure Gutmann's method overwriting with 35 passes.

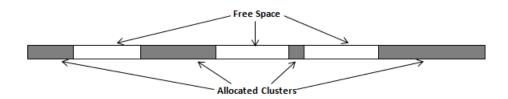

Figure 103: Disk free space and allocated clusters

#### Wiping File Slack Space

This relates to any regular files located on any file system. Free space to be wiped is found in the "tail" end of a file because disk space is usually allocated in 4 Kb clusters. Most files have sizes that are not 4 Kb increments and thus have *slack space* at their end.

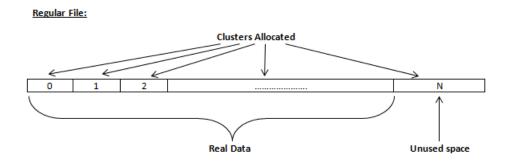

Figure 104: Disk free space and allocated clusters

### Specifics of Wiping Microsoft NTFS File System

### **NTFS Compressed Files**

Wiping free space inside a file: The algorithm NTFS uses to "compress" a file operates by separating the file into compressed blocks (usually 64 Kb long). After it is processed, each of these blocks has been allocated a certain amount of space on the volume. If the compressed information takes up less space than the source file, then the rest of the space is labeled as sparse space and no space on the volume is allocated to it. Because the compressed data often doesn't have a size exactly that of the cluster, the end of each of these blocks stays as unusable space of significant size. Our algorithm goes through each of these blocks in a compressed file and wipes the unusable space, erasing previously deleted information that was kept in those areas.

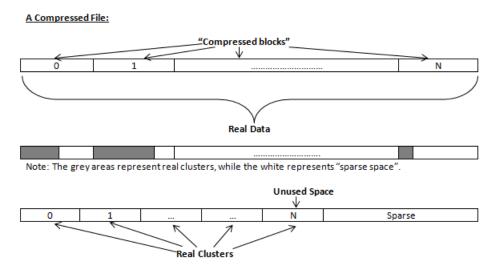

Figure 105: Compressed file structure

#### The MFT (Master File Table) Area

Wiping the system information:

The MFT file contains records, describing every file on the volume. During the deletion of these files, the records of their deletion are left untouched - they are simply recorded as "deleted". Therefore file recovery software can use this information to recover anything from the name of the file and the structure of the deleted directories down to files smaller than 1Kb that are able to be saved in the MFT directly. The algorithm used by KillDisk wipes all of the unused information out of the MFT records and wipes the unusable space, making a recovery process impossible.

### \$MFT File: Used ↑ Used Not used Not used N+1N+2MFT Records MFT Record: Valuable Data to Clear FFFG Header Attribute Attribute Attribute Data Data Reference Data Reference Volume File Data File Data

Figure 106: MFT structure

### Specifics of Wiping Microsoft FAT File System

### Wiping Directory Areas

Each directory on a FAT/FAT32 or an exFAT volume can be considered as a specific file, describing the contents of the directory. Inside this descriptor there are many 32-byte records, describing every file and other inner folders.

When you delete files this data is not being fully erased. It is just marked as deleted (hex symbol 0xE5). That's why data recovery software can detect and use these records to restore file names and full directory structures.

In some cases dependent on whether a space where item located has been overwritten yet or not, files and folders can be fully or partially recovered..

**Active@ KillDisk** makes data recovery impossible by using an algorithm that wipes out all unused information from directory descriptors. **Active@ KillDisk** not only removes unused information, but also *defragments* Directory Areas, thus speeding up directory access.

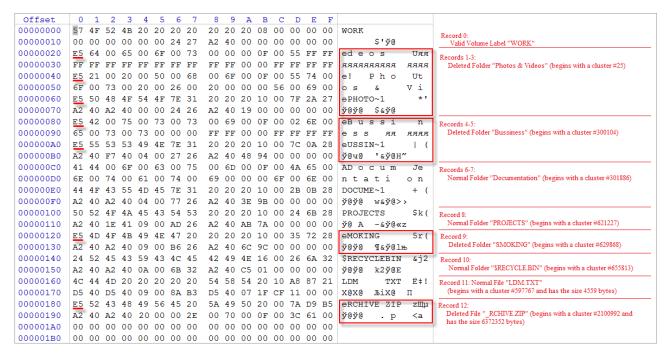

Figure 107: This is how Directory Area looks before Wiping, red rectangles display deleted records

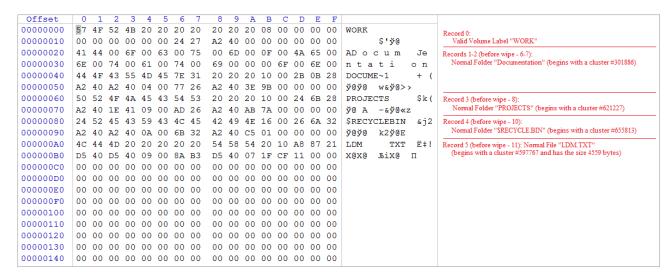

Figure 108: Directory Area after Wiping: all deleted records removed, root defragmented

#### Specifics of Wiping Apple HFS+ File System

#### HFS+ B-tree

A *B-tree* file is divided up into fixed-size nodes, each of which contains records consisting of a key and some data.

Figure 109: B-tree structure

In the event of the deletion of a file or folder, there is a possibility of recovering the metadata of the file, (such as its name and attributes), as well as the actual data that the file consists of. **KillDisk**'s Wipe method clears out all of this free space in the system files.

Figure 110: HFS+ system table

# Specifics of Wiping Linux Ext2/Ext3/Ext4 File Systems

A Linux Ext file system (Ext2/Ext3/Ext4) volume has a global descriptors table. Descriptors table records are called group descriptors and describe each blocks group. Each blocks group has an equal number of data blocks.

A data block is the smallest allocation unit: size vary from 1024 bytes to 4096 bytes. Each group descriptor has a blocks allocation bitmap. Each bit of the bitmap shows whether the block is allocated (1) or available (0). **KillDisk** software enumerates all groups, and for each and every block within the group on the volume checks the related bitmap to define its availability. If the Block is available, **KillDisk** wipes it using the method supplied by the user.

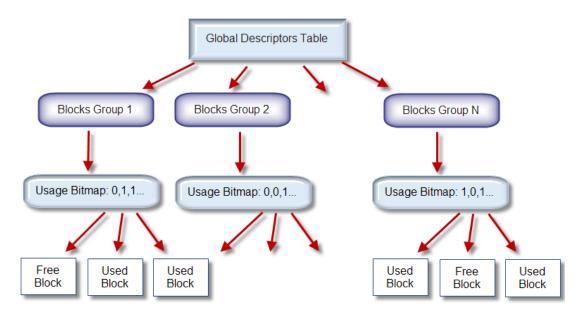

Figure 111: Ext2/Ext3/Ext4 descriptors table

# **Erase Methods (Sanitation Standards)**

### One Pass Zeros or One Pass Random

When using *One Pass Zeros* or *One Pass Random* standard, the number of passes is fixed and cannot be changed. When the write head passes through a sector, it writes only zeros or a series of random characters

### US DoD 5220.22-M

The write head passes over each sector three times. The first time with zeros 0x00, second time with 0xFF and the third time with random characters. There is one final pass to verify random characters by reading

### Canadian CSEC ITSG-06

The write head passes over each sector, writing a random character. On the next pass, writes the compliment of previously written character. Final pass is random, proceeded by a verify

### Canadian OPS-II

The write head passes over each sector seven times (0x00, 0xFF, 0x00, 0xFF, 0x00, 0xFF, random). There is one final pass to verify random characters by reading

### **British HMG IS5 Baseline**

Baseline method overwrites disk's surface with just zeros 0x00. There is one final pass to verify random characters by reading

### **British HMG IS5 Enhanced**

Enhanced method - the write head passes over each sector three times. The first time with zeros 0x00, second time with 0xFF and the third time with random characters. There is one final pass to verify random characters by reading

### Russian GOST p50739-95

The write head passes over each sector two times. (0x00, Random). There is one final pass to verify random characters by reading

### **US Army AR380-19**

The write head passes over each sector three times. The first time with 0xFF, second time with zeros 0x00 and the third time with random characters. There is one final pass to verify random characters by reading

### **US Air Force 5020**

The write head passes over each sector three times. The first time with random characters, second time with zeros 0x00 and the third time with 0xFF. There is one final pass to verify random characters by reading

### NAVSO P-5329-26 RL

RL method - the write head passes over each sector three times (0x01, 0x27FFFFFF, Random). There is one final pass to verify random characters by reading

### NCSC-TG-025

The write head passes over each sector three times (0x00, 0xFF, Random). There is one final pass to verify random characters by reading

#### NSA 130-2

The write head passes over each sector two times (*Random*, *Random*). There is one final pass to verify random characters by reading

### **NIST 800-88**

Supported three NIST 800-88 media sanitation standards:

- 1. The write head passes over each sector one time (0x00).
- 2. The write head passes over each sector one time (Random).
- 3. The write head passes over each sector three times (0x00, 0xFF, Random).

For details about this, the most secure data clearing standard, you can read the original article at the link below: http://csrc.nist.gov/publications/nistpubs/800-88/NISTSP800-88 with-errata.pdf

#### **German VSITR**

The write head passes over each sector seven times

#### **Bruce Schneier**

The write head passes over each sector seven times (0xFF, 0x00, Random, Random, Random, Random). There is one final pass to verify random characters by reading

#### **Peter Gutmann**

The write head passes over each sector 35 times. For details about this, the most secure data clearing standard, you can read the original article at the following link: http://www.cs.auckland.ac.nz/%7Epgut001/pubs/se%0Acure\_del.html

#### Australian ISM-6.2.93

The write head passes over each sector once with random characters. There is one final pass to verify random characters by reading

### Secure Erase (ANSI ATA, SE)

According to National Institute of Standards and Technology (NIST) Special Publication 800-88: Guidelines for Media Sanitation, Secure Erase is "An overwrite technology using firmware based process to overwrite a hard drive. Is a drive command defined in the ANSI ATA and SCSI disk drive interface specifications, which runs inside drive hardware. It completes in about 1/8 the time of 5220 block erasure." The guidelines also state that "degaussing and executing the firmware Secure Erase command (for ATA drives only) are acceptable methods for purging." ATA Secure Erase (SE) is designed for SSD controllers. The SSD controller resets

all memory cells making them empty. In fact, this method restores the SSD to the factory state, not only deleting data but also returning the original performance. When implemented correctly, this standard processes all memory, including service areas and protected sectors

### **User Defined**

User indicates the number of times the write head passes over each sector. Each overwriting pass is performed with a buffer containing random characters. Enables user to define any disk erase algorithm

# Name Tags

### General

### **{Computer ID}**

Workstation (computer) ID

{OS}

Operating System name

{AppName}

Application name

{AppVersion}

Application full version

{KernelVersion}

Kernel version

{UniqueID}

Generated unique 8 symbols ID

### **Date & Time**

Tags to represent current date in different formats:

#### {Date(YYYYMMDD)}

Complete date in full form without delimiters

### {Date(YYYY-MM-DD)}

Complete date in full form with delimiters

### {Date(YYMMDD)}

Complete date in short form without delimiters

#### {Date(YYYY)}

Year in full form

# {Date(YY)}

Year in short form

#### {Date(Month)}

Full month name as literal

### {Date(MM)}

Month as digital with leading zero

#### {Date(DD)}

Day of month with leading zero

#### {Time(HHmmss)}

Time with hours, minutes and seconds without delimiters

#### {Time(HH-mm-ss)}

Time with hours, minutes and seconds with delimiters

### {Time(HH)}

Hours with leading zero

#### {Time(mm)}

Minutes with leading zero

#### {Time(ss)}

Seconds with leading zero

#### Disk

Values for these name tags retrieved from context device:

### (Serial ID)

Disk serial number, retrieved from OS or from S.M.A.R.T. attributes

#### {Platform ID}

Disk platform identification (may be vary due to OS format)

### {Product ID}

Disk manufacturer Id

### {Model}

Disk model name (if available)

#### {Size}

Disk size in gigabytes

### {Sectors}

Disk size in sectors

### **Processing attributes**

Disk processing attributes based on execution conditions:

#### {ExamGrade}

Disk examination result grade

### {BatchName}

Batch name (if a part of a batch processing)

#### {DiskCount}

Quantity of disk processed in batch

### {DiskBayID}

Disk Bay label

### {Method}

Erase method

#### {Passes}

Erases passes description

### {Verified}

Verification attribute

### {DateStarted}

Process start date

#### {TimeStarted}

Process start time

### {TimeElapsed}

Process elapsed time

#### {Status}

Overall completion status for group processing or separate disk processing status.

### {StatusCode}

Overall process result digital code

## Item processing attributes

Item processing attributes based on execution conditions:

### {Sequence #} ... {Sequence 000#}

Sequential number. Used for group (batch) processing.

#### {ProcessType}

Process type name

# {ProcessedAs}

Process short name

#### {Range}

Processed disk range

# Disk Hidden Zones (HPA/DCO)

Active@ KillDisk is able to detect and reset disk's hidden zones: HPA and DCO.

### **HPA** - Host protected area

The Host Protected Area (HPA) is an area of a hard drive or solid-state drive that is not normally visible to an operating system. It was first introduced in the ATA-4 standard CXV (T13) in 2001.

How it works:

The IDE controller has registers that contain data that can be queried using ATA commands. The data returned gives information about the drive attached to the controller. There are three ATA commands involved in creating and using a host protected area. The commands are:

- IDENTIFY DEVICE
- SFT MAX ADDRESS
- READ NATIVE MAX ADDRESS

Operating systems use the IDENTIFY DEVICE command to find out the addressable space of a hard drive. The IDENTIFY DEVICE command queries a particular register on the IDE controller to establish the size of a drive.

This register however can be changed using the SET MAX ADDRESS ATA command. If the value in the register is set to less than the actual hard drive size then effectively a host protected area is created. It is protected because the OS will work with only the value in the register that is returned by the IDENTIFY DEVICE command and thus will normally be unable to address the parts of the drive that lie within the HPA.

The HPA is useful only if other software or firmware (e.g. BIOS) is able to use it. Software and firmware that are able to use the HPA are referred to as 'HPA aware'. The ATA command that these entities use is called READ NATIVE MAX ADDRESS. This command accesses a register that contains the true size of the hard drive. To use the area, the controlling HPA-aware program changes the value of the register read by IDENTIFY DEVICE to that found in the register read by READ NATIVE MAX ADDRESS. When its operations are complete, the register read by IDENTIFY DEVICE is returned to its original fake value.

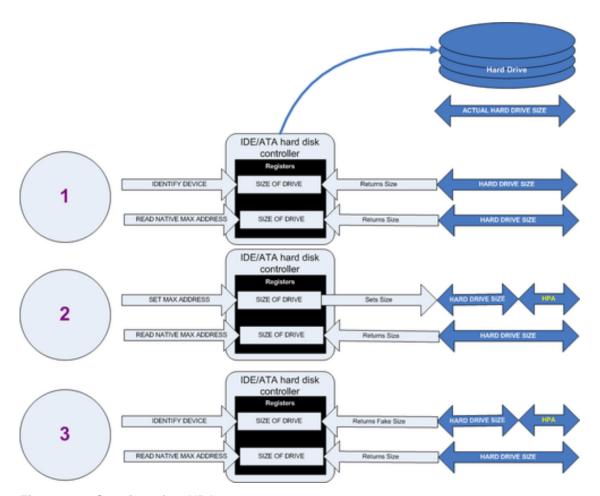

Figure 112: Creation of an HPA

The diagram shows how a host protected area (HPA) is created:

- 1. IDENTIFY DEVICE returns the true size of the hard drive. READ NATIVE MAX ADDRESS returns the true size of the hard drive
- 2. SET MAX ADDRESS reduces the reported size of the hard drive. READ NATIVE MAX ADDRESS returns the true size of the hard drive. An HPA has been created
- **3.** IDENTIFY DEVICE returns the now fake size of the hard drive. READ NATIVE MAX ADDRESS returns the true size of the hard drive, the HPA is in existence

### Usage:

- At the time HPA was first implemented on hard-disk firmware, some BIOS had difficulty booting
  with large hard disks. An initial HPA could then be set (by some jumpers on the hard disk) to limit
  the number of cylinder to 4095 or 4096 so that older BIOS would start. It was then the job of the
  boot loader to reset the HPA so that the operating system would see the full hard-disk storage
  space
- HPA can be used by various booting and diagnostic utilities, normally in conjunction with the BIOS.
   An example of this implementation is the Phoenix First BIOS, which uses Boot Engineering Extension Record (BEER) and Protected Area Run Time Interface Extension Services (PARTIES). Another example is the Gujin installer which can install the bootloader in BEER, naming that pseudo-partition /dev/hda0 or /dev/sdb0; then only cold boots (from power-down) will succeed because warm boots (from Ctrl-Alt-Delete) will not be able to read the HPA
- Computer manufacturers may use the area to contain a preloaded OS for install and recovery purposes (instead of providing DVD or CD media)
- Dell notebooks hide Dell MediaDirect utility in HPA. IBM ThinkPad and LG notebooks hide system restore software in HPA

- HPA is also used by various theft recovery and monitoring service vendors. For example, the laptop security firm Computrace use the HPA to load software that reports to their servers whenever the machine is booted on a network. HPA is useful to them because even when a stolen laptop has its hard drive formatted the HPA remains untouched
- HPA can also be used to store data that is deemed illegal and is thus of interest to government and police
- Some vendor-specific external drive enclosures (Maxtor) are known to use HPA to limit the capacity
  of unknown replacement hard drives installed into the enclosure. When this occurs, the drive may
  appear to be limited in size (e.g. 128 GB), which can look like a BIOS or dynamic drive overlay
  (DDO) problem. In this case, one must use software utilities (see below) that use READ NATIVE MAX
  ADDRESS and SET MAX ADDRESS to change the drive's reported size back to its native size, and
  avoid using the external enclosure again with the affected drive
- Some rootkits hide in the HPA to avoid being detected by anti-rootkit and antivirus software
- Some NSA exploits use the HPA for application persistence

### **DCO - Device Configuration Overlay**

Device Configuration Overlay (DCO) is a hidden area on many of today's hard disk drives (HDDs). Usually when information is stored in either the DCO or host protected area (HPA), it is not accessible by the BIOS, OS, or the user. However, certain tools can be used to modify the HPA or DCO. The system uses the IDENTIFY\_DEVICE command to determine the supported features of a given hard drive, but the DCO can report to this command that supported features are nonexistent or that the drive is smaller than it actually is. To determine the actual size and features of a disk, the DEVICE\_CONFIGURATION\_IDENTIFY command is used, and the output of this command can be compared to the output of IDENTIFY\_DEVICE to see if a DCO is present on a given hard drive. Most major tools will remove the DCO in order to fully image a hard drive, using the DEVICE\_CONFIGURATION\_RESET command. This permanently alters the disk, unlike with the (HPA), which can be temporarily removed for a power cycle.

### Usage:

The Device Configuration Overlay (DCO), which was first introduced in the ATA-6 standard, "allows system vendors to purchase HDDs from different manufacturers with potentially different sizes, and then configure all HDDs to have the same number of sectors. An example of this would be using DCO to make an 80-gigabyte HDD appear as a 60-gigabyte HDD to both the (OS) and the BIOS.... Given the potential to place data in these hidden areas, this is an area of concern for computer forensics investigators. An additional issue for forensic investigators is imaging the HDD that has the HPA and/or DCO on it. While certain vendors claim that their tools are able to both properly detect and image the HPA, they are either silent on the handling of the DCO or indicate that this is beyond the capabilities of their tool.